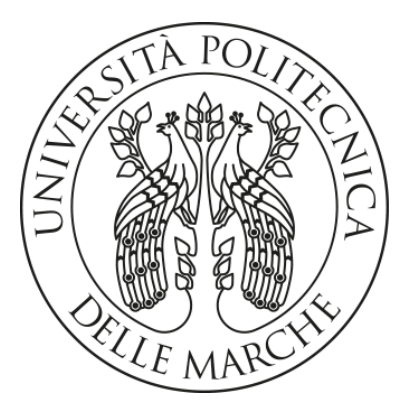

#### **UNIVERSITA' POLITECNICA DELLE MARCHE**

### FACOLTA' DI INGEGNERIA

Dipartimento di Ingegneria Industriale e Scienze Matematiche

Corso di Laurea Magistrale in Ingegneria Meccanica

## **Progettazione di una cella robotizzata collaborativa per avvitatura di componenti in legno**

## **Design of a collaborative robotic cell for wood components screwing**

Relatore: Chiar.mo Prof.

**Giacomo Palmieri**

Tesi di Laurea di:

**Luca Marescalchi**

Correlatore: Chiar.ma Ing. **Cecilia Scoccia**

A.A. 2020 / 2021

# Sommario

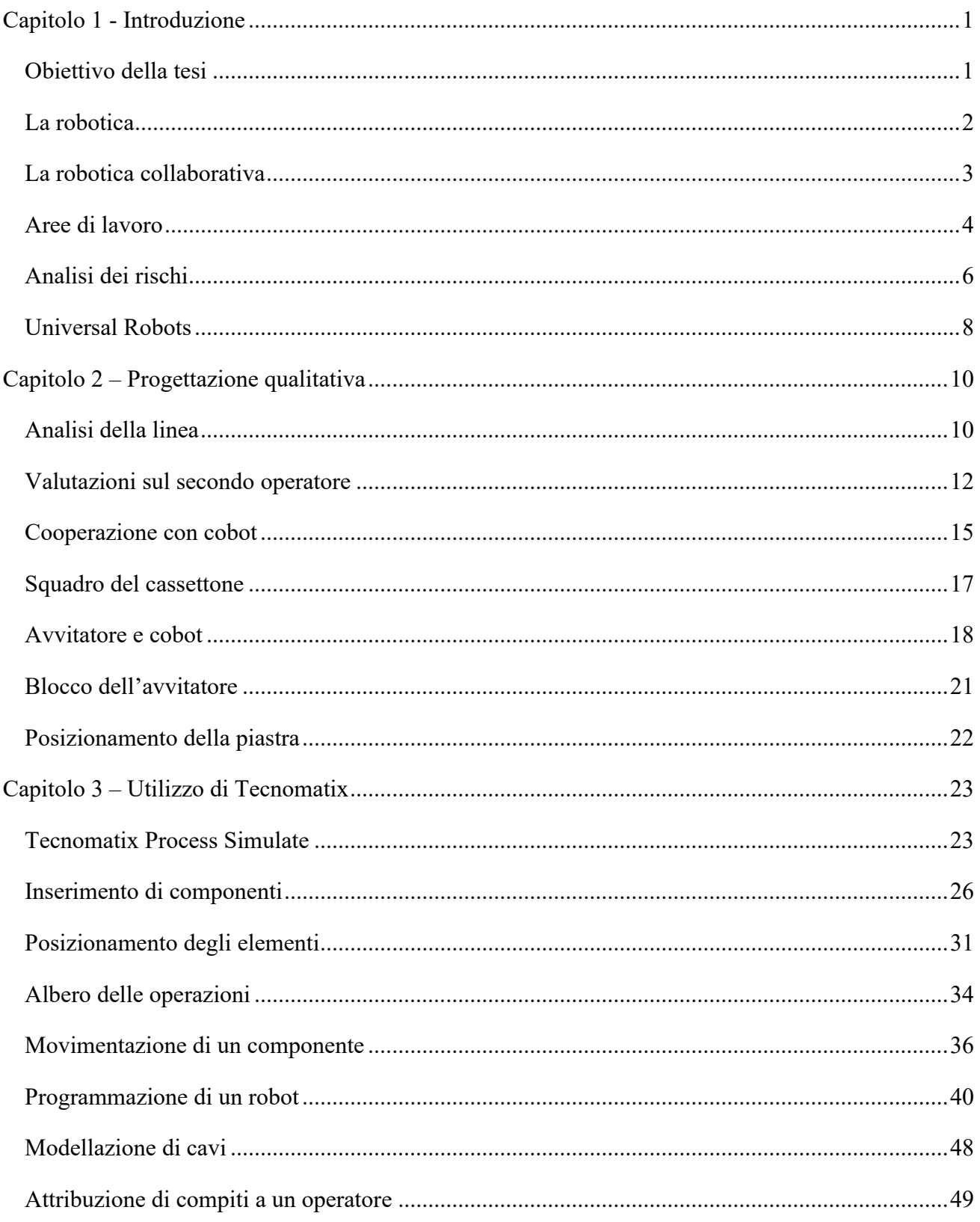

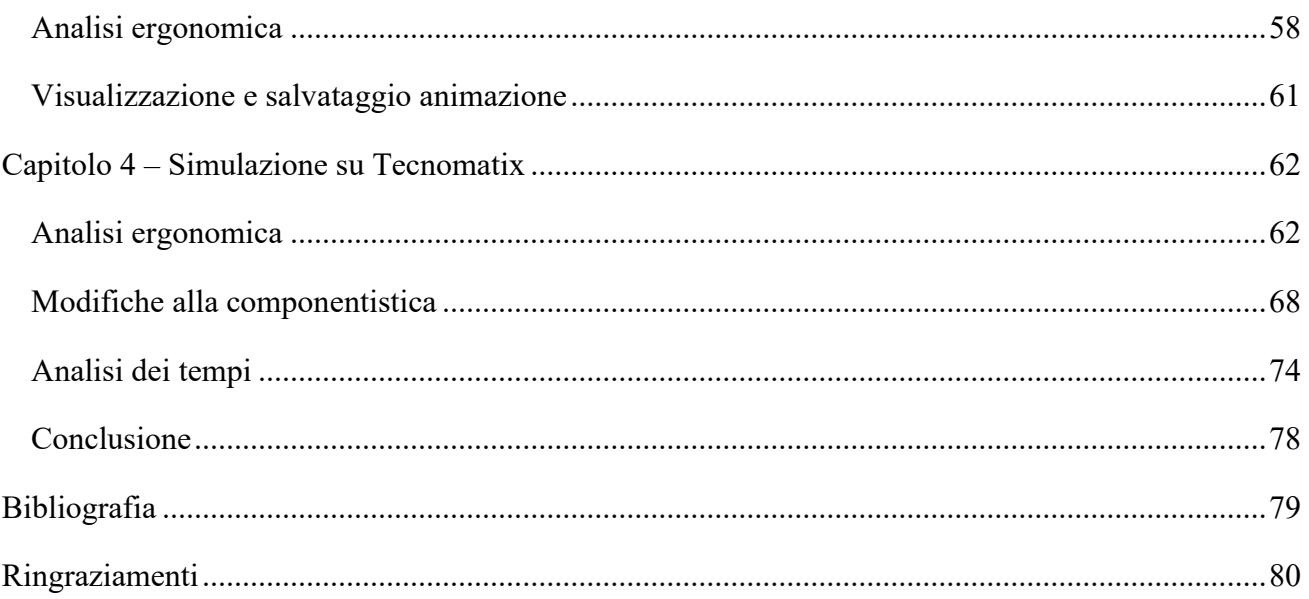

# **Capitolo 1 - Introduzione**

## **Obiettivo della tesi**

L'azienda italiana Cucine Lube S.r.l., in un'ottica di ammodernamento dei sistemi di produzione, ha avviato una collaborazione con l'Università Politecnica delle Marche. L'intervento dell'ateneo marchigiano ha interessato diversi reparti dello stabilimento di Treia, tra cui una linea adibita al montaggio di diverse tipologie di cassettoni.

Nella linea in questione è presente una postazione in cui avvengono delle operazioni di avvitatura. Sono state effettuate delle analisi ergonomiche ed è emerso che l'operatore che si occupa di queste operazioni è sottoposto ad alcune criticità posturali durante l'esecuzione dei suoi task. Queste criticità con il tempo possono provocare problemi alla salute ed è quindi necessario intervenire e modificare la postazione per migliorare le condizioni di lavoro dell'operatore.

L'idea è quella di affiancare all'operatore un robot collaborativo, il quale si occuperà dei task più gravosi. La loro cooperazione permetterà di effettuare le operazioni di avvitatura senza che l'operatore venga sottoposto a sforzi eccessivi in posture critiche.

L'obiettivo della tesi è quello di progettare la nuova cella collaborativa, verificando che non siano presenti criticità da un punto di vista ergonomico per l'operatore e allo stesso tempo che sia rispettato il vincolo di produttività della linea.

Viene fornita una breve descrizione di ciò che tratteremo nei vari capitoli:

- Capitolo 1: Introduzione alla robotica, alla robotica collaborativa e a temi e concetti che torneranno utili nelle fasi di progettazione.
- Capitolo 2: Presentazione dettagliata delle attuali condizioni di lavoro e prima progettazione della cella collaborativa.
- Capitolo 3: Guida all'utilizzo del software di simulazione Tecnomatix Process Simulate.
- Capitolo 4: Progettazione avanzata della cella collaborativa, ottenuta tramite l'utilizzo del software Tecnomatix Process Simulate.

## **La robotica**

Il XX secolo ha visto l'ingresso in ambito industriale dei robot. Secondo la norma ISO TR83/73-2.3 il robot industriale di manipolazione (Figura 1) è una macchina comandata automaticamente, riprogrammabile, multiscopo, con più gradi di libertà, di tipo fisso o mobile, utilizzata nelle applicazioni di automazione industriale.

In particolare, un robot è una quasi-macchina. Infatti, è necessario assemblare il robot insieme ad altre macchine o apparecchi affinché sia in grado di eseguire un'applicazione ben determinata. Pinze e avvitatori sono tipici utensili che vengono incorporati ai robot.

I robot, grazie a un opportuno terminale e alla sensoristica della cella, sono ormai in grado di svolgere applicazioni in molteplici ambiti. Ad esempio, sono impiegati per:

-assemblaggio di gruppi meccanici ed elettrici;

- -montaggio di schede elettroniche;
- -avvitatura cablaggio e fissaggio;
- -fresatura e foratura;
- -verniciatura;
- -saldatura ad arco e a punti;
- -incollaggio e sigillatura;
- -taglio laser.

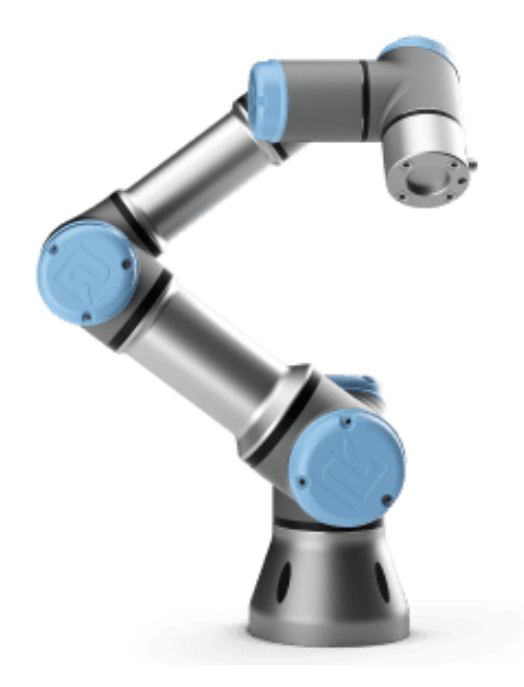

*Figura 1, cobot UR*

#### **La robotica collaborativa**

I cobot vennero inventati nel 1996 da J. Edward Colgate e Michael Peshkin, professori alla [Northwestern University.](https://it.wikipedia.org/wiki/Northwestern_University) Da quell'anno sono stati sviluppati parallelamente ai robot e sono diventati loro competitor. Possiamo inoltre affermare che la robotica collaborativa rappresenta la rivoluzione della robotica industriale nel contesto dell'industria 4.0.

L'idea alla base dei robot collaborativi è quella di avere un robot leggero e flessibile, in grado di lavorare insieme all'uomo in sicurezza, senza barriere o gabbie protettive a dividerli. Un robot e un operatore possono lavorare fianco a fianco nella stessa cella. L'uomo può occuparsi delle operazioni che richiedono versatilità ed esperienza, mentre il cobot può svolgere i compiti ripetitivi, i compiti che richiedono elevata precisione o può semplicemente sgravare l'operatore da compiti eccessivamente faticosi. Allo stesso modo il cobot può anche sollevare un componente e porgerlo all'operatore con un orientamento ottimale, in modo che l'operatore possa lavorare in posizioni ergonomiche.

Un cobot deve essere sicuro e per questo è necessario che rispetti alcune caratteristiche. I membri di un cobot sono leggeri e talvolta ricoperti da materiale apposito. I giunti sono plastificati o arrotondati. Non presentano motori, cavi, componenti meccanici o elettronici esposti. Hanno limitazioni che riguardano velocità, accelerazione e forza.

In conclusione, si nota che i cobot presentano vantaggi e svantaggi rispetto ai robot convenzionali, per cui per una determinata applicazione sceglieremo quale adottare in base alle nostre esigenze.

Il punto di forza dei cobot è l'estrema versatilità. Un cobot può lavorare in una stazione di una linea e svolgere task differenti. Se il cobot è montato su una navetta, possiamo pensare di spostarlo e nell'arco della stessa giornata può svolgere compiti in postazioni differenti. Questa versatilità è molto legata al fatto che non sono necessarie barriere meccaniche per utilizzare un cobot. Cobot e operatori possono condividere lo stesso ambiente di lavoro in totale sicurezza. Inoltre, ricordando l'idea alla base della robotica collaborativa, un cobot e un operatore possono lavorare nella stessa cella, se questa è predisposta con un'opportuna sensoristica. In questo modo è possibile svolgere determinati compiti sfruttando le caratteristiche migliori di uomo e macchina. Allo stesso tempo l'operatore viene sgravato da compiti faticosi e ripetitivi.

Al contrario, il grande svantaggio di un cobot rispetto a un robot convenzionale sta nella limitazione della velocità. Questo lo rende più sicuro per gli operatori, ma molto più lento. Dunque, prima di scegliere di adottare un cobot, è sempre bene verificare mediante programmi di simulazione se il cobot svolge i task in un tempo accettabile per la linea. Se necessitiamo di svolgere un task con un tempo ciclo molto basso, probabilmente saremo costretti a lasciar perdere l'idea del cobot.

Si nota anche che in genere i cobot hanno un minor carico pagante e una minore precisione. Il basso carico pagante è legato al fatto che le masse in movimento costituiscono un pericolo per gli operatori. Invece la minor precisione è una scelta del produttore. Il cobot è pensato per lavorare insieme a un operatore. Se ad esempio il cobot deve sollevare un oggetto e porgerlo all'operatore con un certo orientamento, allora non sarà certo necessaria una precisione estrema. Dunque, ha senso la scelta di risparmiare sulla precisione del cobot, in quanto potrebbe rappresentare un costo inutile. Queste considerazioni sono di linea generale, ma esistono anche cobot con alti carichi paganti e buona precisione. Ad esempio, il robot collaborativo Aura della Comau ha un carico pagante di 170 kg. In conclusione, spesso un robot collaborativo ha un costo maggiore, anche per la sensoristica legata alla sicurezza degli operatori. Tuttavia, acquistare un cobot comporta un risparmio sulla cella, in particolare per l'assenza di barriere meccaniche. Quindi, questa differenza di costo va in parte a ridursi.

#### **Aree di lavoro**

La norma identifica una serie di spazi all'interno della cella robotizzata.

Spazio massimo. Regione formata dai punti che possono essere raggiunti da tutte le parti mobili del robot, dall'utensile e dal pezzo movimentato.

Spazio di lavoro. Regione formata da punti che possono essere raggiunti dal Tool Center Point (TCP). Il TCP è il punto di riferimento sul polso del robot.

Spazio ristretto. Regione dello spazio massimo circoscritta con l'utilizzo di dispositivi limitanti. Possiamo usare fine corsi meccanici o anche blocchi software, i quali vanno a creare dei piani virtuali che non possono essere superati dal robot nei suoi movimenti.

Spazio operativo. Regione dello spazio ristretto prevista per una specifica operazione.

Spazio protetto. Regione circoscritta da misure di sicurezza e dispositivi di confinamento, tra cui barriere fisiche.

Spazio collaborativo. Regione dello spazio protetto destinata ad applicazioni collaborative.

Parlando di robotica collaborativa, introduciamo anche i vari tipi di interazione possibili tra un operatore umano e una macchina (Figura 2).

Cella con sistema di protezione. Si tratta della soluzione che viene utilizzata per i robot convenzionali. Questi non possono lavorare nello stesso ambiente degli operatori umani e quindi la cella viene circondata da barriere meccaniche.

Coesistenza. Da questo livello di interazione in avanti è necessario utilizzare robot collaborativi. In questo caso il cobot non lavora insieme a un operatore umano, ma condivide lo stesso ambiente di uno o più operatori umani.

Cooperazione. Operatore e cobot lavorano nella stessa cella. Il task viene svolto in parte dall'operatore e in parte dal cobot, ma i due non lavorano mai sullo stesso componente in contemporanea.

Collaborazione. Si tratta del livello di interazione più stretto possibile. Operatore e cobot si trovano nella stessa cella, svolgono il task insieme e a volte lavorano in contemporanea sullo stesso componente. Ad esempio, il cobot potrebbe porgere il componente all'operatore con un orientamento che facili una certa operazione. Oppure, l'operatore può posizionare e tenere fermo un componente, mentre il cobot esegue un'operazione di avvitatura.

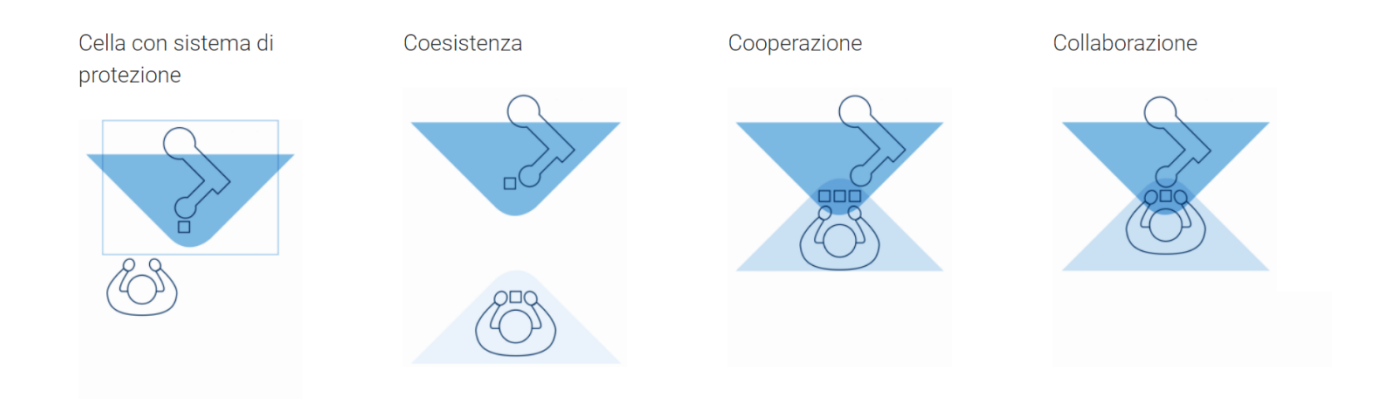

*Figura 2, interazione tra operatore e macchina*

## **Analisi dei rischi**

Un robot collaborativo è ideato per lavorare insieme a operatori umani. Tuttavia, il cobot è una quasimacchina, proprio come un robot. Affinché possa svolgere un compito ben determinato è dunque necessario incorporare al cobot un utensile terminale. Esistono strumenti appositi per i cobot, pensati per non creare alcun pericolo agli operatori.

Ad esempio, esistono degli avvitatori la cui superficie è liscia e priva di spigoli e che mantengono la vite all'interno di un cappuccio per tutta l'operazione di avvitatura. Alcuni addirittura sono in grado di riconoscere se per sbaglio un operatore ha appoggiato la mano al di sotto della vite e, in tal caso, interrompono immediatamente l'operazione, allontanando l'avvitatore.

Ad ogni modo, anche se utilizziamo utensili della massima sicurezza, è sempre necessario effettuare un'analisi dei rischi relativi alla cella.

Iniziamo con introdurre i concetti di pericolo e rischio.

Un pericolo è una possibile fonte di infortunio o danno alla salute dei lavoratori.

Il rischio invece è una combinazione della probabilità e della gravità degli infortuni che possono risultare da una fonte di pericolo.

Per effettuare l'analisi dei rischi dobbiamo per prima cosa identificare tutti i possibili pericoli. A questo punto si procede con la valutazione del rischio associato a ciascun pericolo. Esistono delle tabelle che ci consentono di determinare nel modo più oggettivo possibile se un rischio è accettabile o meno.

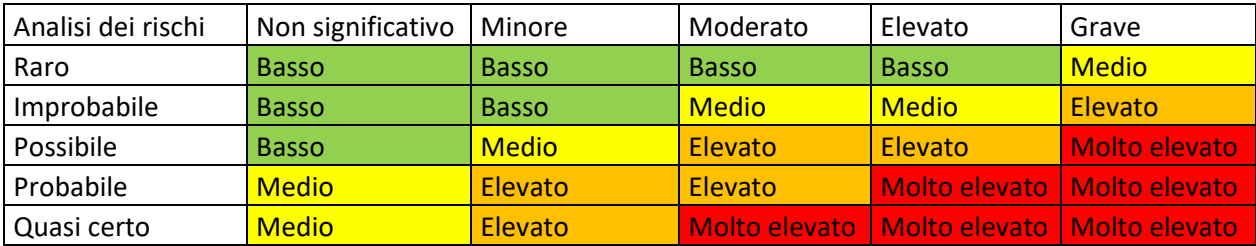

Queste tabelle sono chiamate "matrici dei rischi" e ne abbiamo un esempio nella figura 3.

#### *Figura 3, matrice dei rischi*

Per attribuire il giusto valore alla probabilità, seguiamo le seguenti indicazioni.

- 1. Estremamente improbabile. L'evento potrebbe avvenire, ma probabilmente non succederà mai.
- 2. Improbabile. Non ci aspettiamo che avvenga in circostanze normali.
- 3. Possibile. Può avvenire a volte.
- 4. Probabile. Ci aspettiamo che accada a volte.
- 5. Quasi certo. Ci aspettiamo che avvenga regolarmente in circostanze normali.

Passiamo poi al valutare l'entità del danno.

- 1. Non significativo. Malessere o piccole ferite. Non è richiesto trattamento medico.
- 2. Minore. Ferite o malattie che richiedono trattamento medico. Impedimento temporaneo nello svolgere determinate azioni.
- 3. Ferite o malattie che richiedono cure in ospedale.
- 4. Elevato. Ferite o malattie che risultano in impedimenti permanenti nello svolgere determinate azioni.
- 5. Grave. Evento fatale.

In fase di progettazione possiamo procedere solo se tutti i rischi sono bassi. Se invece stiamo effettuando l'analisi di una cella già esistente, può avvenire che un rischio non sia accettabile. Tanto più è elevato il rischio, tanto prima è necessario agire. Eventualmente può essere necessario sospendere il funzionamento della cella finché non viene trovata una soluzione per ridurre tale rischio e renderlo accettabile.

I modi per ridurre un eventuale rischio sono molteplici.

Per prima cosa dobbiamo valutare se è possibile eliminare del tutto la fonte di pericolo. In tal caso il problema è sicuramente risolto. Però, non sempre la fonte di pericolo può essere eliminata.

Il passo successivo è quello di introdurre barriere fisiche o utilizzare sensori ai fini di ridurre il rischio. Eventuali barriere fisiche servono:

- a impedire che il cobot esca al di fuori dello spazio protetto pensato per l'operazione;
- a impedire che eventuali masse movimentate dal cobot vengano lanciate al di fuori dello spazio protetto, qualora l'utensile terminale perda la presa;
- a impedire agli operatori, ignari del pericolo, di entrare nella zona protetta.

I sensori possono essere adoperati in modi diversi. Un'idea frequente è quella di utilizzare un tappeto a pressione, se non proprio dei sistemi di visione, per verificare se qualcuno si stia avvicinando al cobot. In genere, vengono predisposte più zone virtuali, per cui se un operatore entra nella prima zone il cobot semplicemente rallenta, mentre se l'operatore si avvicina ulteriormente ed entra nell'ultima zona allora il cobot si ferma. Va sottolineato che non si tratta di un arresto di emergenza. Dunque, non appena l'operatore si allontana, il cobot riparte nelle sue operazioni senza la minima perdita di tempo. Nel caso di un robot convenzionale, dopo l'arresto di emergenza, si perde del tempo per effettuare il riavvio.

Se ancora il rischio non fosse accettabile, allora è necessario fornire dispositivi di protezione individuali e allo stesso tempo formare il personale riguardo il corretto utilizzo della cella.

### **Universal Robots**

Universal Robots è un'azienda danese che produce robot industriali collaborativi. È stata fondata nel 2005 dagli ingegneri Esben Østergaard, Kasper Støy, e Kristian Kassow.

Il principio su cui si fonda questa azienda è quello di offrire robot collaborativi che siano leggeri, economici e poco ingombranti.

L'azienda ha rilasciato i primi cobot UR5 sul mercato danese e tedesco nel 2008. Nel 2012 è stato il turno del cobot UR10 e poi, nel 2015, del cobot ultracompatto UR3. Sempre nel 2015, l'azienda è stata acquistata da Teradyne Inc. per 285 milioni di dollari. Nel 2018 l'azienda ha presentato la sua nuova generazione di cobot, la e-Series. Infine, nel 2019 è stato lanciato il cobot UR16e, adatto ad attività con carichi elevati.

I prodotti di Universal Robots sono dei robot industriali collaborativi a sei assi e ciascuno dei giunti può ruotare di ± 360° e fino a 180° al secondo. Inoltre, il cobot UR3e ha anche una rotazione infinita sul sesto asse.

La "e" in e-Series, cobot family lanciata nel 2018, sta ad indicare "empowering", "ease of use", "everyone" ed "evolution" ("potenziamento", "facilità d'uso", "tutti" ed "evoluzione").

Rispetto alla prima serie di cobot, quest'ultima è dotata di maggiore precisione in termini di ripetizione della posizione, forza e torsione, grazie ad un sensore di Forza/Torsione integrato.

Con la e-Series, sono state inoltre aggiunte più funzionalità di sicurezza, è stato ridisegnato il Teach Pendant in modo da essere più intuitivo ed è stato semplificato il flusso di programmazione con più wizard.

Dati il loro peso e dimensioni ridotte, i cobot UR sono principalmente utilizzati nelle medie imprese che operano in settori quali packaging, automotive, chimico farmaceutico, elettronica, beni di consumo, meccanica.

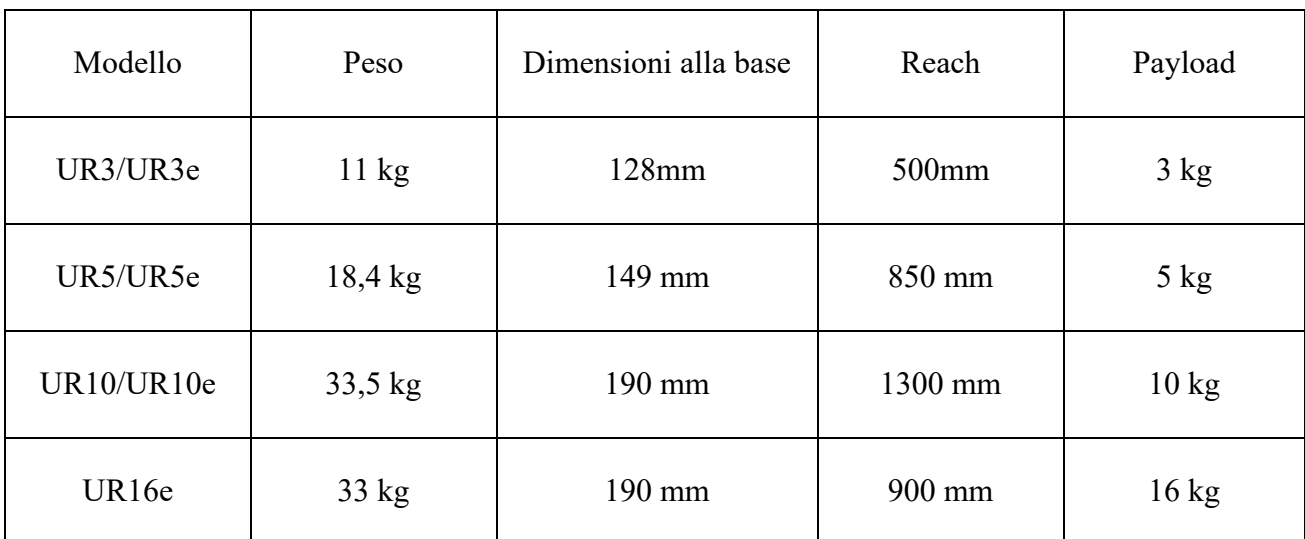

La tabella rappresentata in figura 4 mostra alcune delle caratteristiche principali dei cobot UR.

*Figura 4, caratteristiche dei cobot UR*

# **Capitolo 2 – Progettazione qualitativa**

# **Analisi della linea**

Entriamo nel vivo dell'azione. Come visto all'inizio del primo capitolo, il nostro obiettivo è quello di progettare una cella collaborativa a partire dalla postazione di avvitatura attualmente presente nello stabilimento di Cucine Lube S.r.l. di Treia. Per iniziare, vediamo la linea di montaggio dei cassettoni nel suo complesso, per poi esaminare la postazione di avvitatura con maggiore dettaglio.

La linea si presenta come mostrato in figura 5. La tavola di legno del cassettone viene immessa nella linea in corrispondenza della freccia rossa. Avanza sul nastro trasportatore e in una prima parte della linea, delimitata dal rettangolo arancione, riceve alcune lavorazioni svolte da una macchina CNC. In seguito, si giunge nella seconda parte della linea, delimitata dal rettangolo verde. Questa parte della linea vede la presenza di tre stazioni e, nelle condizioni attuali, le operazioni di ciascuna stazione sono svolte interamente da operatori umani. Infine, il cassettone viene sollevato dall'ultimo operatore, in corrispondenza della freccia azzurra, e caricato su uno scaffale mobile.

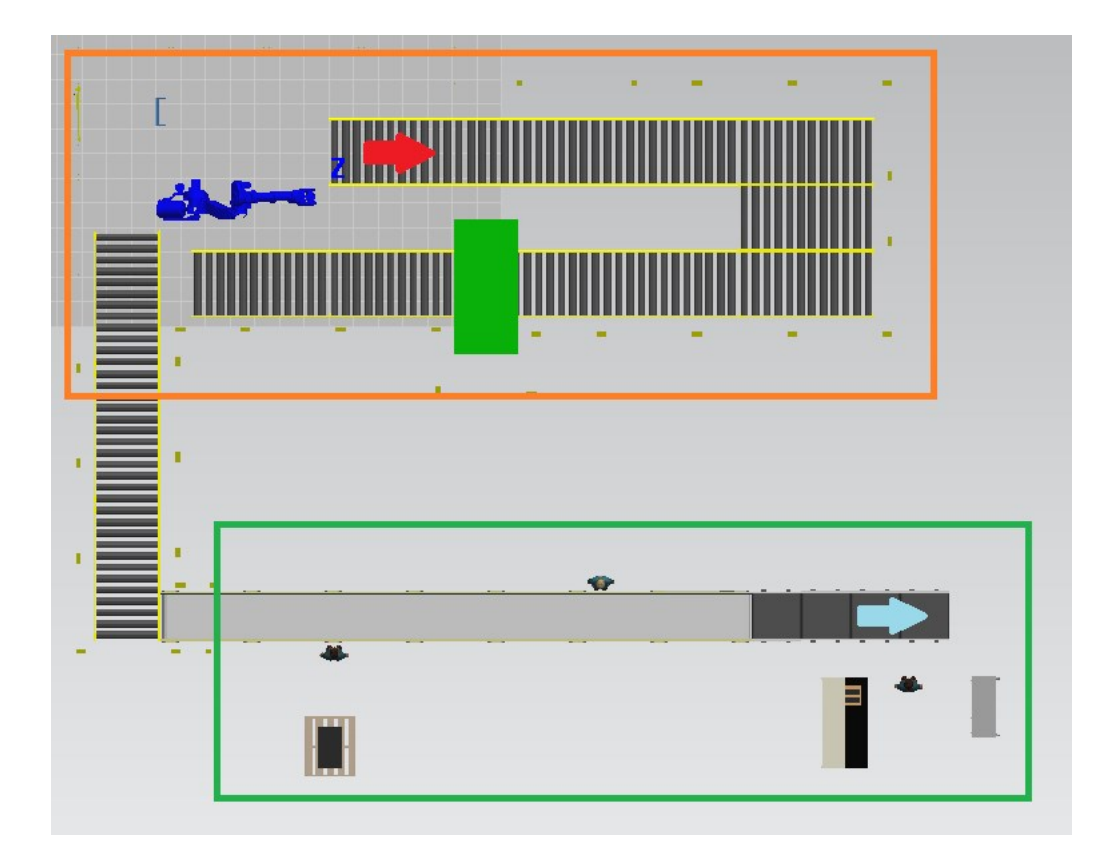

*Figura 5, vista dall'alto della linea*

Andiamo ad analizzare in maniera più approfondita la seconda parte della linea. La figura 6 mostra un ingrandimento di questo tratto.

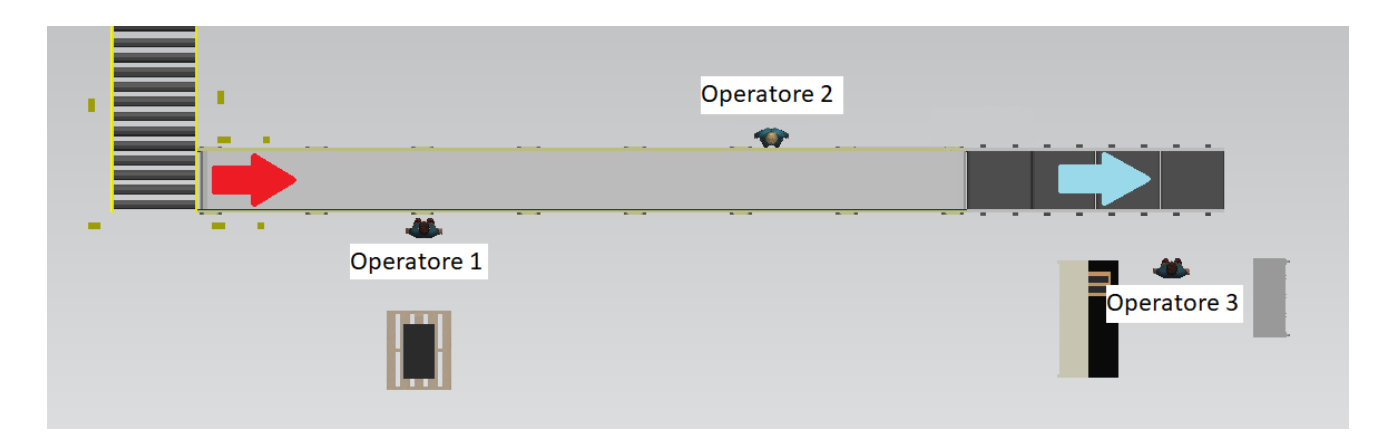

*Figura 6, tratto finale della linea*

Come abbiamo visto, la tavola del cassettone raggiunge il tratto finale della linea in corrispondenza della freccia rossa, mentre esce in corrispondenza della freccia azzurra. Prima di riportare i compiti svolti da ciascun operatore, si evidenzia che sulla linea vengono assemblate diverse tipologie di cassettoni. Di conseguenza, il montaggio dei cassettoni richiede a volte qualche operazione aggiuntiva.

L'operatore 1 monta l'elemento A sulla tavola di legno, come mostrato in figura 7. Inoltre, quando gli elementi A stanno per finire, va in magazzino a prenderne degli altri.

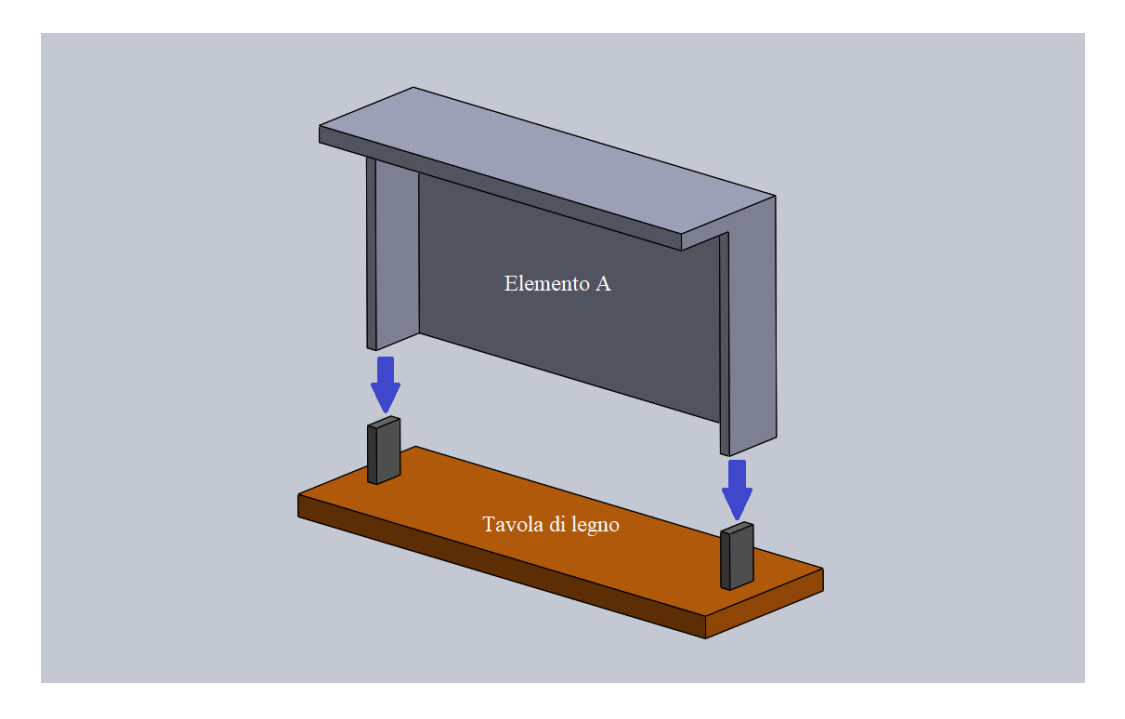

*Figura 7, operazione svolta dal primo operatore*

L'operatore 2 inserisce e fissa una lamiera tra tavola di legno ed elemento A. Non tutti i cassettoni necessitano della lamiera. Vedremo questa operazione nel dettaglio nel successivo paragrafo.

L'operatore 3 inserisce i cassettoni in uno scaffale mobile. Quando lo scaffale è pieno, allora trasporta lo scaffale in magazzino e torna con uno scaffale vuoto. A volte, prima di inserire il cassettone nello scaffale, deve anche montare dei componenti supplementari su tale cassettone.

Sono state effettuate delle valutazioni relative alla postura degli operatori e sono state identificate alcune criticità. Mantenere delle posture scorrette può portare, nel lungo termine, a conseguenze negative per la salute. Affinché gli operatori lavorino con una postura corretta, risulta necessario apportare delle modifiche ai task svolti.

Nella seguente trattazione, ci concentreremo sul secondo operatore.

### **Valutazioni sul secondo operatore**

Per prima cosa, vediamo nel dettaglio le operazioni che svolge il secondo operatore.

Come abbiamo detto, la piastra viene montata solo su alcuni cassettoni. In particolare, viene montata su quei cassettoni la cui tavola di legno ha una lunghezza di 90 cm oppure di 120 cm. Quindi, viene montata solo su queste due tipologie di cassettoni.

Distinguiamo allora due casi.

Il primo caso è quello in cui giunge nella seconda postazione un cassettone che non necessita della piastra. In questo caso l'operatore 2 non svolge alcuna operazione sul cassettone. Tuttavia, può approfittare di questo tempo morto per ricaricare i perni e le viti, qualora fosse necessario.

Il secondo caso è quello in cui giunge nella seconda postazione un cassettone che necessita della piastra. La tavola di legno di questo cassettone è quindi lunga 90 cm o 120 cm. In tal caso l'operatore 2 svolge le seguenti operazioni:

- 1. Avvita un perno orizzontale sul cassettone;
- 2. Posiziona la piastra tra cassettone e tavola di legno;
- 3. Avvita due viti verticali per fissare la piastra alla tavola di legno.

Si riportano in maniera schematica le seguenti operazioni nella figura 8.

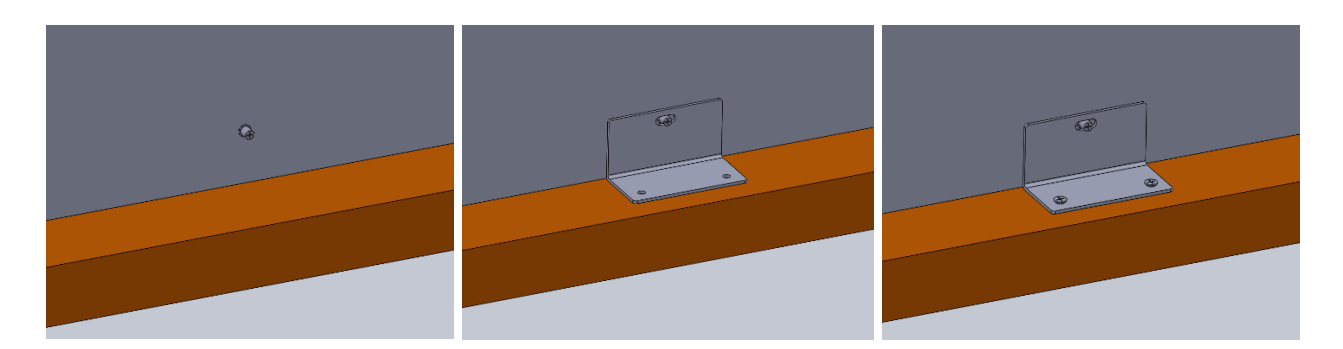

*Figura 8, processo della seconda postazione*

Lo scopo di questa piastra non è quello di impedire tutti i movimenti tra tavola di legno e cassettone. Infatti, la piastra non è fissata al cassettone con una vite. Piastra e cassettone sono legati tra loro tramite un perno. Lo scopo è quello di garantire maggiore solidità alla struttura, ma lasciare comunque dei gradi di libertà tra tavola di legno e cassettone.

Infatti, nel cassettone è presente un meccanismo che permette di regolare la posizione relativa tra elemento A e tavola di legno. In questo modo è sempre possibile rendere il prodotto finito simmetrico, anche qualora ci fossero delle imperfezioni sulle dimensioni dei singoli componenti.

Affinché sia possibile effettuare queste regolazioni è necessario lasciare svincolati alcuni gradi di libertà. In particolare, come si evince dalla figura 9, restano libere le due traslazioni e la rotazione relative al piano della tavola di legno.

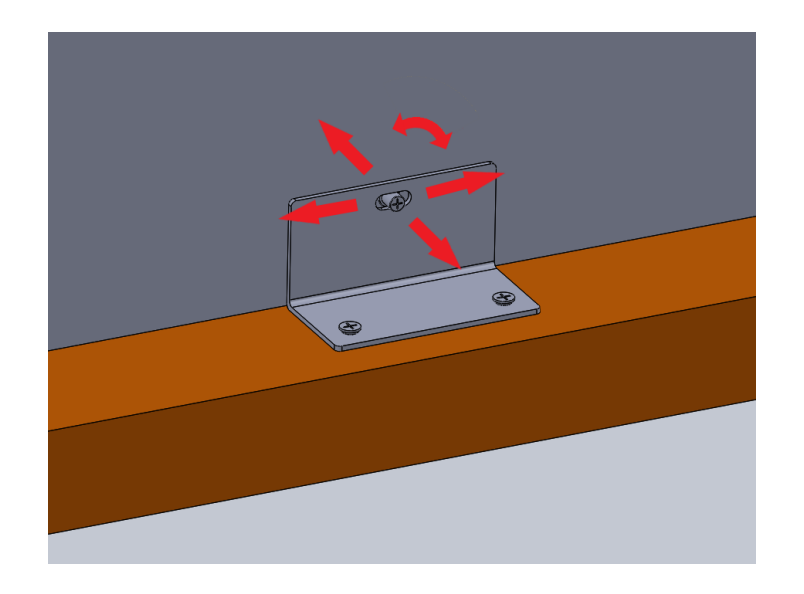

*Figura 9, gradi di libertà relativi*

A questo punto, si è passati ad analizzare la postura del secondo operatore. L'analisi è stata svolta tramite Check List RULA e tramite Check List OCRA, riportate rispettivamente in figura 10 e in figura 11.

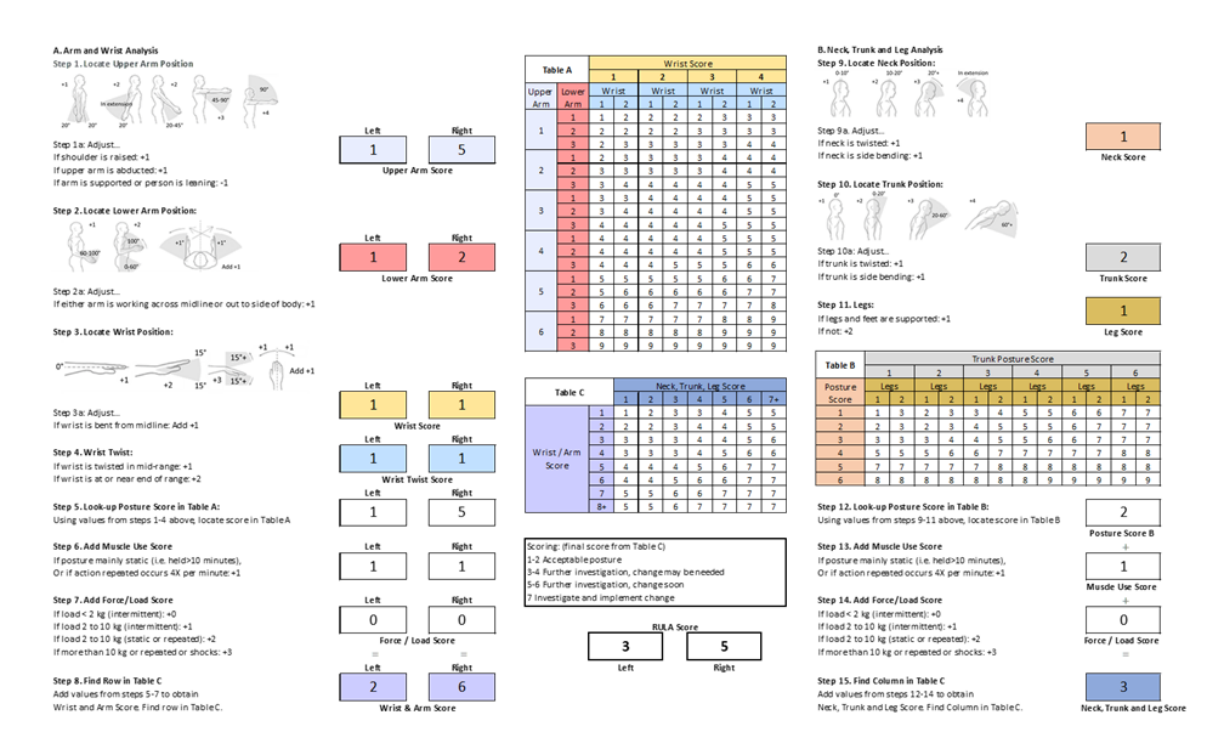

*Figura 10, Check List RULA*

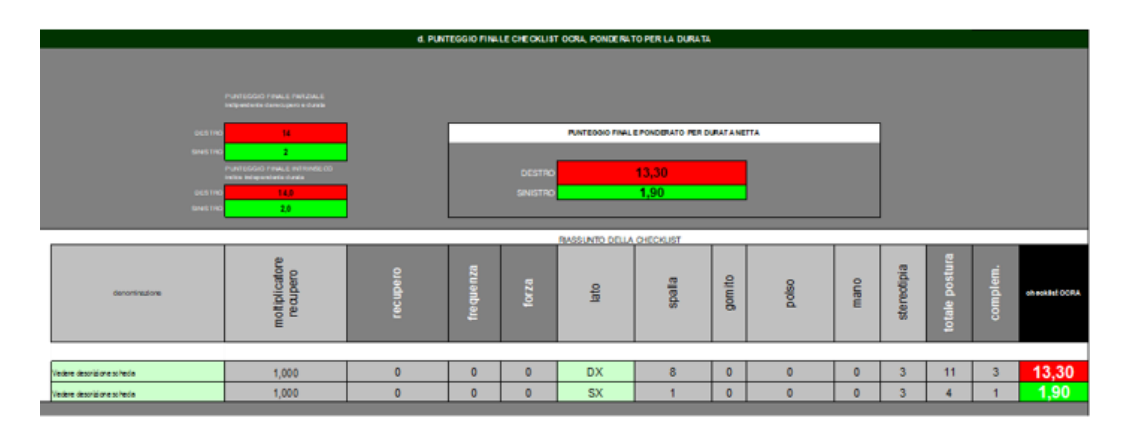

*Figura 11, Check List OCRA*

Entrambi questi strumenti hanno messo in evidenza la presenza di criticità nella postura mantenuta dal secondo operatore. In particolare, queste criticità si riferiscono al braccio destro dell'operatore, ossia il braccio che utilizza per tenere l'avvitatore. Il movimento gravoso è l'inserimento delle viti verticali. Risulta allora necessario apportare delle modifiche al processo in modo che questo operatore possa lavorare con posture corrette per la salute.

## **Cooperazione con cobot**

Per permettere all'operatore di svolgere il suo compito senza essere sottoposto a sforzi eccessivi, si è considerata la possibilità di introdurre un robot collaborativo nella stazione.

Per prima cosa, è stato valutato in che modo la presenza di un cobot a fianco dell'operatore potesse rappresentare un miglioramento per la sua postura. In questa fase, è stato decisivo suddividere opportunamente i compiti della cella tra cobot e operatore.

A seguito di alcune proposte, si è giunti alla conclusione che lo scenario migliore è quello in cui il cobot svolge le operazioni di avvitatura. Nel frattempo, l'operatore dovrà occuparsi del posizionamento della piastra.

Affinché il cobot lavori correttamente, è necessario che la posizione del cassettone sia nota. Si è quindi deciso che, come prima operazione della cella, l'operatore metterà in squadrò il cassettone tramite un dispositivo meccanico.

Le Check List OCRA e RULA indicano che, nella condizione proposta, l'operatore non è soggetto ad alcuna criticità. Ne deduciamo che il supporto di un cobot può portare a un giovamento consistente per la sua salute.

Ragionando ulteriormente sui compiti da svolgere, è stata elaborata una lista più dettagliata relativa alla sequenza delle operazioni della cella. La tabella in figura 12 riporta la lista in maniera ordinata.

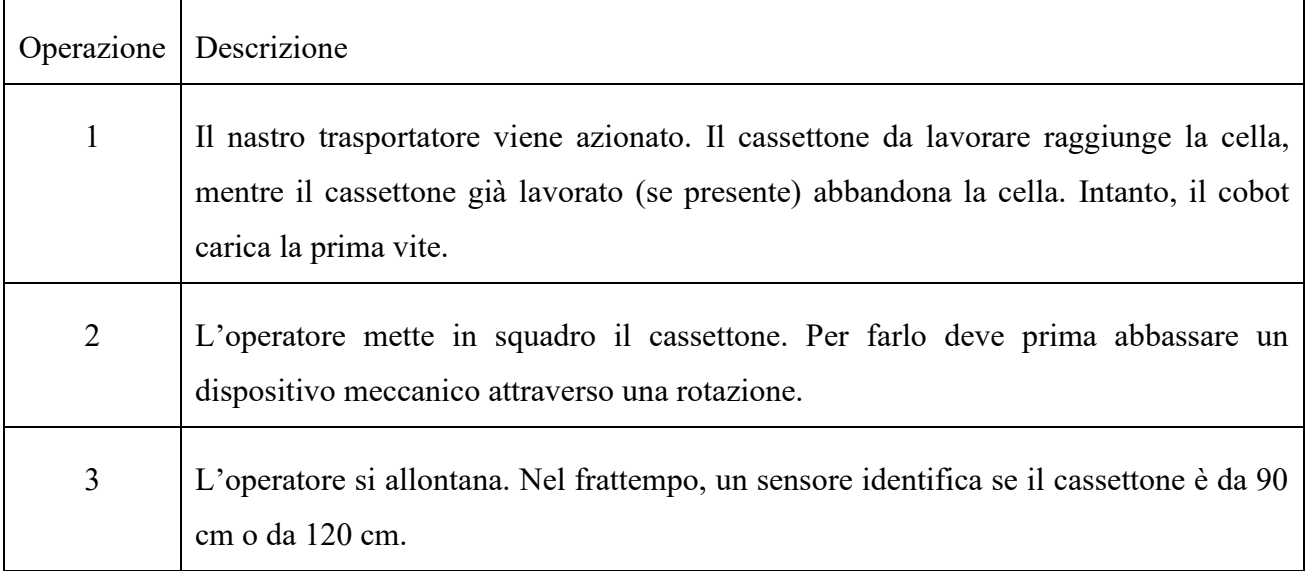

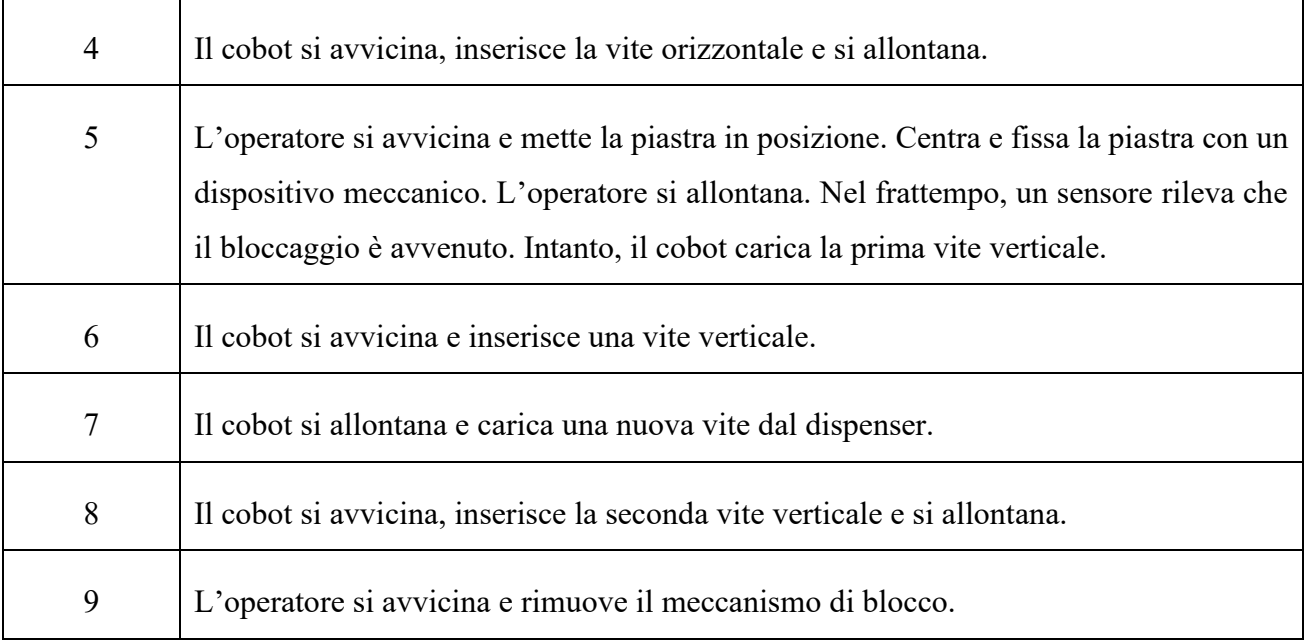

#### *Figura 12, tabella delle operazioni*

Si noti che, per i cassettoni che non necessitano della piastra, non devono essere svolte le operazioni elencate. In tal caso, il cassettone raggiunge la stazione e resta in attesa finché il nastro non viene nuovamente attivato.

La tabella riportata in figura 13 evidenzia in quali fasi operatore e cobot lavorano. Notiamo che nella fase 5 lavorano in simultanea, ma in realtà ognuno si trova nella propria area di lavoro. Come ulteriore sicurezza, indicheremo al cobot che in questa fase non deve superare un certo piano virtuale. Il piano dovrà essere disposto in modo da garantire che operatore e cobot non entrino in contatto.

Sempre nella stessa tabella, è indicata in maniera qualitativa una stima del tempo che ci aspettiamo per ciascuna operazione. In particolare, supponiamo che:

-una durata breve sia nell'intorno dei 2 secondi;

-una durata media sia nell'intorno dei 5 secondi;

-una durata lunga sia nell'intorno degli 8 secondi.

| Operazione     |              |              |              |              |              |       |              |       | a            |
|----------------|--------------|--------------|--------------|--------------|--------------|-------|--------------|-------|--------------|
| Operatore      |              |              |              |              |              |       |              |       |              |
| Cobot          |              |              |              |              |              |       |              |       |              |
| Durata stimata | <b>Media</b> | <b>Media</b> | <b>Breve</b> | <b>Lunga</b> | <b>Media</b> | Lunga | <b>Media</b> | Lunga | <b>Media</b> |

*Figura 13, considerazioni sulle operazioni*

## **Squadro del cassettone**

Ora che sono state decise le operazioni da assegnare all'operatore e al cobot, possiamo passare al passo successivo della progettazione. Questo consiste nello scegliere i componenti da acquistare per garantire il corretto funzionamento della cella e, allo stesso tempo, nel progettare tutti quei sistemi meccanici che non possiamo reperire direttamente dal mercato.

In sostanza è necessario progettare i sistemi meccanici ad hoc, unici e ottimizzati per la cella che stiamo trattando. In prima battuta sono stati rilevati tre sistemi meccanici che è bene, se non necessario, progettare per conto nostro. Nell'ultima parte del secondo capitolo tratteremo l'ideazione di questi tre sistemi. Parliamo ancora di una progettazione qualitativa, che richiederà più avanti ulteriori sviluppi e miglioramenti.

Il primo di questi sistemi è il sistema di squadro del cassettone. Sono state valutate diverse opzioni per effettuare questa operazione, tra cui la possibilità di introdurre un sistema di squadro automatico. Alla fine, si è optato per l'utilizzo di un sistema manuale, movimentato direttamente dall'operatore.

Per motivi di affidabilità e robustezza si è scelto di utilizzare un sistema che sfrutti un movimento di rotazione. Ne vediamo una rappresentazione in figura 14.

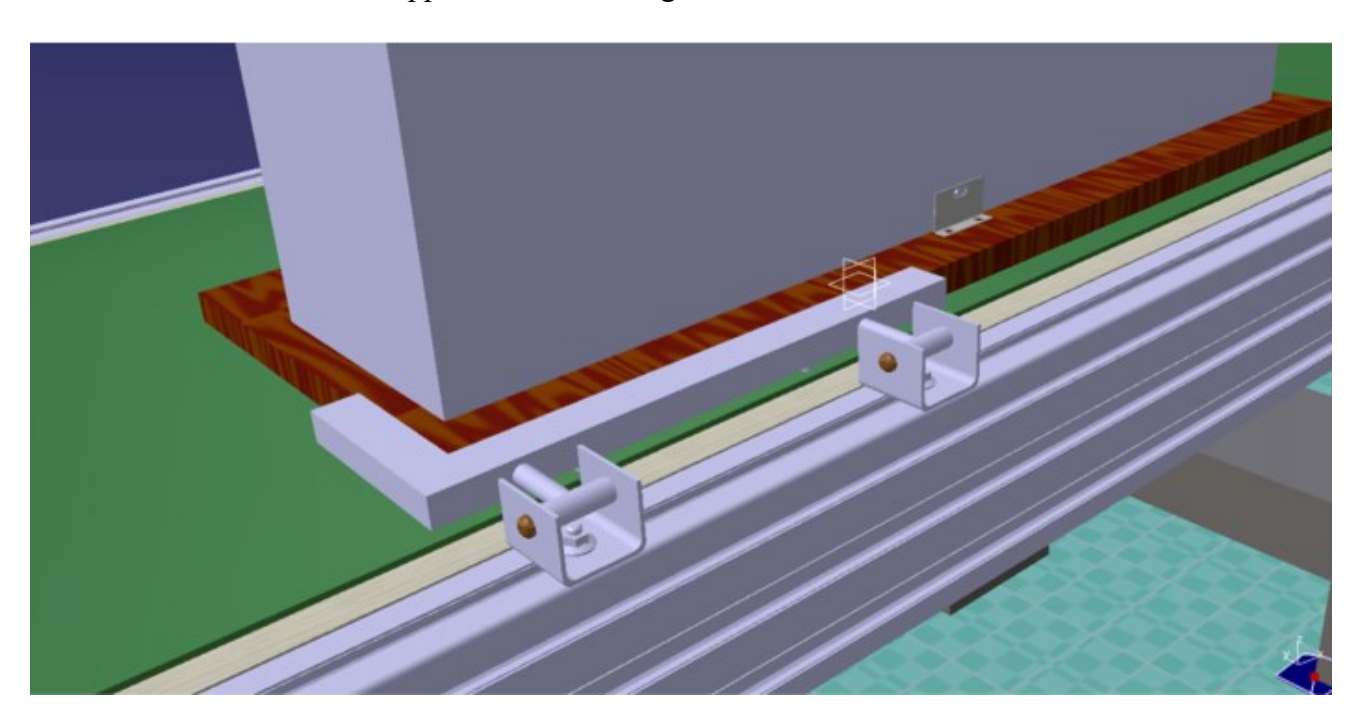

*Figura 14, sistema si squadro*

Il sistema si trova inizialmente al di fuori del nastro trasportatore. Il nastro trasportatore viene azionato e porta un cassettone in corrispondenza della cella. Quando il nastro trasportatore si ferma, l'operatore afferra la maniglia e ruota il sistema di squadro portandolo sul nastro, ormai fermo. A questo punto l'operatore prende il cassettone e lo accompagna fino a portarlo in contatto con il sistema di squadro. In questo modo, il cassettone si trova in una posizione nota e il cobot può iniziare a svolgere i suoi task.

Una volta che le operazioni di montaggio sono state completate, l'operatore afferra la maniglia e riporta il sistema di squadro nella posizione di partenza, al di fuori del nastro. Il nastro può quindi essere azionato senza che nulla ostacoli il movimento del cassettone.

L'idea è quella di montare il sistema di squadro direttamente sul profilato del nastro trasportatore, come si vede nella figura 14. Non scartiamo però la possibilità di utilizzare un ripiano apposito al di fuori del nastro. In tal caso, il ripiano e il nastro dovranno essere fissati tra loro.

#### **Avvitatore e cobot**

Iniziamo ora a considerare alcuni aspetti relativi alla scelta del cobot e dell'avvitatore.

Per prima cosa, esaminiamo l'avvitatore che utilizza attualmente l'operatore per svolgere il suo compito manualmente. Le caratteristiche dell'avvitatore sono quelle evidenziate in giallo nella tabella di figura 15.

L'azienda Lube ha riferito che tale avvitatore viene mantenuto serrato a 5 Nm e che è l'operatore stesso a regolare il movimento in base alla resistenza del legno. I materiali più comuni sono MDF, truciolare e legno massello.

| <b>FRIZIONE A SALTERELLI</b>                                       |                              |                          |            |                       |                  |                      |                 |  |
|--------------------------------------------------------------------|------------------------------|--------------------------|------------|-----------------------|------------------|----------------------|-----------------|--|
| modello                                                            | velocità a vuoto<br>giri/min | coppia<br>N <sub>m</sub> | peso<br>kg | consumo aria<br>1/min | lunghezza<br>mm  | attacco<br>esagonale | attacco<br>aria |  |
| ACPN39                                                             | 1.600                        | $0.5 - 5.0$              | 0.60       | 280                   | 140 <sup>°</sup> | 1/4''                | 1/4''           |  |
| ACPN45                                                             | 750                          | $0.5 - 7.0$              | 0.60       | 280                   | 140              | 1/4''                | 1/4''           |  |
| ACPN48                                                             | 1700                         | $1.0 - 7.0$              | 0.90       | 550                   | 165              | 1/4''                | 1/4''           |  |
| ACPN58                                                             | 750                          | $1.0 - 13.0$             | 0.90       | 550                   | 165              | 1/4''                | 1/4''           |  |
|                                                                    |                              |                          |            |                       |                  |                      |                 |  |
|                                                                    |                              |                          |            |                       |                  |                      |                 |  |
|                                                                    |                              |                          |            |                       |                  |                      |                 |  |
| <b>DALMAR</b><br><b>SUMAKE</b><br>$\lim_{\epsilon \to 0} \epsilon$ |                              |                          |            |                       |                  |                      | industria       |  |

*Figura 15, caratteristiche dell'avvitatore manuale*

Un altro aspetto importante da considerare riguarda l'ingombro dell'avvitatore stesso. Notiamo, dalla figura 16 (in scala), che l'asse delle due viti è piuttosto vicino alla parete dell'elemento A. In particolare, la quota X vale 10 mm. Dobbiamo assicurarci che l'operazione di avvitatura possa essere svolta correttamente. Le viti sono più critiche del perno per quanto riguarda lo spazio a disposizione, mentre la problematica maggiore legata al perno sta nel fatto che questo viene inserito in orizzontale.

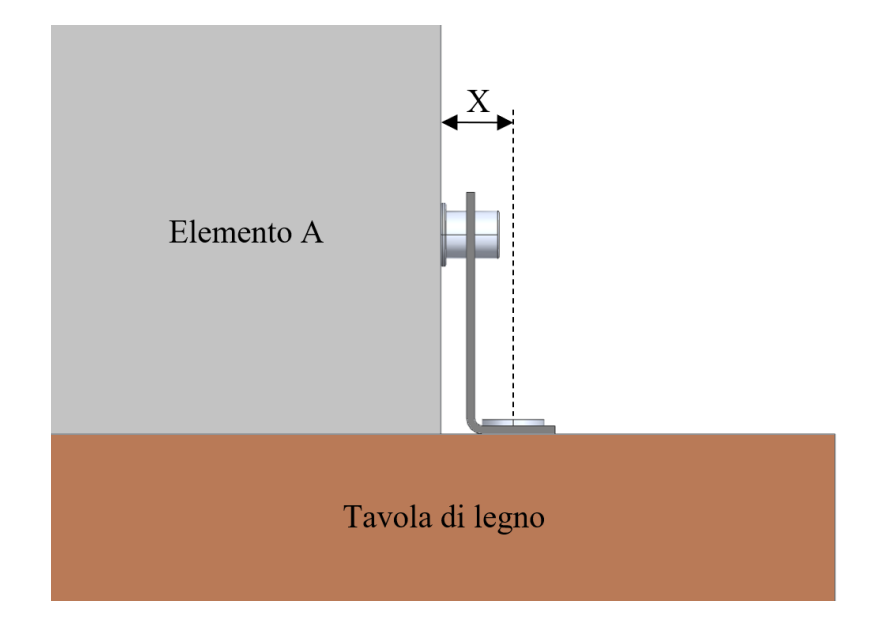

*Figura 16, posizione delle viti*

In questa fase non viene ancora scelto l'avvitatore in maniera definitiva, ma si è visto che il modello ETD SL21-07-I06-PS dell'azienda Atlas Copco potrebbe rispondere ai requisiti richiesti (Figura 17).

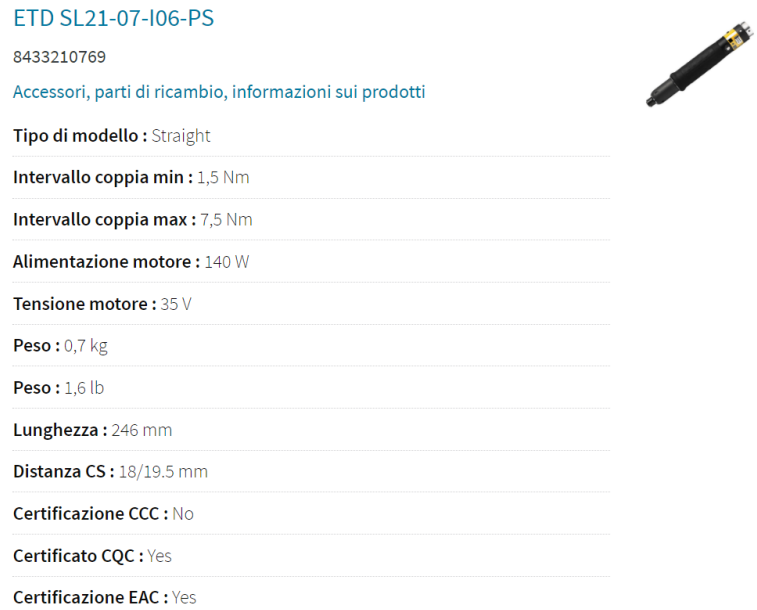

*Figura 17, avvitatore Atlas Copco*

In fondo a questo avvitatore sarà montato un assieme ad hoc, che svolgerà principalmente tre funzioni:

- Consentire di inserire le viti in prossimità della parete.
- Trattenere le viti e il perno in modo che non cadano.
- Proteggere l'operatore dalle viti.

Studieremo tutti questi aspetti in una fase più avanzata di progettazione. Al momento, forniamo giusto qualche anticipazione. Il primo dei tre compiti sarà svolto tramite un sistema a giunto cardanico. Il secondo e il terzo compito saranno svolti dallo stesso sistema, in cui saranno presenti una molla e un componente ferro-magnetico. Vediamo una bozza di questo secondo sistema in figura 18.

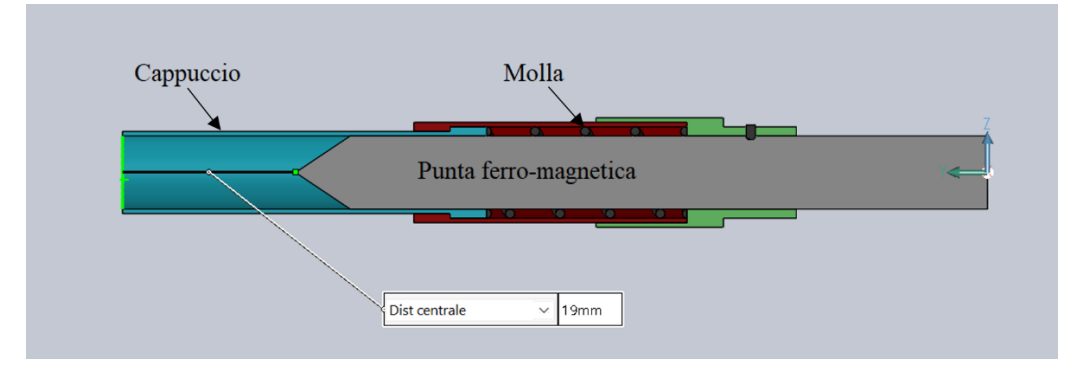

*Figura 18, sistema a cappuccio*

Considerando il modello di avvitatore, i task associati al cobot, le dimensioni del cassettone e altri aspetti, il modello di robot collaborativo UR5 sembra adatto ai nostri scopi. In alternativa potremmo considerare la possibilità di utilizzare il modello UR10.

Nella stazione 2 sarà aggiunto un tavolo da lavoro su cui montare il cobot, come vediamo in figura 19.

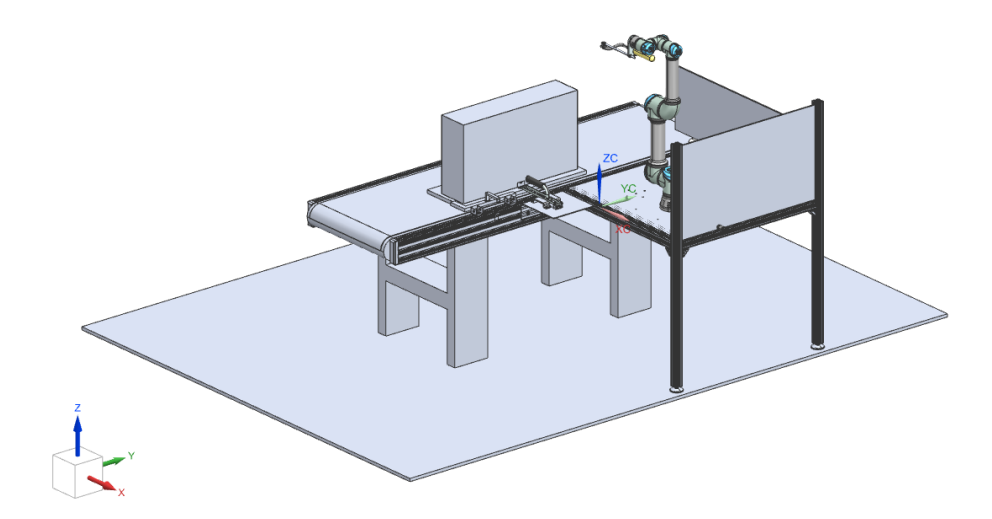

*Figura 19, stazione 2*

## **Blocco dell'avvitatore**

A questo punto, è stato progettato un sistema che fissi l'avvitatore al terminale del cobot. Tale sistema è stato riportato in figura 20.

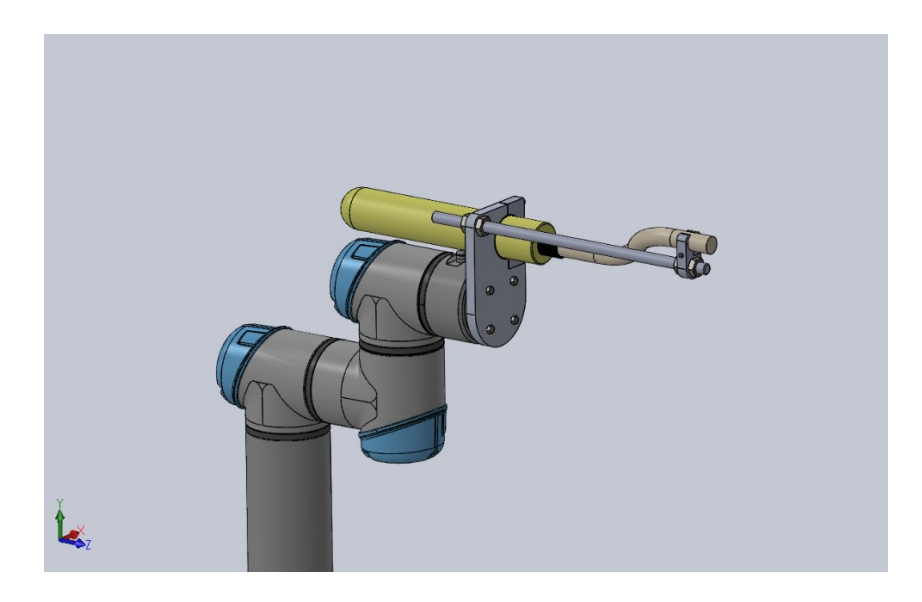

*Figura 20, blocco dell'avvitatore*

Si è cercato di ridurre il più possibile il peso dell'assieme. Limitare le masse in movimento comporta minori costi per la movimentazione del cobot e, allo stesso tempo, contribuisce alla sicurezza della cella.

Di pari passo con il peso, anche l'ingombro è stato contenuto il più possibile.

Infine, si considera la possibilità di inserire in questo assieme uno o più componenti che garantiscano il fissaggio del sistema ad hoc sul terminale dell'avvitatore (introdotto nell'ultima parte del paragrafo precedente).

### **Posizionamento della piastra**

Per evitare che operatore e cobot lavorino in simultanea, è necessario introdurre nella stazione un dispositivo che mantenga la piastra in posizione durante le fasi di avvitatura. Giungiamo in questo modo all'ultimo dei sistemi che sono stati trattati nella prima fase di progettazione.

Con riferimento alla figura 21, vediamo come questo sistema si inserisce nel ciclo di produzione.

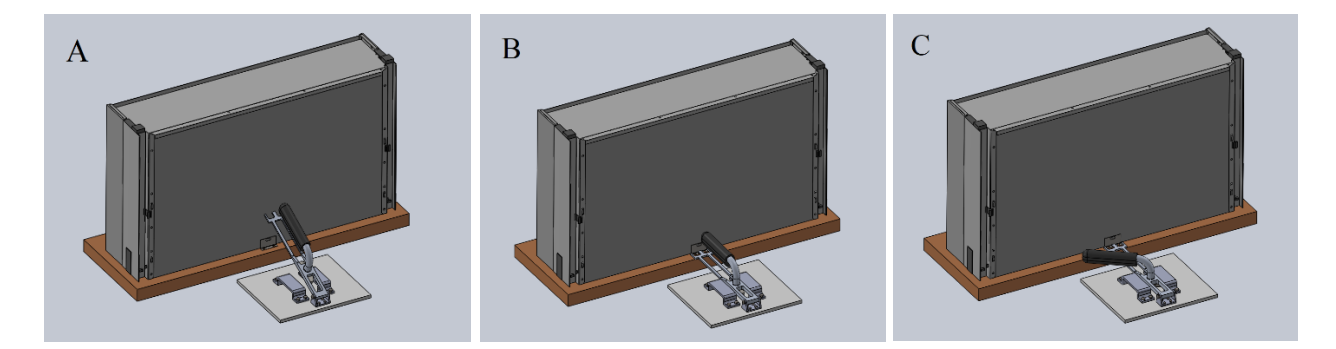

*Figura 21, sistema di blocco della piastra*

Per prima cosa, il cassettone raggiunge la stazione e l'operatore lo mette in squadro. Dopo che il cobot ha inserito il perno orizzontale, l'operatore posiziona la piastra. Per il momento, il sistema di blocco della piastra è sollevato (figura 21 A).

A questo punto, l'operatore abbassa la maniglia (Figura 21 B). La parte terminale del braccio prevede un invito che corregge la posizione della piastra. Inoltre, questa viene premuta sulla tavola di legno tramite una gomma. In questo modo, la forza viene esercitata in maniera uniforme e il materiale non si rovina.

In conclusione, dobbiamo assicurarci che il sistema rimanga immobile anche se l'operatore si allontana. È sufficiente ruotare la maniglia e una placca in bronzo, solidale alla maniglia stessa, ruoterà portandosi al di sotto di due elementi metallici (figura 21 C). La pressione scambiata tra il braccio e la piastra tramite la gomma assicura che il sistema rimanga saldo per tutta la durata del processo.

Una volta che sono state eseguite tutte le operazioni, l'operatore ruota la maniglia in modo che sia parallela al braccio, liberando così la placca in bronzo. Solleva poi la maniglia e riporta il sistema di squadro nella posizione iniziale. È possibile attivare il nastro trasportatore per passare al cassettone successivo.

# **Capitolo 3 – Utilizzo di Tecnomatix**

## **Tecnomatix Process Simulate**

Nel capitolo precedente è stata elaborata la nuova sequenza di operazioni per la stazione 2. Sono stati progettati, almeno in maniera qualitativa, la maggior parte degli assiemi necessari alla linea. Inoltre, sono stati individuati dei prodotti presenti sul mercato che potrebbero svolgere alcuni dei task in maniera adeguata. Ci riferiamo, ad esempio, al cobot UR5 e all'avvitatore.

Il passo successivo è quello di simulare la sequenza di operazioni su un software dedicato. In questo modo, possiamo verificare quali aspetti della progettazione funzionano e quali invece devono essere modificati. Una volta individuati gli elementi che portano la stazione a lavorare in maniera corretta, potremo studiare ogni componente in maniera approfondita per raggiungere uno stadio avanzato di progettazione.

Il software che l'Università Politecnica delle Marche ha adottato per la simulazione offline è Tecnomatix, sviluppato dalla Siemens. In particolare, per quanto riguarda il nostro caso di studio, utilizzeremo Tecnomatix Process Simulate.

Prima di analizzare il processo in esame, si riporta un breve tutorial relativo ad alcune delle principali funzioni del software. L'obiettivo è quello di mostrare le sue potenzialità, di fornire una guida per simulare processi semplici e, in generale, di prendere confidenza con l'ambiente di lavoro.

Innanzitutto, introduciamo Tecnomatix (Figura 22).

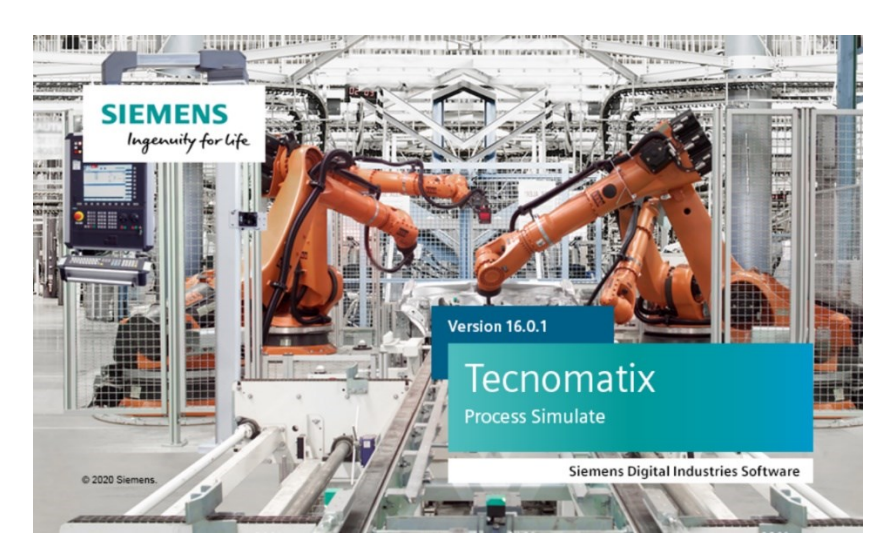

*Figura 22, Tecnomatix Process Simulate*

Il software è stato sviluppato da Tecnomatix Technologies, Ltd. e consente di organizzare i processi industriali e il ciclo di vita dei prodotti. Viene utilizzato principalmente nel campo dell'elettronica, nell'automotive, nel settore aerospaziale e per l'industria pesante.

L'azienda è stata fondata in Israele nel 1983 da Shlomo Dovrat. La suite dei prodotti Tecnomatix offriva la possibilità di monitorare e controllare i processi, ma anche di organizzare e svolgere la produzione.

Nel 1999, Tecnomatix ha acquisito Unicam Software Inc., un fornitore di software per l'ingegneria industriale rivolto al mercato dell'assemblaggio di schede a circuito stampato.

Nel 2003, Tecnomatix ha acquisito USDATA Corporation. USDATA ha creato sia il prodotto FactoryLink, per eseguire controlli a livello di supervisione, sia il prodotto Xfactory, un sistema di esecuzione della produzione.

Nel 2005, Tecnomatix è stata acquisita dall'UGS Corporation e le soluzioni delle due aziende sono state combinate insieme. Attualmente, il software di Tecnomatix include Part Manufacturing, Assembly Planning, Resource Planning, Plant Simulation, Human Performance, Quality, Production Management, Manufacturing Data Management, Process Simulate e altro.

A gennaio del 2007 UGS è stata comprata da Siemens AG e le soluzioni di Tecnomatix sono disponibili da Siemens PLM Software.

Per scaricare il software dobbiamo andare proprio nel centro di supporto della Siemens. Si trova al seguente link:

#### <https://support.sw.siemens.com/>

In alternativa, è possibile andare direttamente alla versione tradotta in italiano della stessa pagina, tramite il seguente link:

#### <https://support.sw.siemens.com/it-IT>

Una volta effettuato l'accesso, ci troveremo nella pagina iniziale del centro di supporto. Da qui è possibile raggiungere la pagina del software Tecnomatix, procedendo come indicato in figura 23.

| <b>Support Center</b>  |                |                                                                          |                       | $\blacksquare$ Products $\vee$ | $\frac{1}{\sqrt{2}}$ Downloads $\vee$ | Support Cases $\vee$    | $\boxed{2}$ Saved $\sim$                          |
|------------------------|----------------|--------------------------------------------------------------------------|-----------------------|--------------------------------|---------------------------------------|-------------------------|---------------------------------------------------|
|                        | All of Support | All of Support<br>$\checkmark$                                           |                       |                                |                                       |                         | <b>Ricerca</b>                                    |
| <b>Product Centers</b> |                | Visit to find content to help you get started, troubleshoot & learn more |                       |                                |                                       |                         | <b><math>\clubsuit</math></b> Manage Product List |
| <b>Tecnomatix</b>      |                | Simcenter 3D<br>Solutions                                                | Learning<br>Advantage | <b>NX</b>                      |                                       | <b>Plant Simulation</b> | Sieme<br>Docu $\geq$<br>Install                   |

*Figura 23, centro di supporto Siemens*

A questo punto ci troveremo nella pagina di Tecnomatix. Andiamo nella sezione dedicata al download del software (Figura 24).

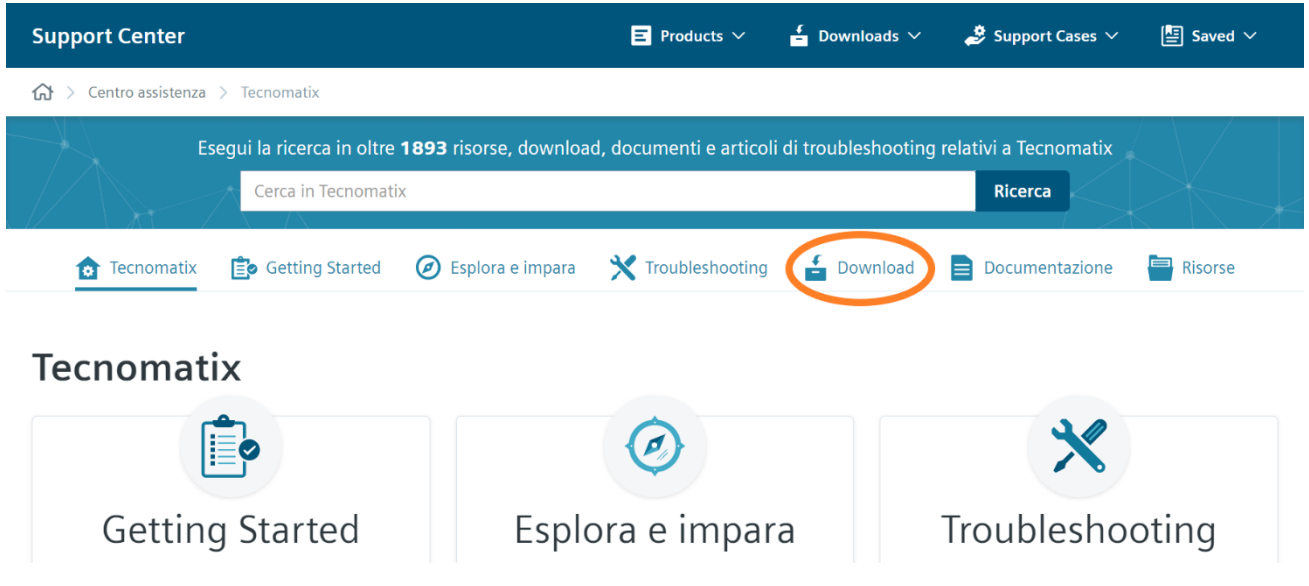

*Figura 24, pagina di Tecnomatix*

Infine, inseriamo la versione del software che vogliamo scaricare (figura 25, riferimento in arancione) e procediamo con il download. Oltre al file di setup, sono presenti anche altri file che possono tornare utili. Nella procedura di download indichiamo che vogliamo scaricare anche "CAD Translator". La funzione di questo software è legata all'importazione dei file all'interno di Tecnomatix.

Qualora non avessimo scaricato "CAD Translator" durante il processo di installazione di Tecnomatix, possiamo reperirlo nella sezione dei download aggiuntivi (Figura 25, riferimento in verde).

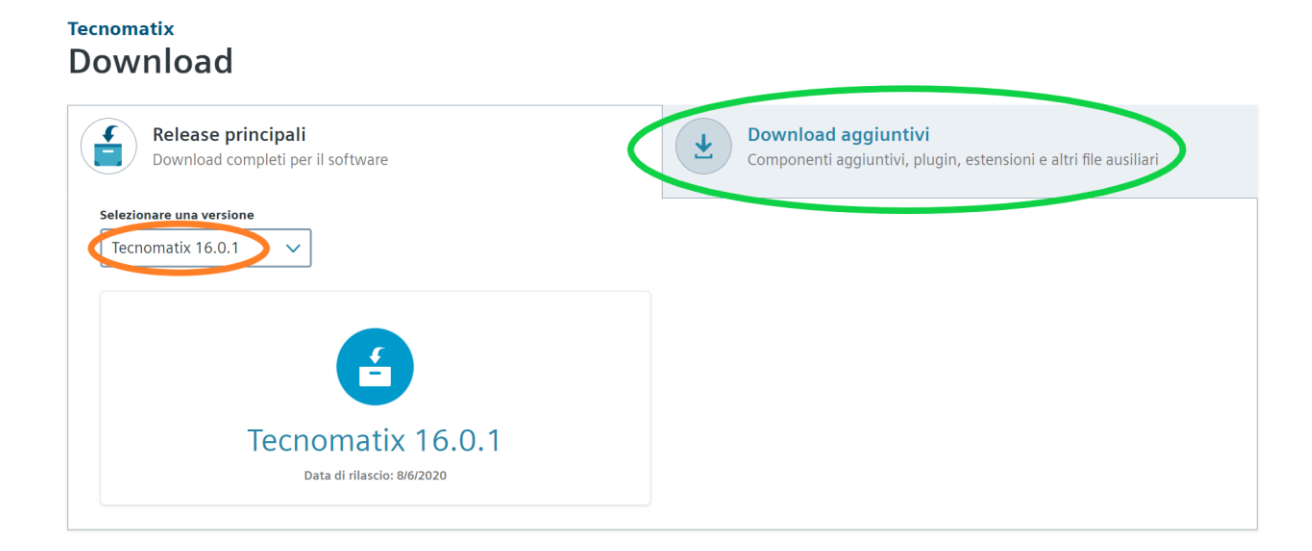

*Figura 25, download di Tecnomatix*

## **Inserimento di componenti**

In questo paragrafo vedremo come inserire componenti, robot e operatori umani. Sarà mostrato anche come muovere gli elementi nello spazio di lavoro per portarli nella posizione corretta.

Apriamo l'applicazione "PS on eMS Standalone". Nella schermata di benvenuto, indichiamo "Create New Study" tramite il comando evidenziato in figura 26.

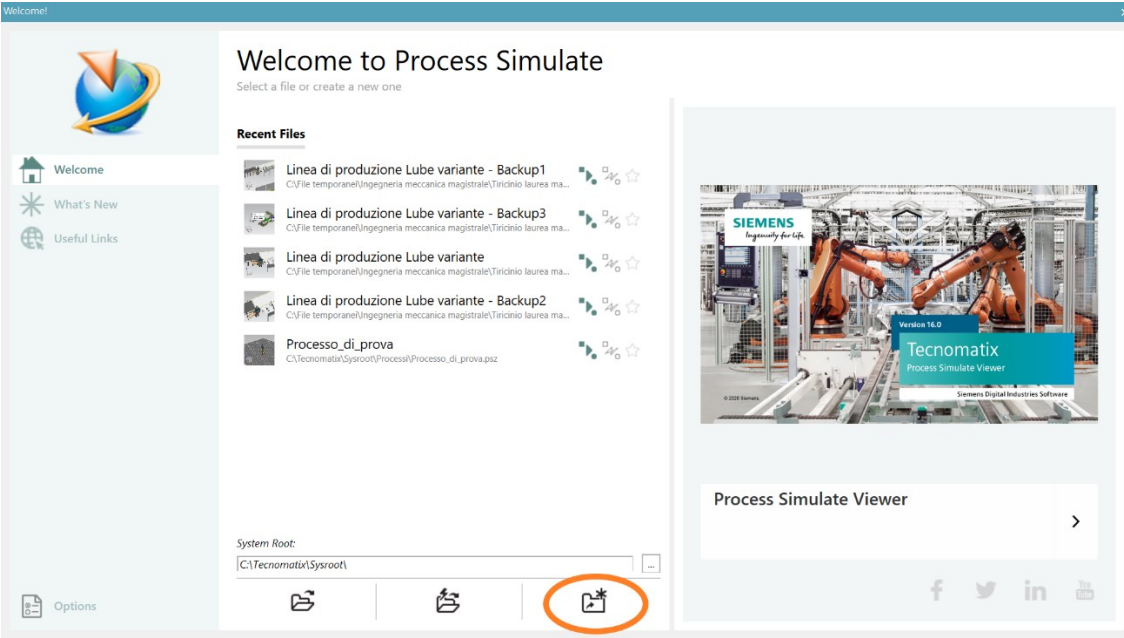

*Figura 26, schermata di benvenuto*

Comparirà un messaggio a indicarci che il nuovo studio è stato creato con successo e ci troveremo di fronte alla schermata Home (Figura 27). In alternativa, possiamo creare un nuovo studio secondo il percorso "File → Disconnected Study → New Study". È necessario creare un nuovo studio per iniziare a impostare la simulazione.

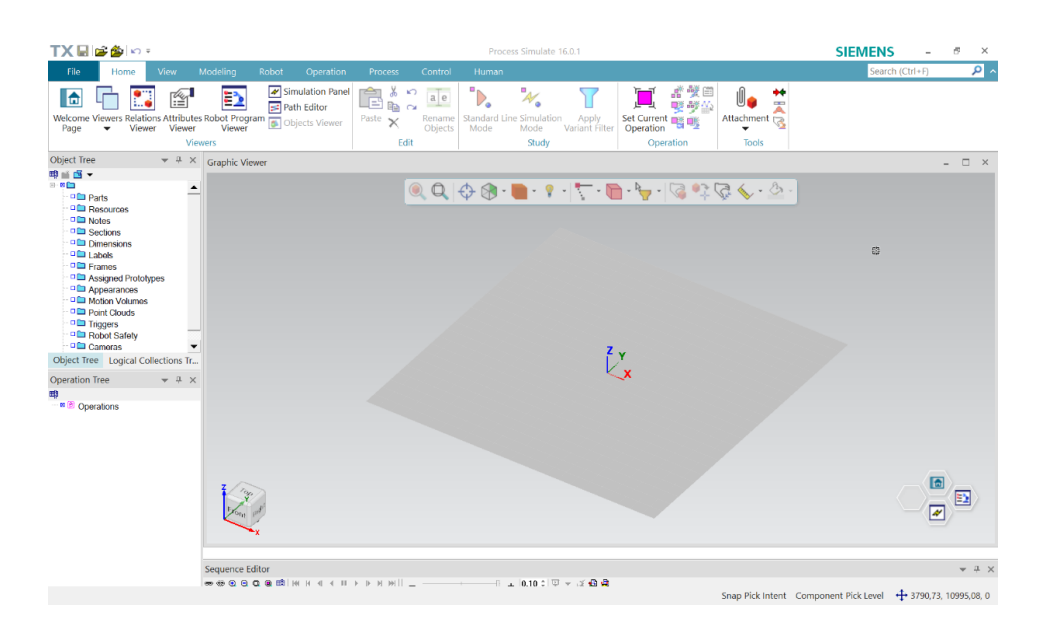

*Figura 27, schermata Home*

Per prima cosa occupiamoci dell'inserimento di componenti meccanici. Se dobbiamo svolgere uno studio, si consiglia di creare una cartella apposita nel percorso "C:\Tecnomatix\Sysroot".

Per introdurre un file all'interno della nostra simulazione, andiamo su "File → Importa/Esporta → Converti e inserisci file CAD" (Figura 28). A questo punto cerchiamo il componente da aggiungere e lo inseriamo nella cartella che abbiamo creato appositamente per questo studio.

Per passare lo studio su un altro computer, dovremo inviare il file dello studio .psz e la cartella creata appositamente per lo studio. Il file .psz può essere inserito in qualsiasi posizione, mentre la cartella deve trovarsi nella posizione "C:\Tecnomatix\Sysroot". Dato che la posizione della cartella è la stessa in entrambi i computer, Tecnomatix troverà subito i componenti importati.

I formati che è possibile importare sono JT files (\*.jt), NX files (\*.prt), CATIA files (\*.CATPart;\*.CATProduct), ProE files (\*.prt;\*.asm), STEP (\*.stp;\*.step), IGES (\*.igs;\*.iges) e DXF (\*.dxf). Per il nostro studio abbiamo deciso di utilizzare il software NX, per cui era possibile importare i file direttamente. Qualora si utilizzasse un altro software CAD, è sempre possibile convertire i file nel formato standard STEP e poi importarli.

Quando un componente viene importato, si genera una cartella ".cojt" con il nome del componente all'interno della cartella indicata in fase di importazione.

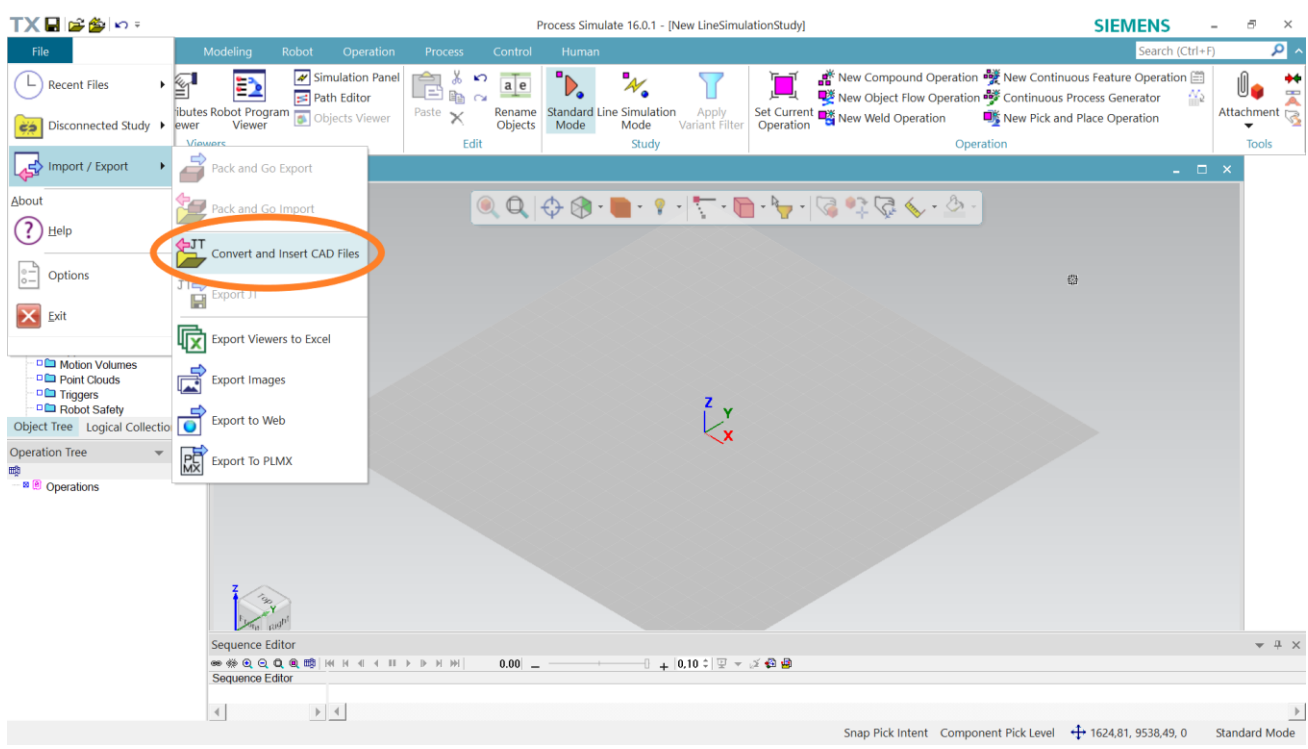

*Figura 28, importazione di file*

Una volta che un componente è stato importato, possiamo inserirlo all'interno dello spazio di lavoro. Dobbiamo semplicemente andare nella schermata di modellazione e cliccare su "Insert component". A questo punto selezioniamo la cartella dello studio e clicchiamo sul componente (Figura 29). In questo caso il componente si chiama "Componente\_A" ed è un cubo dimostrativo.

Per risparmiare tempo, è possibile indicare al programma che deve inserire il componente nello spazio di lavoro già durante la fase di importazione. Non dobbiamo far altro che mettere una spunta nell'apposita casella.

| TX日は多い:                                                                                                    |                                                                                                    |                                                                                                    | Process Simulate 16.0.1 - [New LineSimulationStudy]                                                                                   |                                                                                                    |                                                                                                    | <b>SIEMENS</b><br>F.<br>$\times$       |
|----------------------------------------------------------------------------------------------------|----------------------------------------------------------------------------------------------------|----------------------------------------------------------------------------------------------------|----------------------------------------------------------------------------------------------------|----------------------------------------------------------------------------------------------------|----------------------------------------------------------------------------------------------------|----------------------------------------|
| Modeling<br>File<br>Home<br>View                                                                                                    | Robot<br>Operation                                                                                                    | <b>Process</b><br>Control                                                                                                | Human                                                                                                    |                                                                                                    |                                                                                                    | $\mathsf{p}$ .<br>Search (Ctrl+F)      |
| 4回<br>df ha<br>Set Modeling<br>End<br>Modeling New LineSimulationStudy<br>Scope<br>Scope                                                                                                    | Insert<br>bint<br>Component Coud <sup>v</sup> Component Type                                                                                                    | $\mathbf{R}_\mathrm{a}$<br>$D^*$ $D^*$<br>Define<br>$\bullet$ . $\bullet$<br>Components                                  | ್ಣಿ ಕೃ<br>×<br>导<br>$\mathfrak{L}^*$<br>$\phi_{\text{L}}$<br>Cable<br>Create<br>g <br>Editor<br>Frame <sup>*</sup><br>Cable<br>Layout | Solids Curves Create Create<br>$\blacktriangleright$ Point <sup>*</sup> Block<br>$\overline{\phantom{a}}$<br>Geometry | 企登<br>夕<br>≤<br><b>20 %</b><br><b>Note</b><br>Kinematic<br>$\bullet$<br>Device <sup>▼</sup><br>$\overline{\phantom{a}}$<br><b>Entity Level</b> | Æ<br>PMI<br>$\blacktriangledown$       |
| Object Tree<br>$\ast$ $\frac{\pi}{2}$ $\times$ Graphic Viewer                                                                                                    | <b>Ca</b> Insert Component                                                                                                    |                                                                                                    |                                                                                                    |                                                                                                    |                                                                                                    | $\Box$ $\times$<br>$\sim$<br>$\times$  |
| 唯当個▼<br><b>B D</b> New LineSimulationStudy<br><b>B</b> B <sub>arts</sub><br>® & Prova1<br><sup>to</sup> & Componente_A<br><b>DE Resources</b><br>- □ lin Notes<br><b>DEI</b> Sections<br>Dimensions<br>$\Box$ Labels<br>- □ Enames<br>- <sup>D</sup> Assigned Prototypes<br>- Dim Appearances<br>- O Motion Volumes<br>D Point Clouds<br>DE Triggers<br>Object Tree Logical Collections Tr<br><b>Operation Tree</b><br>$-4 x$<br>mp<br><b>B</b> Operations<br>$\left\langle \cdot \right\rangle$ | Cerca in:<br>Z,<br>Accesso rapido<br>Desktop<br>۰.<br>m<br>Raccolte<br>Questo PC<br>49<br>Rete<br>$\overline{\vee}$ Insert Component As Link<br><b>Sequence Editor</b><br><b>一 学 Q Q Q Q 图 时</b><br>Sequence Editor<br>$ a  \leq 1$ | <b>Tesi</b><br>Nome<br>Componente A 2189.cojt<br>Componente A<br>Nome file:<br>All Files(*.*)<br>Tipo file:<br>$0.001 -$ | $\vert$<br>$\widehat{\phantom{a}}$<br>TxConvert2co_Componente_A20210522_215430<br>Componente Axml<br>U + U, IU + 1 * * L * 12 12      | $+50$ of $E$<br>$\overline{\phantom{a}}$<br>Apri<br>$\blacktriangledown$<br>Annulla                                   | Preview<br>Description:                                                                                                    | $\curvearrowright$<br>$\sim$<br>$-1 x$ |
|                                                                                                    |                                                                                                    |                                                                                                    |                                                                                                    |                                                                                                    | Snap Pick Intent Component Pick Level + 0, -50, 100                                                                                            | <b>Standard Mode</b>                   |

*Figura 29, inserimento componente*

A questo punto vediamo invece come inserire un robot all'interno dello spazio di lavoro. Chiaramente non è sufficiente inserire un file CAD del robot. Infatti, il programma deve conoscere tutte quelle informazioni relative ai giunti del robot, alle accelerazioni e alle velocità di crociera di tali giunti e così via.

In questo caso, il consiglio è di cercare il robot di interesse direttamente nel centro di supporto della Siemens. Nel paragrafo precedente abbiamo visto che sul sito è presente una sezione dedicata ai download aggiuntivi (Figura 25). In questa sezione clicchiamo su "Robot models" e selezioniamo la versione "Robot Models PS and RE COJT Format" (Figura 30).

| <b>Tecnomatix</b><br><b>Download</b>                           |                                                                                                   |                             |
|----------------------------------------------------------------|---------------------------------------------------------------------------------------------------|-----------------------------|
| <b>Release principali</b><br>Download completi per il software | Download aggiuntivi<br>↓<br>Componenti aggiuntivi, plugin, estensioni e altri file ausiliari<br>ت |                             |
| Selezionare una versione<br>Robot Models PS and RE COJT Format | Filtro<br><b>Filter Resources</b><br>$\times$                                                     | ↓# Prima i più recenti >    |
| <b>Robot Models UNIVERSAL</b><br>RELEASE PIÙ RECENTE           |                                                                                                   | Data di rilascio: 4/6/2019  |
| <b>Robot Models MOTOMAN</b>                                    |                                                                                                   | Data di rilascio: 4/12/2018 |
| <b>Robot Models NACHI</b>                                      |                                                                                                   | Data di rilascio: 4/12/2018 |
| <b>Robot Models DURR</b>                                       |                                                                                                   | Data di rilascio: 4/12/2018 |

*Figura 30, download di robot*

I modelli di robot messi a disposizione sono aggiornati frequentemente, per cui è molto probabile che riusciremo a trovare nel sito il modello che stiamo cercando. Nel nostro caso, siamo interessati ai robot collaborativi della Universal Robots. Dunque, clicchiamo su "Robot Models UNIVERSAL" e scarichiamo i modelli che vogliamo valutare per la nostra applicazione. Abbiamo scaricato il modello UR5e e il modello UR10e.

Una volta scaricato, ciascun modello deve essere estratto e spostato nella cartella del nostro studio. Per inserire il robot nello spazio di lavoro si procede nello stesso modo dei componenti meccanici, ossia cliccando su "Insert component" dalla schermata di modellazione (Figura 29).

Passiamo ora a considerare gli operatori umani. Andiamo nella sezione "Human" e clicchiamo su "Create human". Prima di generare l'operatore è possibile modificarne le caratteristiche. I menù a scomparsa "Body measurements (mm)" e "Colors" ci permettono una modifica avanzata dell'operatore. Tutto ciò è mostrato nella figura 31.

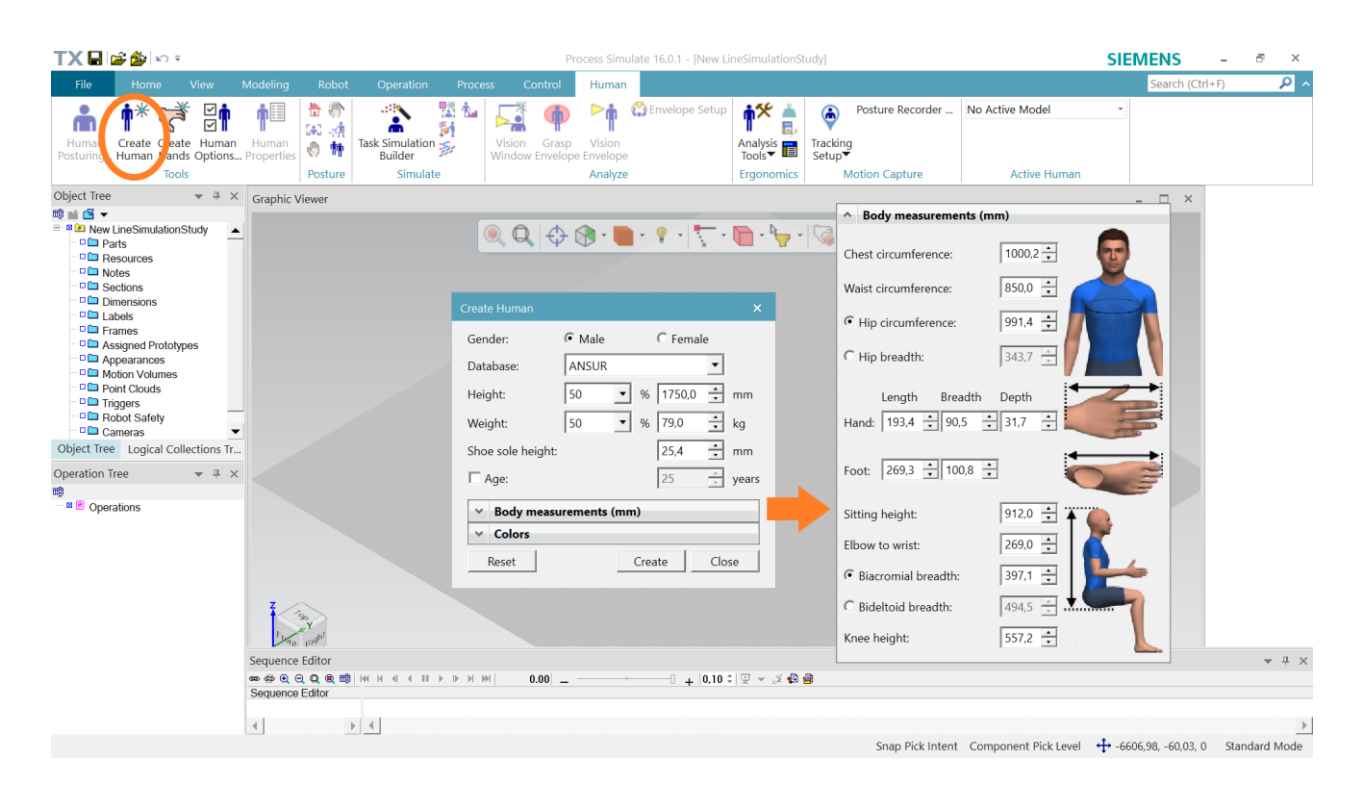

*Figura 31, creazione di un operatore umano*

## **Posizionamento degli elementi**

Vediamo ora come agire per spostare componenti, robot e operatori umani nella posizione corretta all'interno dello spazio di lavoro. A fine paragrafo è mostrato anche come montare uno strumento sul terminale di un robot.

Per muovere un qualsiasi elemento nello spazio di lavoro clicchiamoci sopra con il tasto destro e apriamo il "Placement Manipulator" (Figura 32).

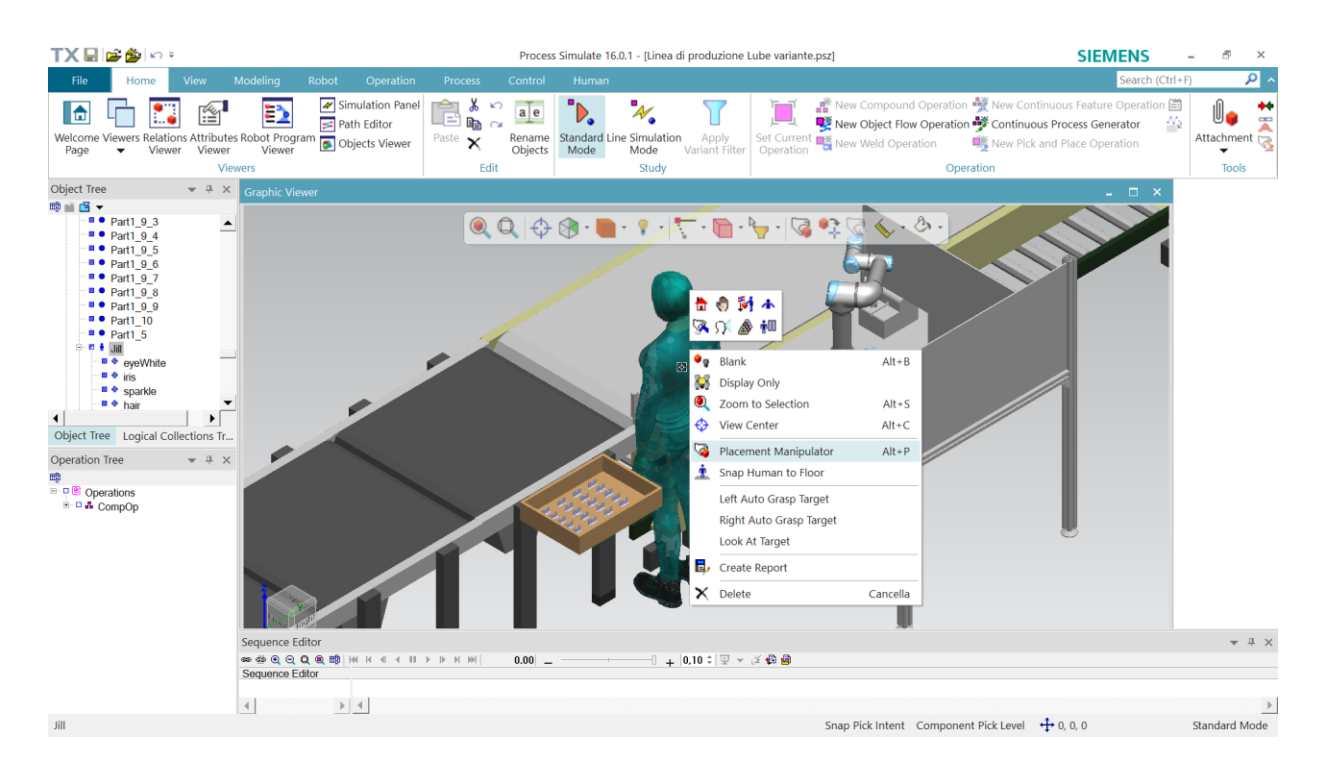

*Figura 32, Placement Manipulator*

Una volta aperto, comparirà un Manipulator Frame in corrispondenza dell'elemento da spostare e si aprirà una finestra.

Il Manipulator Frame permette di spostare l'elemento manualmente e può essere utile, ad esempio, per posizionare gli operatori. Infatti, la posizione dell'operatore non è precisa al millimetro e l'utilizzo di questo strumento permette di agire più rapidamente (Figura 33).

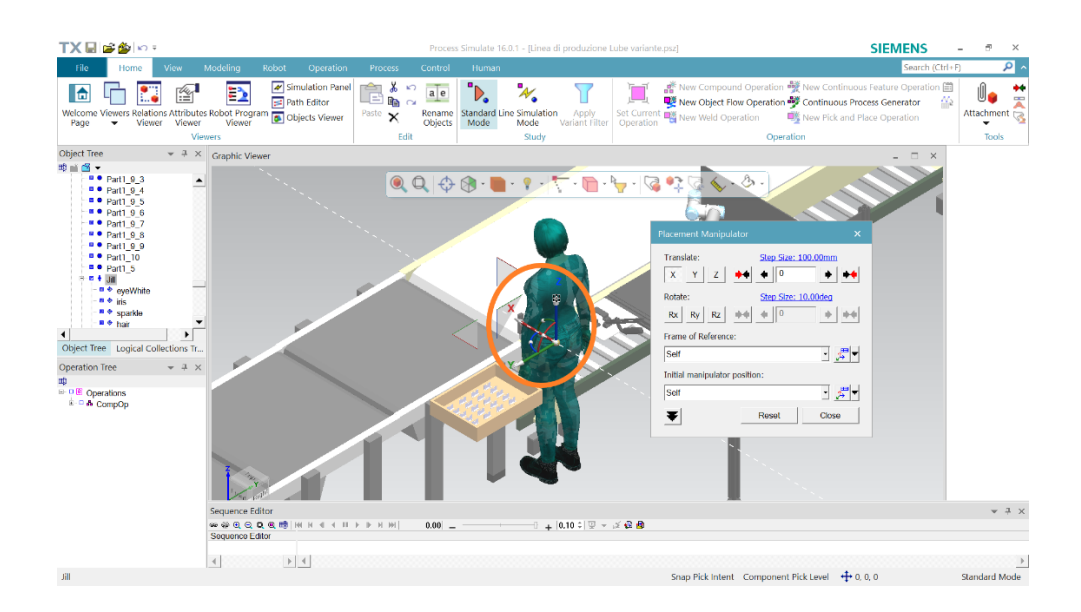

*Figura 33, Manipulator Frame*

Spesso invece abbiamo la necessità di posizionare un elemento in un punto preciso dello spazio di lavoro. Questo è il caso tipico di componenti e robot. Sfruttiamo allora la finestra del Placement Manipulator. Una volta indicato il sistema di riferimento, non dobbiamo far altro che selezionare la traslazione o la rotazione da eseguire e l'entità dello spostamento.

Ad esempio, se vogliamo spostare il robot collaborativo UR5 di 200 mm in direzione x rispetto al suo sistema di riferimento, non dobbiamo far altro che compilare la tabella come mostrato in figura 34 e premere "Close". Se invece vogliamo annullare l'operazione, clicchiamo su "Reset".

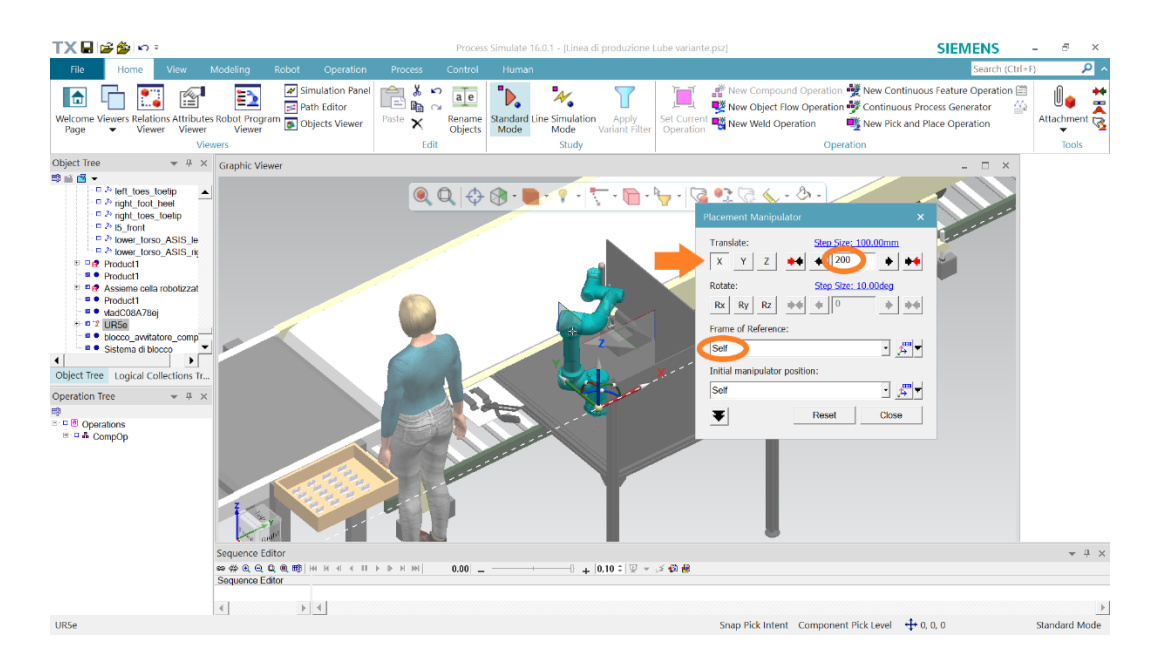

*Figura 34, posizionamento preciso*

In conclusione, vediamo come montare uno strumento sul terminale di un robot. Dal sito ufficiale della Universal Robots, notiamo che alcuni cobot UR montano la pinza OnRobot RG2. Sul sito ufficiale della OnRobot, andiamo nella sezione "Scarica subito" ed eseguiamo il download del CAD in formato STEP di tale pinza. Viene riportato il link per il download.

#### <https://onrobot.com/it/scarica>

La pinza deve essere importata e inserita all'interno dello spazio di lavoro. A questo punto, selezioniamo il cobot UR5, andiamo nella sezione dedicata ai robot e clicchiamo su "Mount Tool". Si aprirà una finestra che ci permette di associare la pinza al robot. Non è detto che i sistemi di riferimento combacino tra loro. Per questo è stato messo a disposizione uno strumento che permette di ruotare la pinza intorno a ognuno dei suoi tre assi. Se nemmeno questo dovesse bastare, allora possiamo creare un nuovo sistema di riferimento.

Ad esempio, nel caso rappresentato in figura 35 è stato necessario creare un sistema di riferimento per la pinza. Il sistema di riferimento è stato creato tramite l'opzione "Frame by circle center". Una volta creato il nuovo sistema di riferimento, è stato necessario anche effettuare delle rotazioni attorno agli assi affinché la pinza venisse posizionata correttamente.

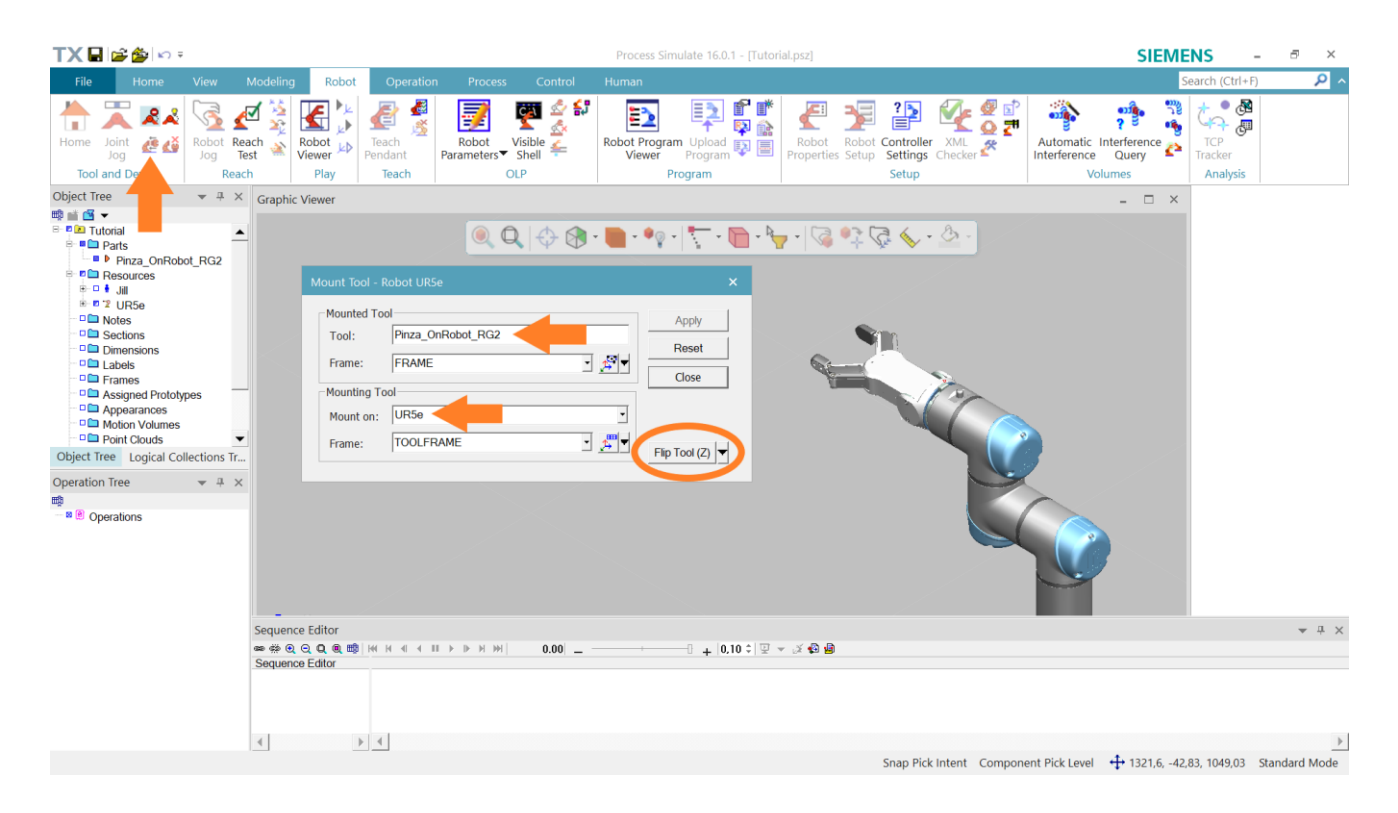

*Figura 35, montaggio utensili sul terminale del robot*
#### **Albero delle operazioni**

Stiamo per entrare nel vivo della simulazione. Prima di inserire le azioni di robot, operatori umani, nastri trasportatori e così via, dobbiamo impostare in maniera corretta l'albero delle operazioni.

Consideriamo una linea di produzione semplice. Un nastro trasportatore porta un componente in una cella produttiva e si arresta. L'operatore svolge i suoi task. Quando l'operatore ha finito, il nastro trasportatore si attiva di nuovo e porta via il componente lavorato. Nastro trasportatore e operatore umano non lavorano in simultanea.

Se abbiamo a che fare con movimentazione di oggetti e con task di operatori umani, è sufficiente andare nella sezione "Human" e cliccare sul "Task Simulation Builder" (Figura 35). Creiamo una nuova simulazione, che nel nostro caso è stata chiamata "Operazione1". I task non avvengono in simultanea, per cui sarà sufficiente creare un'unica operazione per questa simulazione.

Questo caso era in effetti molto semplice. L'albero delle operazioni è già pronto, non dovremo far altro che inserire le azioni della linea. Questo sarà argomento dei prossimi paragrafi.

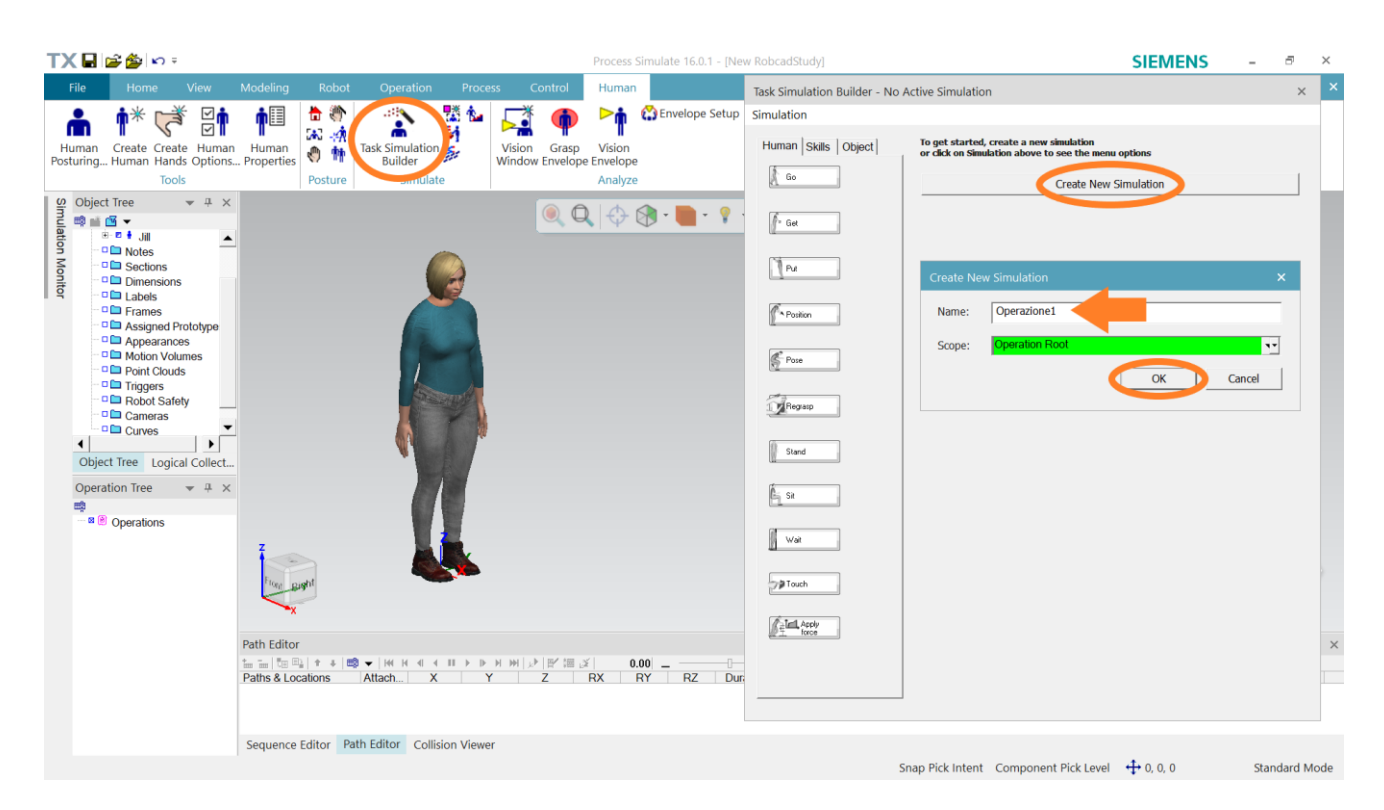

*Figura 35, Task Simulation Builder*

Consideriamo ora un caso più complesso. Nella linea precedente deve essere inserito un robot collaborativo che lavora in simultanea all'operatore. Per aggiornare l'albero delle operazioni dovremo compiere due azioni.

Per prima cosa dobbiamo creare una nuova operazione associata al cobot. Dalla sezione "Operation" clicchiamo su "New Operation" e poi su "New Generic Robotic Operation". Indichiamo al programma il robot a cui si riferisce questa operazione tra i robot che abbiamo inserito nello spazio di lavoro.

Il secondo passo invece consente a robot e operatore di lavorare in simultanea. Generiamo una nuova "Compound Operation" e con il mouse trasciniamo le due operazioni create in precedenza su quella nuova. Il risultato finale sarà quello mostrato nell'"Operation Tree" di figura 36.

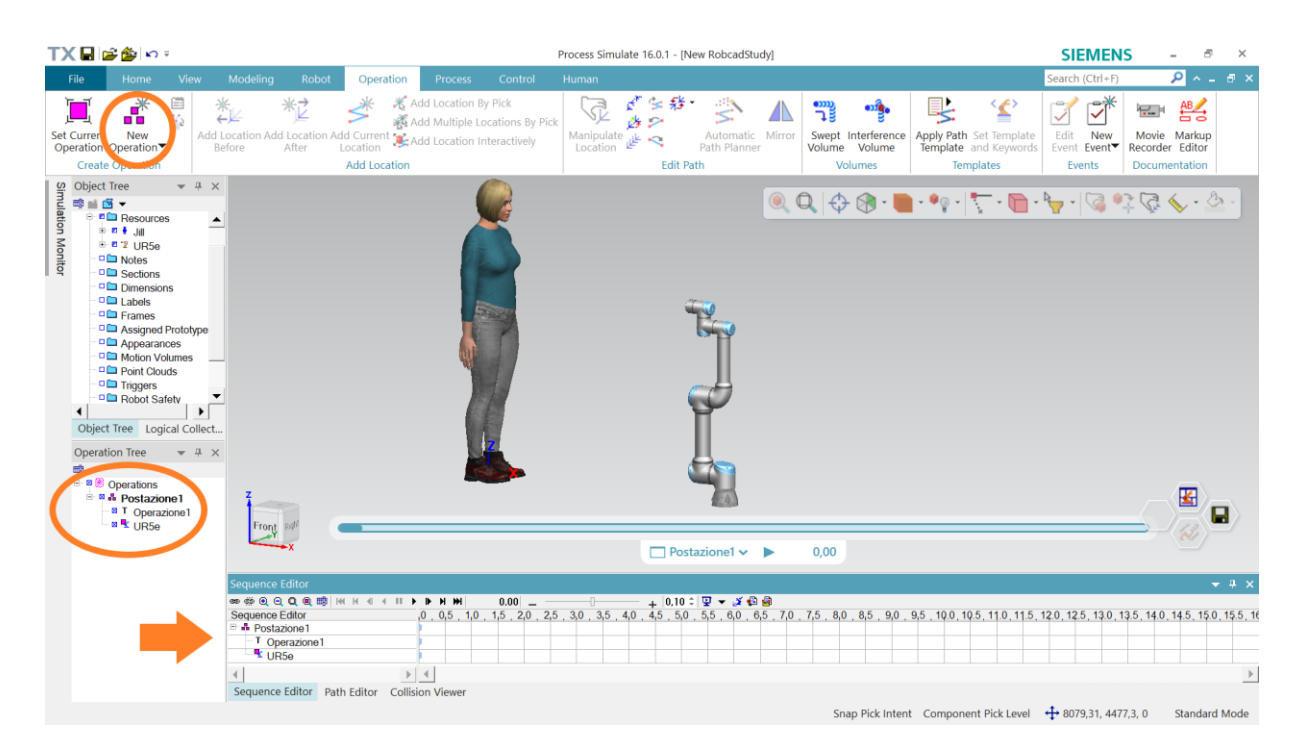

*Figura 36, operazioni in simultanea*

Per lavorare sui task svolti dal cobot, selezioniamo l'operazione "UR5e" e in seguito clicchiamo "Set Current Operation". Se invece vogliamo vedere il processo nel complesso clicchiamo su "Postazione1" e poi su "Set Current Operation". In tal caso, nel "Sequence Editor" saranno mostrate tutte le operazioni della linea, come indicato dal cerchio arancione in figura 36.

L'elenco "New Operation" prevede molte operazioni oltre alle due che abbiamo visto. Per capire quale operazione è adatta ai nostri scopi, possiamo fermarci con il mouse sopra la sua voce dell'elenco. In questo modo comparirà una descrizione dell'operazione.

#### **Movimentazione di un componente**

Il software ci permette di associare diverse azioni agli oggetti. In particolare, se andiamo nella sezione "Human", apriamo il "Task Simulation Builder" e clicchiamo su "Object", vediamo che ci sono quattro azioni disponibili (Figura 37). In questo paragrafo analizzeremo queste azioni nel dettaglio.

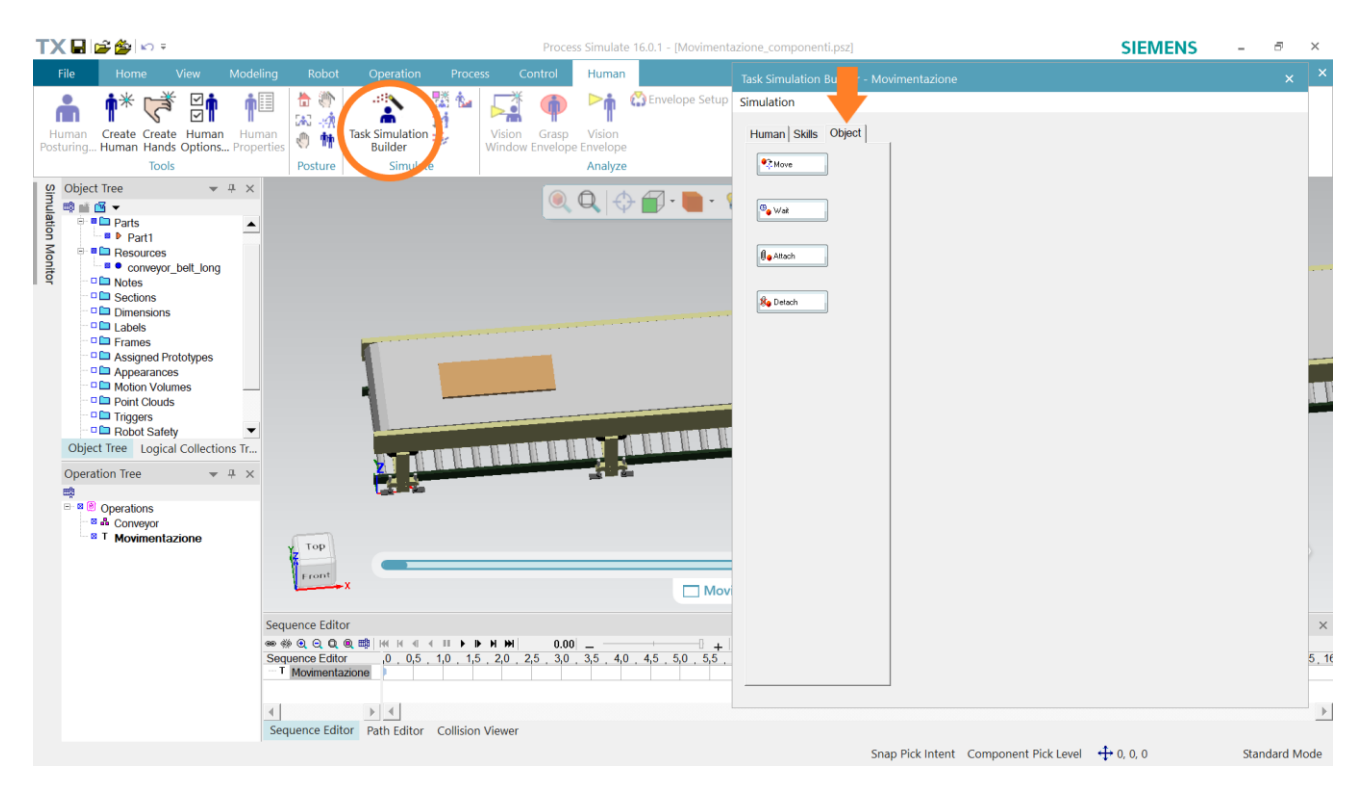

*Figura 37, sezione Object*

Immaginiamo di simulare una stazione in cui ci sia un nastro trasportatore. Questo nastro deve spostare una tavola di legno, chiamata "Part1" su Tecnomatix, 5 metri più avanti in direzione X rispetto al sistema di riferimento fisso. Andiamo su "Move" e per indicare "What" clicchiamo con il mouse sulla tavola di legno. In seguito, indichiamo la posizione che dovrà avere la tavola alla fine dell'operazione. Nel nostro caso abbiamo indicato che dovrà muoversi di 5000 mm in direzione X rispetto al suo sistema di riferimento. Tutto questo è illustrato in figura 38.

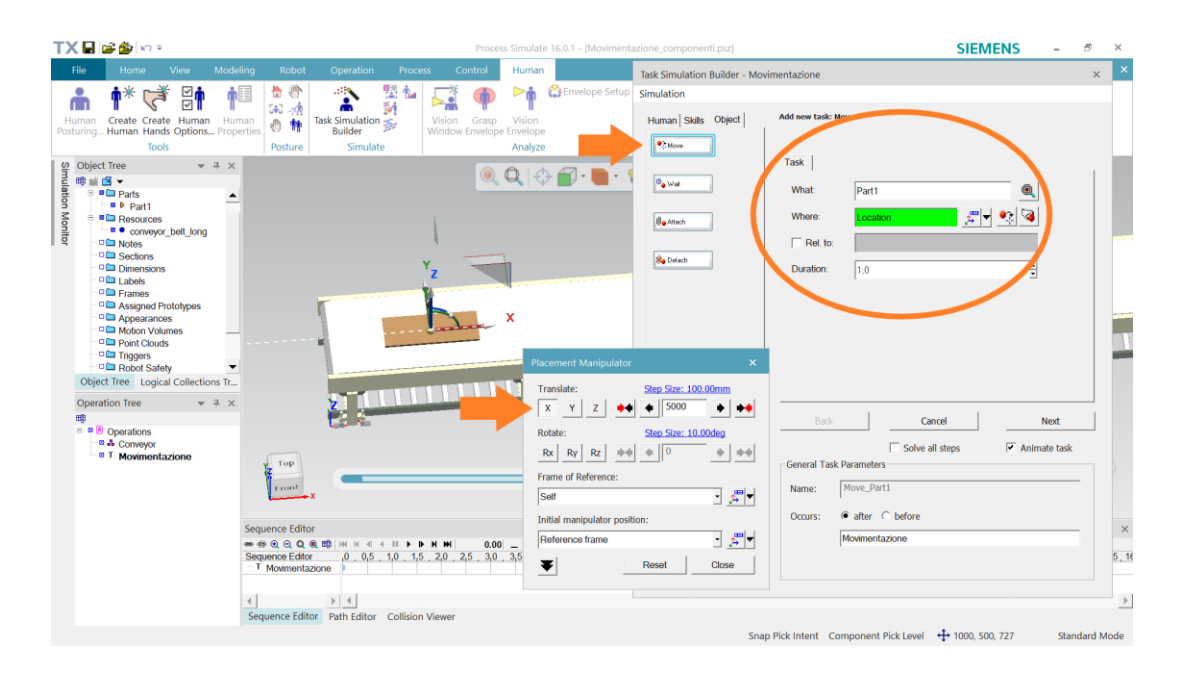

*Figura 38, movimentazione oggetti*

Dopo aver indicato la posizione finale della tavola, clicchiamo su "Next". A questo punto il software ci mostrerà un'anteprima dell'azione (Figura 39). Se per caso notiamo che ci sono problemi durante il movimento, come ad esempio una compenetrazione tra oggetti, è possibile inserire delle posizioni intermedie tramite il comando "Insert Move Location Before Final Location". In tal caso, il componente passerà per ognuna di queste posizioni intermedie, secondo l'ordine specificato, prima di raggiungere la posizione finale. Nel nostro caso, non è necessario inserire alcuna posizione intermedia. Clicchiamo su "Done" e il software registrerà questa azione.

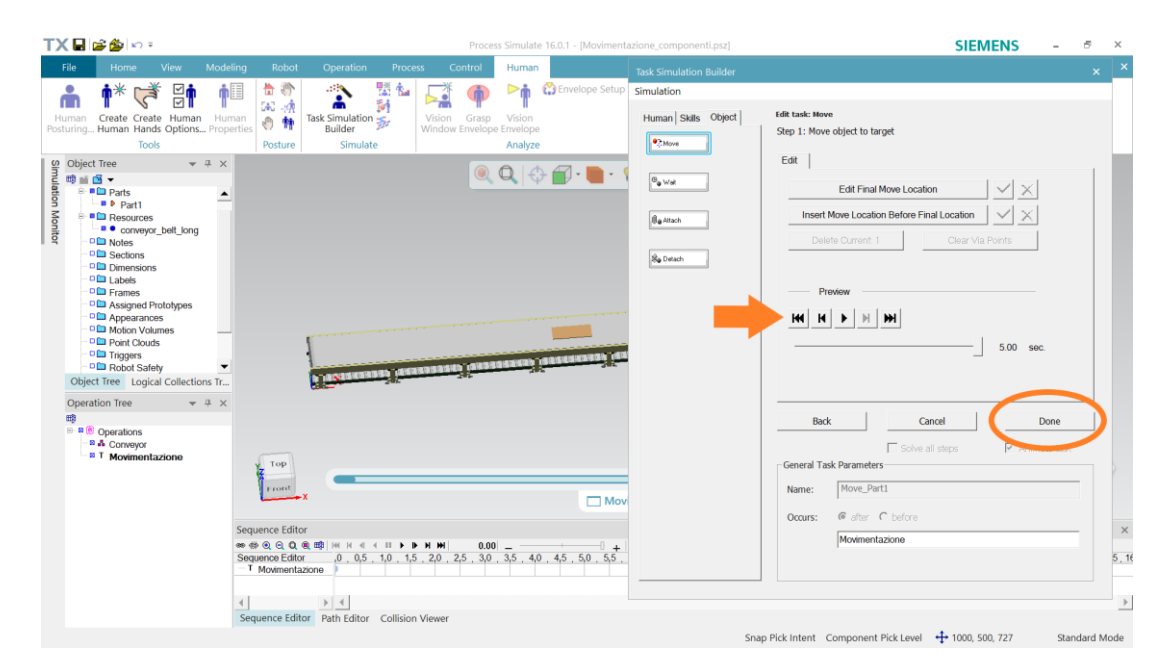

*Figura 39, anteprima dell'azione*

A questo punto, supponiamo che la tavola debba rimanere ferma per 4 secondi, affinché un cobot esegua una certa lavorazione. Come mostrato nella figura 40, andiamo su "Wait" e selezioniamo la tavola. Indichiamo 4 secondi come durata dell'attesa e clicchiamo su "Next" per registrare l'azione.

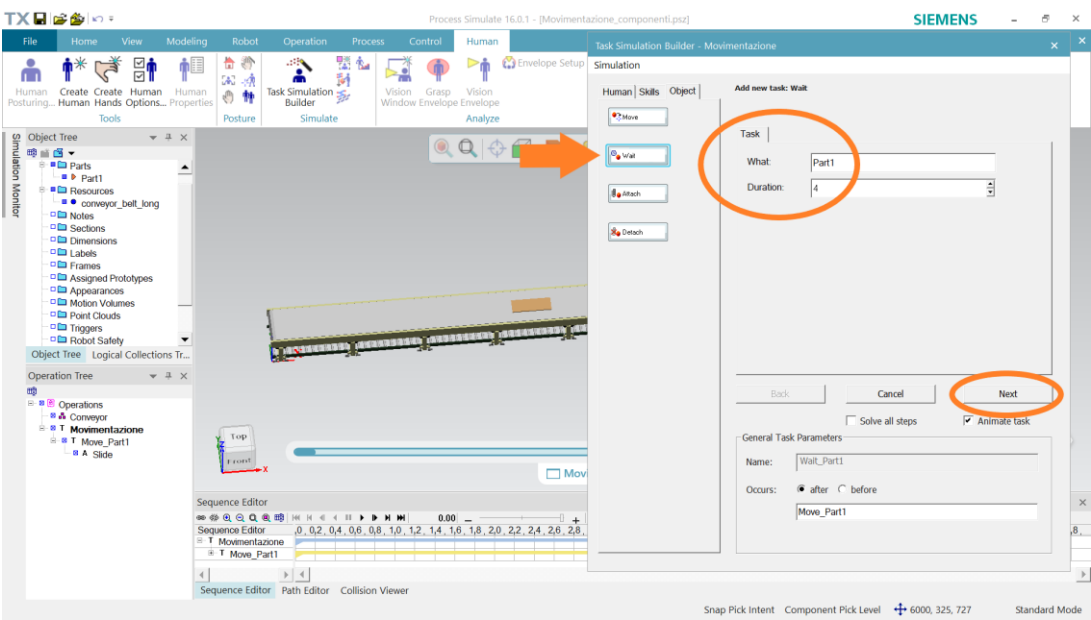

*Figura 40, attesa di un componente*

Arrivati alla fine del nastro, un operatore ha sollevato la parte e questa è stata posizionata in un carrello. Vogliamo indicare al programma che ogni volta che il carrello sarà spostato, la tavola dovrà spostarsi allo stesso modo. Utilizziamo il comando "Attach" per collegare la tavola al carrello, come mostrato in figura 41.

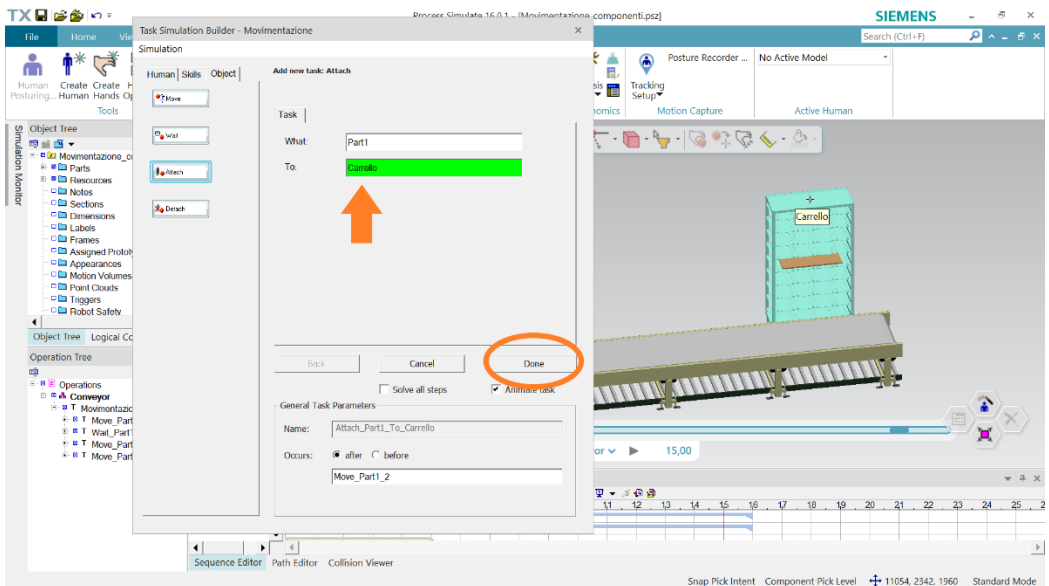

*Figura 41, collegare componenti*

Il carrello viene spostato di alcuni metri in direzione Y. In figura 42 viene mostrato che la tavola segue i movimenti del carrello già dall'anteprima. Inoltre, i componenti sono collegati per cui la relazione è valida in entrambi i versi:

- se spostiamo il carrello, la tavola seguirà i suoi movimenti;

- se spostiamo la tavola, il carrello seguirà i suoi movimenti.

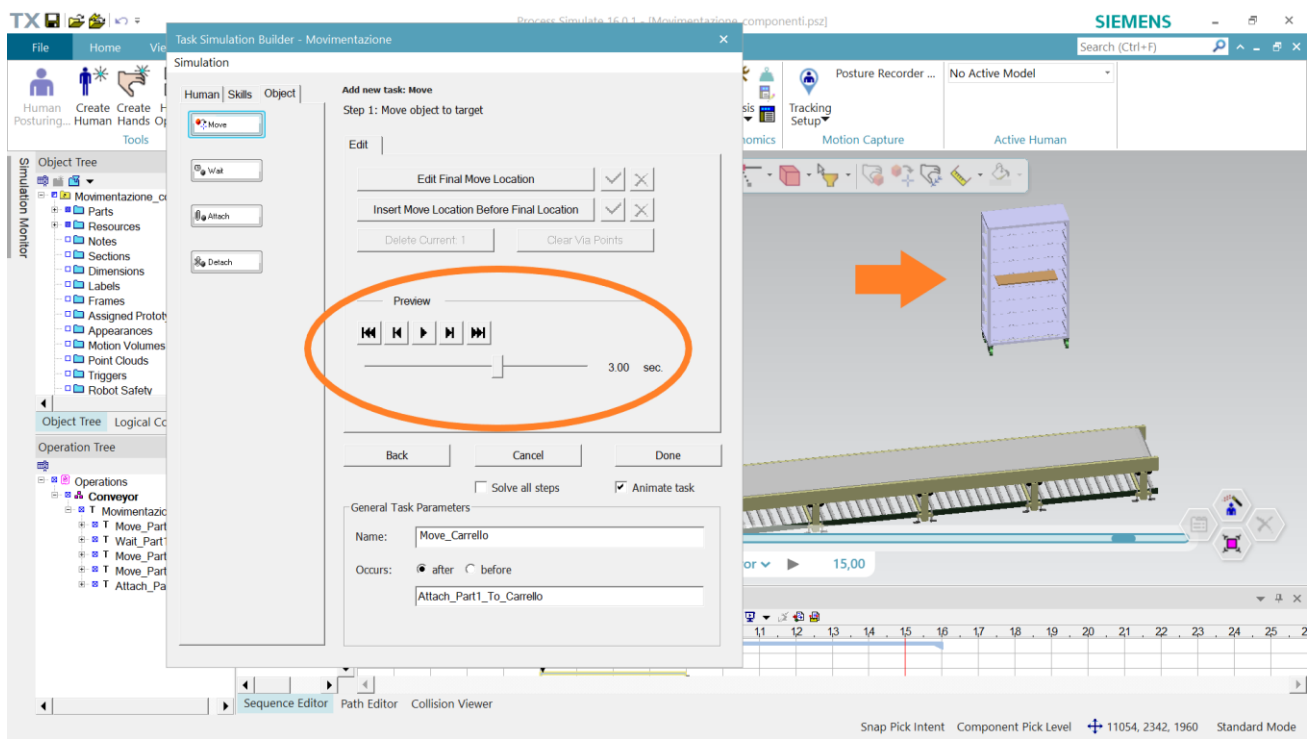

*Figura 42, spostamento simultaneo*

Il carrello raggiunge il capolinea e la tavola deve essere spostata su un altro nastro trasportatore. Per fare ciò, è prima necessario scollegare i due componenti. Utilizziamo il comando "Detach". Non appena indichiamo su "What" che il comando si riferisce a "Part1", il software ci dice in automatico che è possibile scollegare la tavola dal carrello (Figura 43). Infatti, al momento l'unico collegamento presente che coinvolge la tavola riguarda il carrello.

| TX日は参い:                                                                                                    | Process Simulate 16.0.1 - (Movimentazione componenti.psz)                                                                                                    | <b>SIEMENS</b><br>Đ<br>$\times$                                                                                                    |
|----------------------------------------------------------------------------------------------------|----------------------------------------------------------------------------------------------------|----------------------------------------------------------------------------------------------------|
| Task Simulation Builder - Movimentazione<br>File<br>Home                                                                                                    |                                                                                                    | $\times$<br>$9 - 5 x$<br>Search (Ctrl+F)                                                                                                    |
| Simulation<br>⋔⋇<br>广<br>å<br>Human Skills Object<br>Human Create Create F<br>Posturing Human Hands Op<br><b>C</b> hildren<br><b>Tools</b>                                                                                                    | Add new task: Detach<br>Task                                                                                                    | No Active Model<br>٤<br>Posture Recorder<br>⋒<br>۰<br>昆<br>Tracking<br>$\overset{\text{sis}}{\mathbf{v}}$<br>Setup<br><b>Motion Capture</b><br><b>Active Human</b><br>homics                                                        |
| Object Tree<br>$\frac{100}{2}$ mg $\frac{100}{2}$ Movim<br>$\frac{100}{2}$ mg $\frac{100}{2}$ Movim<br>$\frac{100}{2}$ Pa Re<br>$\frac{100}{2}$ Re<br>$\frac{100}{2}$ Se<br>$O_{\bullet}$ was<br>□ nD Movimentazione_ci<br><sup>#</sup> <sup>■</sup> Parts<br><b>Eq</b> Attach<br><sup>÷</sup> <sup>■</sup> Resources<br>D <sub>D</sub> Notes<br><b>DEI</b> Sections<br>Se Detach<br><b>Dimensions</b><br><b>DE</b> Labels<br><b>DE</b> Frames<br><b>DE Assigned Protot</b><br>Appearances<br><sup>D</sup> Motion Volumes<br><b>PE Point Clouds</b><br><b>DE Triggers</b><br>Robot Safety<br>Object Tree Logical Co | What<br>Part1<br>The selected object above will be detached from<br>Carrello                                                                                                    | $\begin{array}{c} \circledcirc \circledcirc \circledcirc \circledcirc \circledcirc \bullet \bullet \bullet \end{array}$                                                                                                    |
| <b>Operation Tree</b><br>鴫<br><sup>■ ■</sup> Operations<br><b>E-B A Conveyor</b><br><b>E- E</b> T Movimentazio<br><b>B R T Move Part</b><br><sup>B</sup> F Wait Part1<br><b>B.T. Move Part</b><br><b>B T Move Part</b><br><sup>is</sup> <sup>#</sup> T Attach Pa<br>E # T Move Can<br><b>BA</b> Slide<br><b>B T Move Part</b><br><b>B A Slide</b><br>$\blacktriangleleft$<br>$\blacktriangleleft$                                                                                                    | Cancel<br>Back<br>Done<br>$\overline{\mathbf{y}}$ Animate task<br>Solve all steps<br>General Task Parameters<br>Detach_Part1<br>Name:<br>C after C before<br>Occurs:<br>Move Part1_3<br>$\rightarrow$<br>Sequence Editor Path Editor Collision Viewer | 'n<br>$or \vee$ $\blacktriangleright$<br>15,00<br>$-4 x$<br>$\Psi \sim 3.60$ and<br>14 15 16 17 18 19 20 21 22 23 24 25 26 27 28 29 30 31 32 33<br>Snap Pick Intent Component Pick Level + 11050, 7300, 964<br><b>Standard Mode</b> |

*Figura 43, togliere un collegamento*

## **Programmazione di un robot**

È giunto il momento di inserire un robot nella simulazione! Prenderemo a titolo esemplificativo il cobot antropomorfo UR5e.

Inseriamo il cobot UR5e e portiamolo nella posizione in cui sarà installato. Notiamo da subito che, cliccando con il tasto sinistro sul cobot, si apre una piccola finestra con diverse funzioni (Figura 44). Clicchiamo sulla funzione in alto a sinistra, chiamata "Robot Jog".

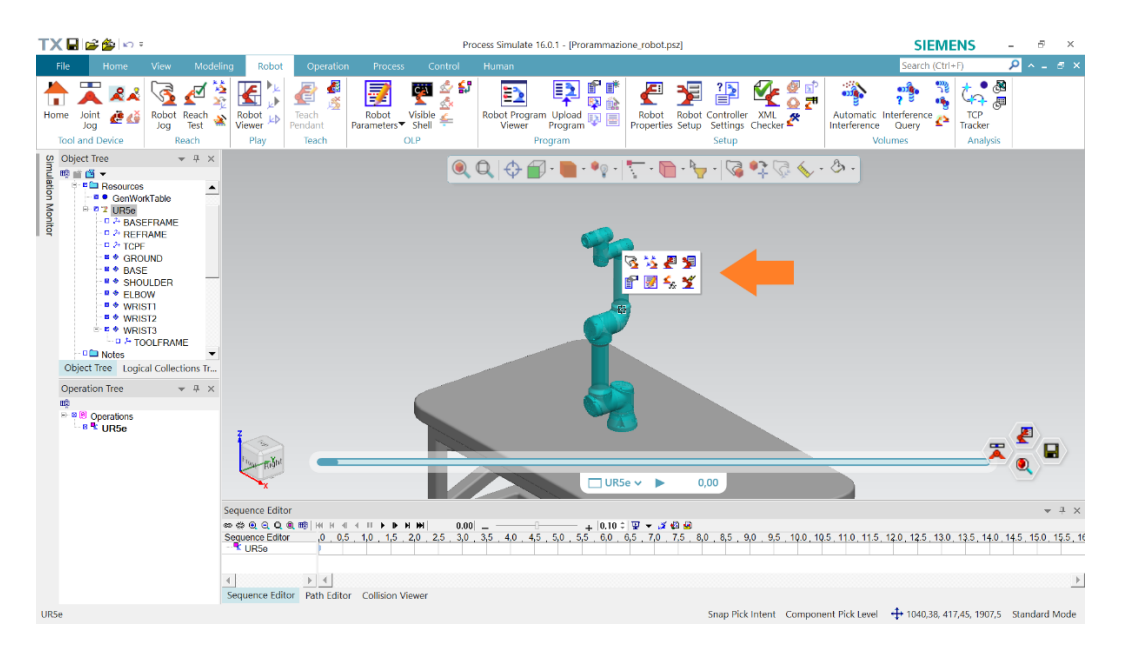

*Figura 44, Robot Jog*

Nella finestra "Robot Jog" andiamo nella sezione "All Joints", come mostrato nella figura 45. Da questa sezione è possibile modificare la configurazione del cobot tramite i suoi giunti. Ad esempio, possiamo spostare il cobot da questa posizione (associata al problema di singolarità cinematica) e portarlo in una posizione iniziale più idonea al compito che dovrà svolgere.

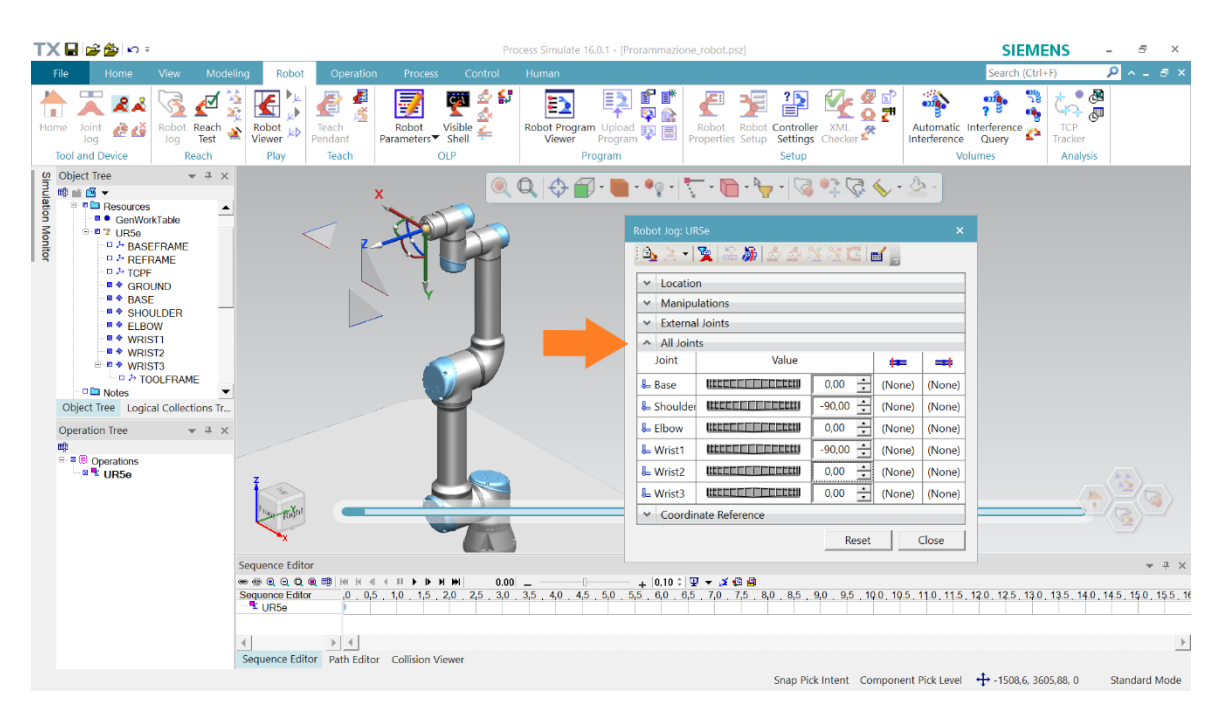

*Figura 45, All Joints*

Nella figura 46 vediamo come è stata modificata la configurazione del cobot.

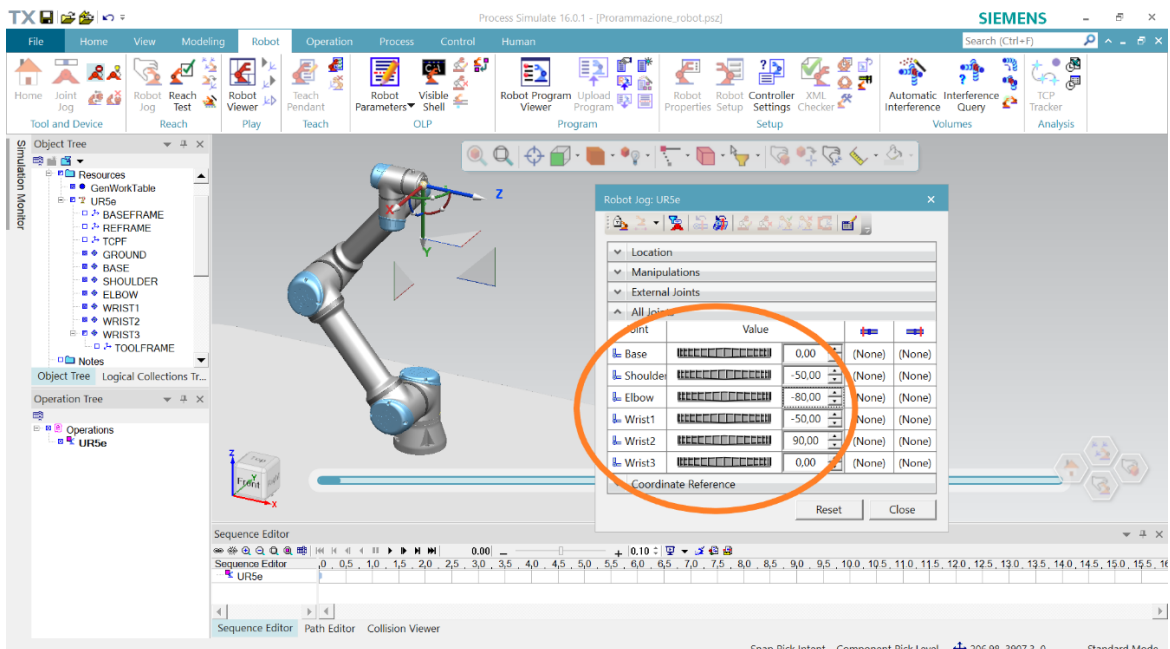

*Figura 46, posizione di partenza*

Per procedere con l'esempio di applicazione, è stata montata una pinza sul cobot. Inoltre, è stato inserito all'interno dell'ambiente di simulazione un cubo (Figura 47). Il cubo è stato creato direttamente all'interno di Tecnomatix cliccando prima su "New Part" (Modeling > Components > New Part) e poi su "Box Creation" (Modeling > Geometry > Solids > Box Creation). La funzione di creazione può tornare utile qualora avessimo a che fare con modelli semplici. In genere, si consiglia di creare i modelli CAD su un software dedicato, per importarli successivamente su Tecnomatix.

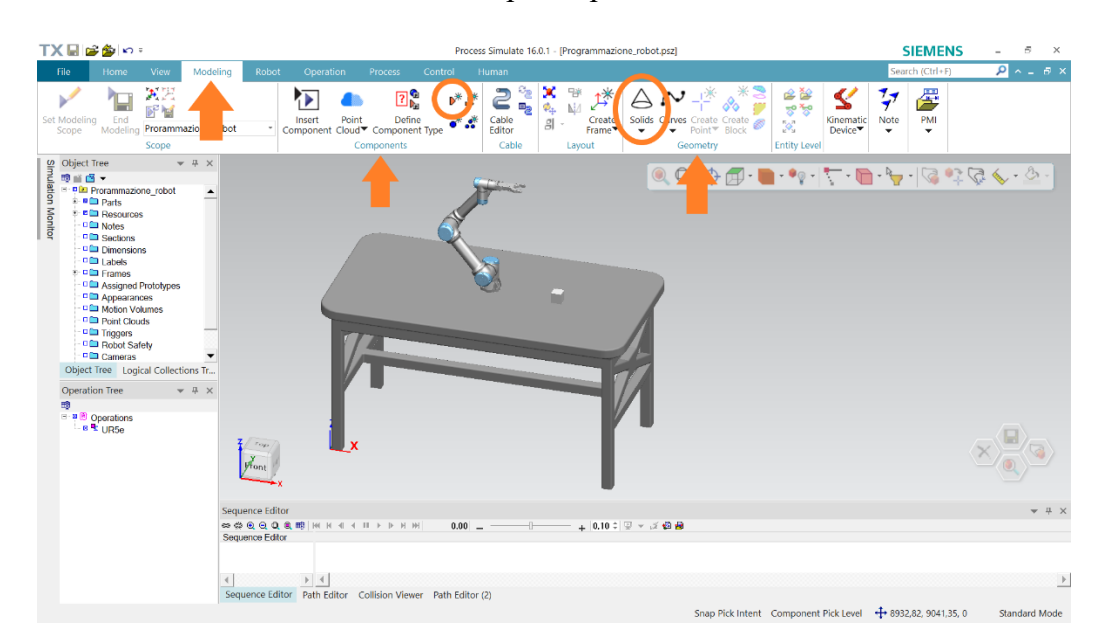

*Figura 47, preparazione compito*

Prima abbiamo visto come modificare la configurazione del cobot tramite i giunti. Un altro modo di agire è quello di spostare il Tool Center Point del cobot. Adiamo nella sezione "Manipulations" di "Robot Jog". Si faccia riferimento alla figura 48. Il Frame di riferimento è TCPF (Tool Center Point Frame) ed è mostrato sul cobot. In figura è stato posto uno spostamento di -10 mm in direzione Y. La finestra ci permette di modificare posizione e orientamento del Tool Center Point con precisione. Può essere utile per applicazioni in cui il cobot deve afferrare un oggetto con una pinza, eseguire un'avvitatura e così via.

In alternativa, se non è richiesta estrema precisione e magari preferiamo avere maggiore manualità nel posizionare il cobot, possiamo agire direttamente sul frame e spostarlo con il mouse. Ad esempio, potremmo cliccare con il tasto sinistro sulla freccia associata all'asse X per spostare il TCP lungo l'asse X. Può essere utile per inserire una posizione intermedia del cobot all'interno di un percorso. A volte è necessario inserire posizioni intermedie, ad esempio per evitare ostacoli.

Infine, notiamo che dalla stessa finestra è possibile scegliere la configurazione del cobot. Se una certa posa del TCP (ossia posizione e orientamento del TCP) può essere raggiunta con più configurazioni, come in genere accade, scegliamo la configurazione più adatta al percorso che abbiamo realizzato.

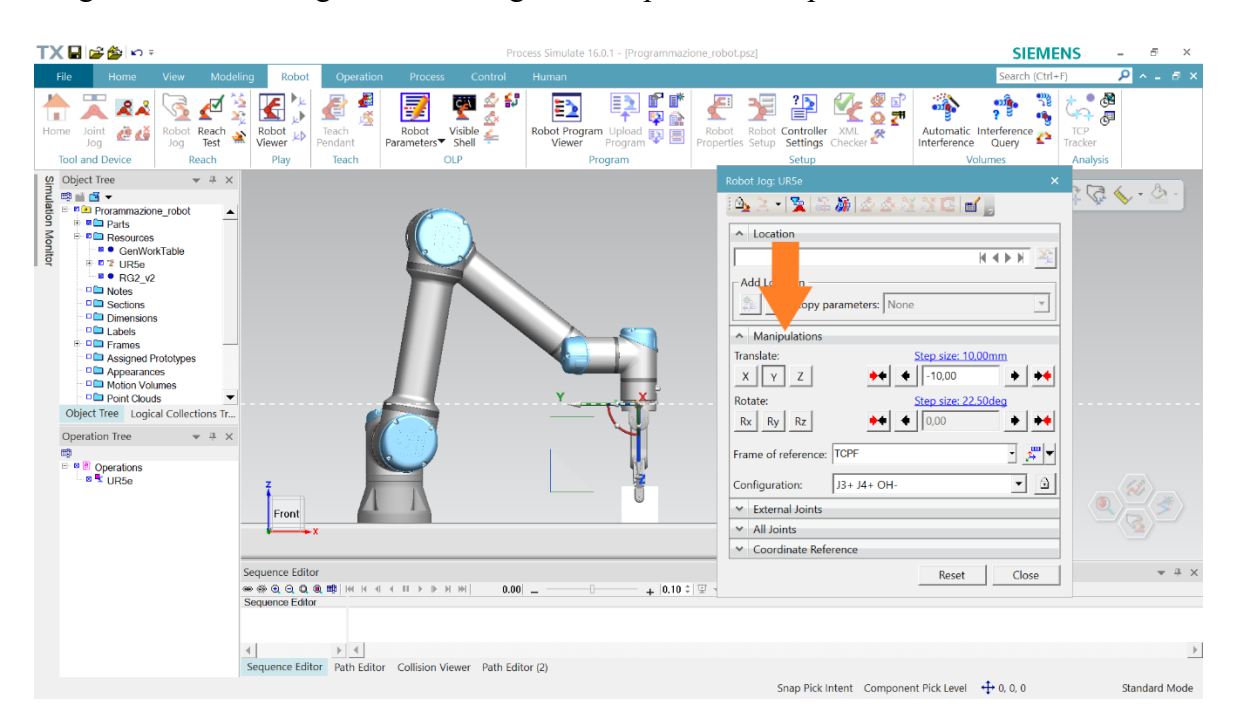

#### *Figura 48, Manipulations*

Abbiamo visto come portare un robot nella posizione desiderata. Da ora in avanti si mostra un modo di procedere che ci permetta non solo di realizzare l'operazione complessiva di un robot in maniera rapida, ma soprattutto che ci permetta di attuare eventuali modifiche in futuro senza perdite di tempo.

Portiamo il cobot nella posizione di partenza sfruttando i comandi che abbiamo già visto. Clicchiamo poi con il tasto destro sul cobot e andiamo su "Pose Editor". Aggiungiamo una nuova posa e assegniamole un nome che la identifichi in maniera chiara. Dato che abbiamo portato il cobot in questa posizione prima di aprire il "Pose Editor", è sufficiente premere "Ok" e la posa verrà salvata.

Portiamo il cobot alla posizione successiva e salviamola nel "Pose Editor" in maniera analoga. Ripetiamo lo stesso procedimento con ogni operazione del percorso, come mostrato in figura 49.

Tutte le posizioni del percorso sono salvate. In qualsiasi momento possiamo aprire il "Pose Editor" e portare il cobot in una determinata posizione, selezionando tale posizione e poi cliccando su "Jump". Questo torna particolarmente utile quando il cobot deve raggiungere più volte una certa posizione e può tornare utile anche se si decide di apportare modifiche al percorso.

| TX日は参い。                                                                                                    | Process Simulate 16.0.1 - [Programmazione_robot.psz]                                                                                                    |                                                                                                    |                                                                                                    |  |  |  |  |  |  |
|----------------------------------------------------------------------------------------------------|----------------------------------------------------------------------------------------------------|----------------------------------------------------------------------------------------------------|----------------------------------------------------------------------------------------------------|--|--|--|--|--|--|
| File<br>Modeling<br>Operation<br>Control<br>Home<br><b>View</b><br>Robot<br><b>Process</b>                                                                                                    | Human                                                                                                    | Search (Ctrl+F)                                                                                                    | $\Omega$ $\sim$ $ \sigma$ $\times$                                                                                                    |  |  |  |  |  |  |
| UR <b>R</b> u<br>✍<br>國<br>Ŧ<br>æ.<br>š.<br>⋐<br>₫<br>Visible<br><b>CE CO</b><br>Robot Reach<br>Teach<br>Robot $_{\mathbf{k}}$<br>Robot<br>Joint<br>Home<br>€<br>Parameters <sup>▼</sup> Shell<br>Test<br>Pendant<br>Viewer<br>pol<br>Jog<br><b>OLP</b><br><b>Tool and Device</b><br>Reach<br>Play<br>Teach                                                                                                    | f<br>P<br>3<br>脖<br>₿<br>兪<br>Robot Program Upload <b>图</b><br>Viewer Program<br>Program                                                                                          | $\mathbf{m}$<br>on,<br>⊡<br>ट<br>首<br>$\mathbf{G}_{\mathbf{Q}}$ .<br>$\bullet$<br>Robot Robot Controller XML<br>Properties Setup Settings Checker<br>Automatic Interference<br>Interference<br><b>Volumes</b><br>Setup                                                                                                    | $\bullet$<br>ొత్తి<br>母<br><b>TCP</b><br>Tracker<br>Analysis                                                                                                    |  |  |  |  |  |  |
| $- 4 x$                                                                                                    |                                                                                                    | $\begin{array}{c} \mathbb{Q}, \mathbb{Q}, \mathbb$                                                                                                    |                                                                                                    |  |  |  |  |  |  |
| <b>E D</b> Prorammazione robot<br>$\blacktriangle$<br><b>E</b> ■□ Parts<br><b>Monitor</b><br><b>BE</b> Resources<br>■ ● GenWorkTable<br><sup>⊕-</sup> 2 <sup>2</sup> UR5e<br><b>D &amp; BASEFRAME</b><br>D <sup>A</sup> REFRAME<br><b>D &amp; TOPF</b><br>- <sup>■ ◆</sup> GROUND<br>$\bullet$ BASE<br>■ ◆ SHOULDER<br>■ ◆ ELBOW<br>$\bullet$ WRIST1<br>$\bullet$ WRIST2<br><sup>■</sup> <i>N</i> RIST3<br>$\blacktriangledown$<br>Object Tree Logical Collections Tr<br><b>Operation Tree</b><br>$- 1 x$<br>鴫<br><sup>■ a</sup> <b>Operations</b><br><b>B</b> UR5e<br>Front | Pose Editor - UR5e<br>Poses<br>$\theta$<br>New.<br><b>HOME</b><br>Partenza<br>Edit.<br>Presa<br>Presa sopra<br>Update<br>Arrivo sopra<br>Delete<br>Jump<br>Move<br>Close<br>Reset | New Pose - UR5e<br>$\times$<br>日生活品<br><b>Steering/Poses</b><br>Joints tree<br>$\equiv 2$ UR5e<br>$\blacktriangledown$<br>$189,33 -$<br>T TENN<br><b>L</b> Base<br>aan<br>$-99,78-$<br><u>liitika Tirkinii l</u><br>& Shoulder<br>$-117,9.$<br>& Elbow<br>انتقادتي<br>$-52,29-$<br><b>L</b> Wrist1<br>a a shi ne<br>$90,00 \div$<br><u>THE REAL PROPERTY OF STATE OF STATE OF STATE OF STATE OF STATE OF STATE OF STATE OF STATE OF STATE OF STATE OF STATE OF STATE OF STATE OF STATE OF STATE OF STATE OF STATE OF STATE OF STATE OF STATE OF STATE OF STATE OF ST</u><br><b>L</b> Wrist <sub>2</sub><br>9,33 :<br><u>HANG TING TING A</u><br><b>L</b> Wrist <sub>3</sub><br>Pose name: Arrivo<br><b>Reset</b> | $\mathsf{x}$<br>Value Lower Limit Upper Limit<br>(None)<br>(None)<br>(None)<br>(None)<br>(None)<br>(None)<br>(None)<br>(None)<br>(None)<br>(None)<br>(None)<br>(None)<br>OK<br>Cancel |  |  |  |  |  |  |
| <b>Sequence Editor</b><br><b>● ※ ④ 〇 Q @ 邮   M H · 1 · II ▶ I · H · M  </b>                                                                                                    |                                                                                                    |                                                                                                    | $-4x$                                                                                                    |  |  |  |  |  |  |
| <b>Sequence Editor</b><br>$\rightarrow$ 4<br>Sequence Editor Path Editor Collision Viewer Path Editor (2)                                                                                                    | $0.00 -$<br>$+ 0.10$ ; $\sqrt{x}$ $\rightarrow$ $\sqrt{x}$ $\oplus$ $\oplus$<br>-0-                                                                                               |                                                                                                    |                                                                                                    |  |  |  |  |  |  |
|                                                                                                    |                                                                                                    | Snap Pick Intent Component Pick Level $\leftrightarrow$ 0, 0, 0                                                                                                    | <b>Standard Mode</b>                                                                                                    |  |  |  |  |  |  |

*Figura 49, Pose Editor*

A questo punto possiamo occuparci di realizzare il percorso vero e proprio. Vediamo nel dettaglio il procedimento da seguire, mostrato in figura 50.

Per prima cosa dobbiamo creare un'operazione associata al robot in questione. Nel nostro caso l'operazione è una "Generic Robotic Operation" associata al cobot UR5e ed è stata nominata UR5e.

Apriamo il "Pose Editor" e portiamo il robot alla posizione di partenza tramite il comando "Jump". Ora clicchiamo sull'operazione UR5e e poi su "Add Current Location". La posizione è stata aggiunta al percorso ed è quindi la prima posizione del percorso.

Ripetiamo il procedimento con la posizione successiva. Significa che dobbiamo portare il cobot alla posizione successiva tramite il comando "Jump" dal "Pose Editor" e poi cliccare sull'operazione UR5e e "Add Current Location".

Ripetiamo questo procedimento con tutte le operazioni fino a inserire l'intero percorso.

Per rinominare una posizione del percorso è sufficiente selezionarla (ossia cliccarci sopra con tasto sinistro) e poi, una volta che è selezionata, cliccare una volta con il tasto sinistro.

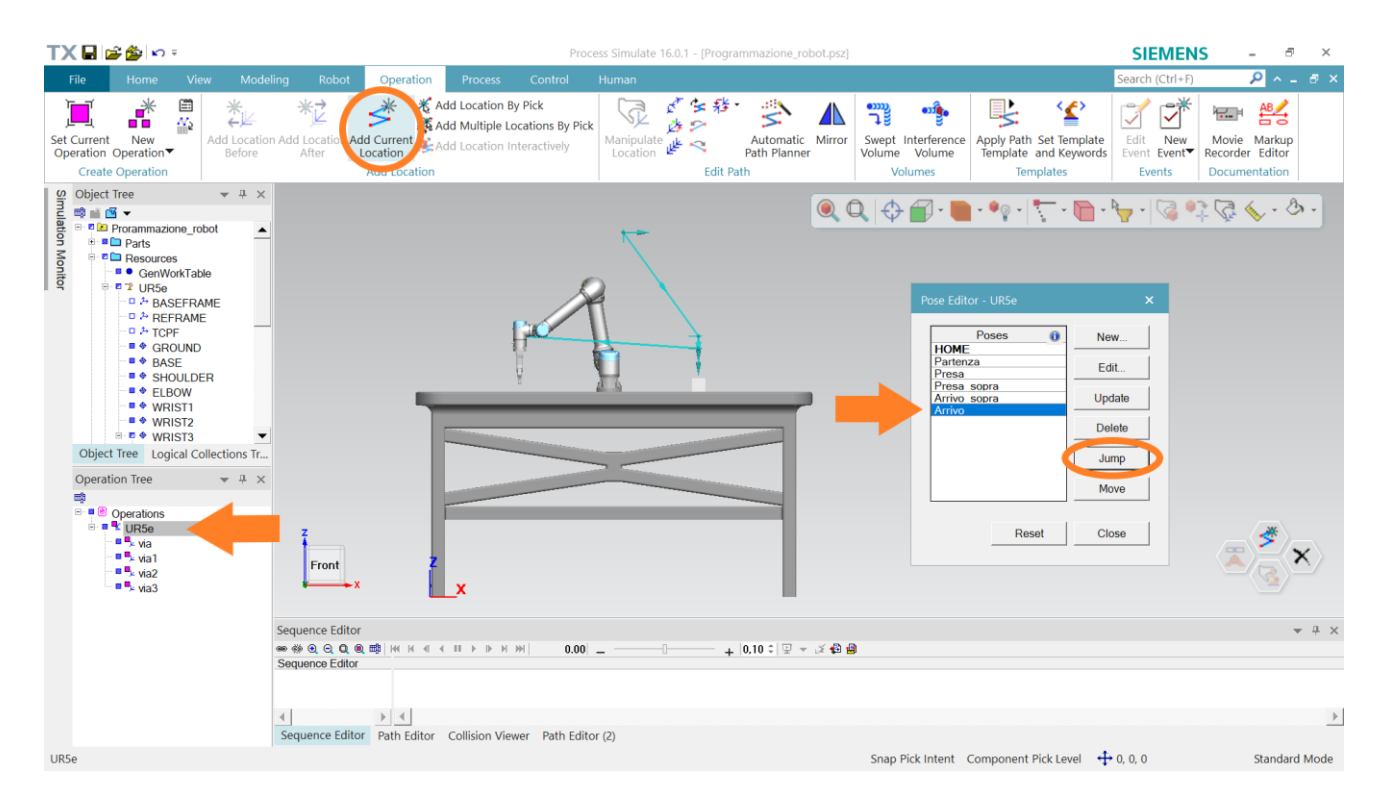

*Figura 50, creazione del percorso*

Vediamo ora come comportarci qualora volessimo aggiungere una posizione in un punto intermedio del percorso. Questo intervento potrebbe essere necessario affinché il robot eviti un ostacolo che non era stato inizialmente previsto. Oppure potrebbe servire semplicemente ad aggiungere una posizione che per sbaglio ci siamo dimenticati di inserire.

Come mostra la figura 51, partendo da una posizione qualsiasi possiamo cliccare su "Add Location Before" oppure su "Add Location After" per inserire rispettivamente una posizione precedente o successiva a quella selezionata. In questo caso dovremo agire sul robot per portarlo alla posizione desiderata.

Se la posizione da aggiungere è già presente nel "Operation Tree", possiamo aggiungerla alla fine e poi utilizzare il comando "Shift Location Back" per portarla nel punto corretto del percorso. Più in generale i comandi "Shift Location Back" e "Shift Location Forward" (evidenziati in verde in figura 51) possono essere utilizzati per modificare l'ordine della sequenza delle posizioni che il robot deve raggiungere.

La figura 51 mostra, a titolo di esempio, che si è scelto di aggiungere una posizione tra "Presa\_sopra" e "Arrivo\_sopra". Questa posizione è stata chiamata "Passaggio" ed è stata salvata nel "Pose Editor".

La posizione viene aggiunta a fine percorso e sarà poi portata nella posizione corretta tramite il comando "Shift Location Back".

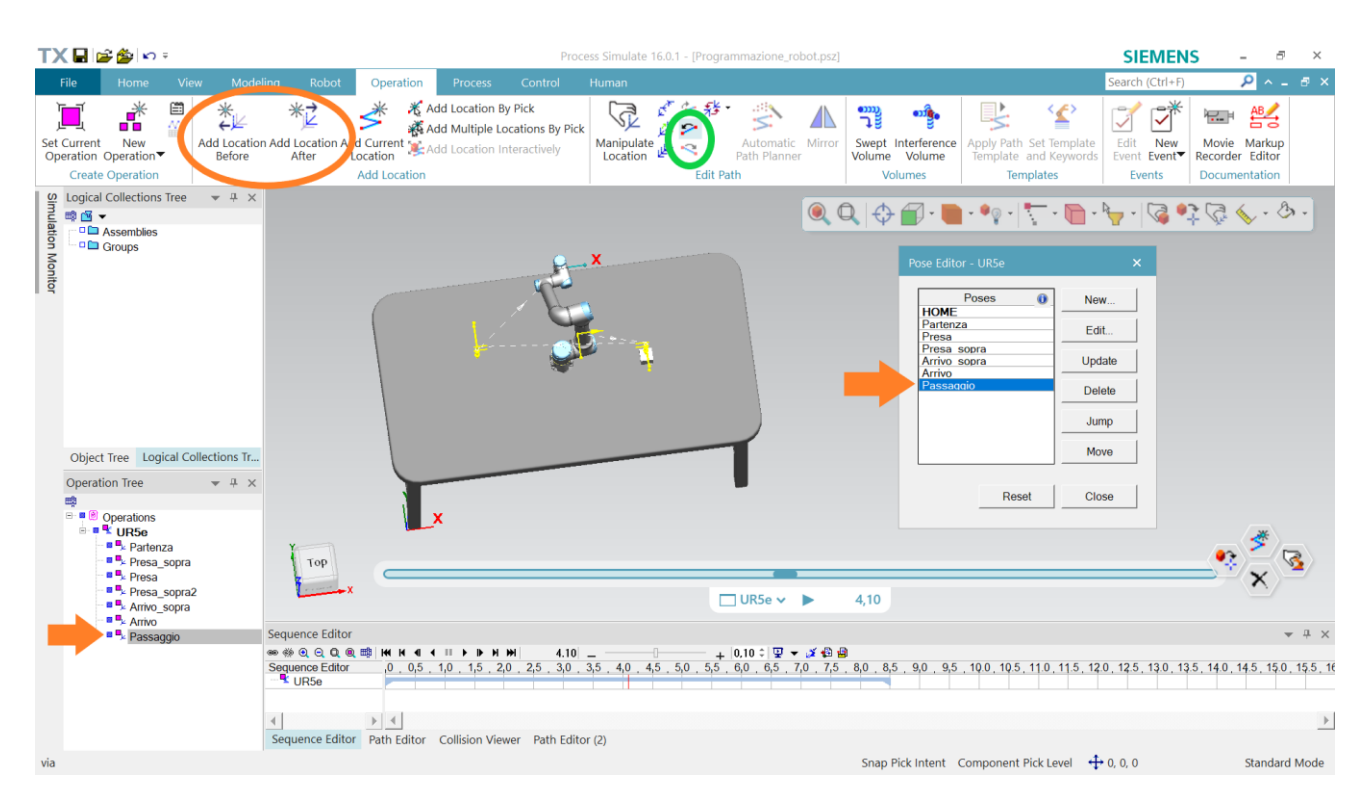

*Figura 51, modifica del percorso di un robot*

Siamo quasi alla fine, ma per terminare la simulazione di un'operazione robotica è bene introdurre un ultimo elemento. Parliamo quindi del "Path Editor", che può essere visualizzato cliccando sulla relativa casella, a destra del "Sequence Editor".

Trasciniamo all'interno della scheda che si apre l'operazione che vogliamo analizzare. Otterremo un risultato analogo a quello mostrato in figura 52.

Il "Path Editor" è uno strumento che ci permette di svolgere una serie di azioni. Analizziamo alcune di queste azioni nel dettaglio.

Per prima cosa, notiamo che è possibile modificare l'ordine della sequenza delle operazioni molto rapidamente. Dobbiamo solo trascinarle nella posizione desiderata.

Possiamo modificare posizione e orientamento del TCP del robot. Questo può tornare utile quando il robot deve raggiungere una posizione ben precisa. Ad esempio, potrebbe essere utile nel caso di un'operazione di avvitatura.

Nella colonna "Duration" viene indicata la durata di ciascun movimento del cobot. In corrispondenza della voce UR5e viene visualizzata la durata complessiva dell'operazione.

Passiamo alla colonna "Configuration". Clicchiamo sulla casella in corrispondenza di "Partenza". Il software ci mostrerà tutte le possibili configurazioni del robot associate a quell'orientamento del TCP. Selezioniamo la configurazione corretta e clicchiamo su "Teach". Comparirà allora una spunta verde a indicare che è stata selezionata la configurazione. Ripetiamo lo stesso procedimento per tutte le posizioni del percorso. È importante eseguire questa operazione, per assicurarsi che ogni movimento sia il più naturale possibile. Non eseguire questa operazione potrebbe portare a delle perdite di tempo nei movimenti.

Per finire vediamo come agire per agganciare componenti alla pinza e per lasciare il robot in attesa per un certo periodo di tempo. Nel caso in esame, il cobot deve agganciare il cubo in corrispondenza della posizione "Presa". Clicchiamo nella colonna "OLP Commands" in corrispondenza della posizione "Presa". Nella finestra che si apre clicchiamo "Add > Standard Commands > PartHandling > Attach". Indichiamo che il cubo deve essere agganciato alla pinza. Nella stessa casella aggiungiamo un comando di attesa seguendo "Add > Standard Commands > Synchronization > WaitTime" e indichiamo il tempo di attesa. Nel nostro caso è stata indicata un'attesa di 2 secondi, che rappresenta il tempo di chiusura delle pinze. Come si può notare, nella sezione "Standard Commands" sono presenti tanti possibili comandi da assegnare al robot.

| TX⊟⊯ <mark>⊜</mark> ⊜∣∽∘                                                                                                    | <b>SIEMENS</b><br>Process Simulate 16.0.1 - [Programmazione_robot.psz]               |                                 |                                                   |                                                  |                                |           |                                                                           |                          |                                     | Ð<br>$\times$                                                                                                    |                           |     |                              |                                     |                                      |
|----------------------------------------------------------------------------------------------------|--------------------------------------------------------------------------------------|---------------------------------|---------------------------------------------------|--------------------------------------------------|--------------------------------|-----------|---------------------------------------------------------------------------|--------------------------|-------------------------------------|----------------------------------------------------------------------------------------------------|---------------------------|-----|------------------------------|-------------------------------------|--------------------------------------|
| File<br><b>View</b><br>Home                                                                                                    | Modeling<br><b>Robot</b>                                                             | Operation                       | <b>Process</b>                                    | Control                                          | <b>Human</b>                   |           |                                                                           |                          |                                     |                                                                                                    |                           |     | Search (Ctrl+F)              |                                     | $9 - 5x$                             |
| Iê<br>É<br>Welcome<br><b>Viewers</b><br>Viewer<br>Page<br>Viewer<br>٠                                                                                                    | 赺<br>Relations Attributes Robot Program Colpiects Viewer<br>Viewer<br><b>Viewers</b> | Simulation Panel<br>Path Editor | ≏ı<br>æ e<br>Paste $\mathbf{\times}$<br>Edit      | K)<br> a e<br>$\sim$<br>Rename<br><b>Objects</b> | $\mathbf{P}_{\bullet}$<br>Mode |           | $\mathcal{U}_\bullet$<br><b>Standard Line Simulation</b><br>Mode<br>Study | Apply<br>Variant Filter  | Operation                           | R New Compound Operation <sup>8</sup> New Continuous Feature Operation<br>New Object Flow Operation Secontinuous Process Generator<br>Set Current New Weld Operation                                                                                                    | Operation                 |     | New Pick and Place Operation | $\Delta \phi$                       | ₩<br>$\equiv$<br>Attachment<br>Tools |
| $-4 \times$<br>Prorammazione_robot <<br>+ ■ Parts<br>Monitor<br><b>E</b> Resources<br>D <sup>D</sup> Notes<br>□□ Sections<br>Dimensions<br><sup>D</sup> Labels<br>+ D <sup>n</sup> Frames<br>Assigned Prototype<br>Appearances<br>D <sup>D</sup> Motion Volumes<br>Point Clouds<br>D <sup>o</sup> Triggers<br>Robot Safety<br>٠<br>$\blacktriangleleft$<br>Object Tree Logical Collect<br>$-4 ×$<br><b>Operation Tree</b><br>鴫<br><b>B-■ ®</b> Operations |                                                                                      |                                 |                                                   |                                                  |                                |           |                                                                           | $\Box$ UR5e $\sim$       | 0,00<br>٠                           | $\begin{array}{l} \mathbb{Q}, \mathbb{Q}, \mathbb$ |                           |     |                              |                                     |                                      |
| <sup>⊜.</sup> ■ <sup>9</sup> LUR5e<br>Path Editor - UR5e<br><sup>■</sup> Partenza                                                                                                    |                                                                                      |                                 |                                                   |                                                  |                                |           |                                                                           |                          | $-4x$                               |                                                                                                    |                           |     |                              |                                     |                                      |
| Presa_sopra                                                                                                    | $m = 0.01 + 100 + 100$                                                               |                                 | $\left\  \cdot \right\ $ $\left\  \cdot \right\ $ | ■■■<br><b>HH</b><br> A                           |                                | 0.00      |                                                                           |                          | $+ 0.10$ =                          |                                                                                                    |                           |     |                              |                                     |                                      |
| <b>E</b> <sup>L</sup> <sub>k</sub> Presa                                                                                                    | Paths & Locations<br><b>E</b> UR5e                                                   | Attach.                         | $\overline{\mathsf{x}}$<br>Y                      | Z                                                | <b>RX</b>                      | <b>RY</b> | RZ                                                                        | <b>Duration</b><br>13.25 | <b>OLP Commands</b>                 |                                                                                                    | Robot<br>UR <sub>5e</sub> | Gun |                              | Comment Configuration External Axes |                                      |
| Presa_sopra2                                                                                                    | $\blacktriangleright$ Partenza                                                       |                                 | 1078.59<br>416.70                                 | 2031.27                                          | $-90.00$                       | 0.00      | $-90.00$                                                                  | 0.00                     |                                     |                                                                                                    |                           |     |                              | ✓                                   |                                      |
| "" Arrivo_sopra<br>a <sup>a</sup> <sub>k</sub> Arrivo                                                                                                    | Presa_sopra                                                                          |                                 | 1497.51<br>496.70                                 | 1454.76                                          | 180.00                         | 0.00      | $-90.00$                                                                  | 1.40                     |                                     |                                                                                                    |                           |     |                              | ✓                                   |                                      |
| ■ Arrivo_sopra2                                                                                                    | Pressa                                                                               |                                 | 1497.51<br>496.70                                 | 1384.76                                          | 180.00                         | 0.00      | $-90.00$                                                                  | 1.72                     |                                     | # Attach PartPrototype RG2_v2 # WaitTime 1                                                                                                    |                           |     |                              | ᢦ                                   |                                      |
| Presa_sopra3                                                                                                    | Presa_sopra2                                                                         |                                 | 1497.51<br>496.70                                 | 1454.76                                          | 180.00                         | 0.00      | $-90.00$                                                                  | 0.71                     |                                     |                                                                                                    |                           |     |                              | $\checkmark$                        |                                      |
|                                                                                                    | Arrivo sopra                                                                         |                                 | 502.27<br>603.29                                  | 1454.76                                          | 180.00                         | 0.00      | 90.00                                                                     | 3.00                     |                                     |                                                                                                    |                           |     |                              | ᢦ                                   |                                      |
|                                                                                                    | Arrivo                                                                               |                                 | 502.27<br>603.29                                  | 1384.76                                          | 180.00                         | 0.00      | 90.00                                                                     | 2.72                     | # Detach PartPrototype # WaitTime 2 |                                                                                                    |                           |     |                              | v                                   |                                      |
|                                                                                                    | Arrivo sopra2                                                                        |                                 | 603.29<br>502.27                                  | 1454.76                                          | 180.00                         | 0.00      | 90.00                                                                     | 0.71                     |                                     |                                                                                                    |                           |     |                              | ᢦ<br>ᢦ                              |                                      |
|                                                                                                    | Presa_sopra3<br>Sequence Editor Path Editor - UR5e Collision Viewer                  |                                 | 496.70<br>1497.51                                 | 1454.76                                          | 180.00                         | 0.00      | $-90.00$                                                                  | 3.00                     |                                     | Conn Dick Intent Component Dick Laugh $\mathbf{A}$ , 1107.16, 2700.54, 0. Standard Mode                                                                                                    |                           |     |                              |                                     |                                      |

*Figura 52, Path Editor*

#### **Modellazione di cavi**

Vediamo rapidamente la funzione che ci permette di inserire e modellare cavi per robot e robot collaborativi all'interno di Tecnomatix (Figura 53).

Nella sezione "Modeling" clicchiamo su "Cable Editor". Si aprirà una finestra in cui dovremo indicare il frame di inizio del cavo e il frame in cui il cavo termina. Dovremo poi specificare il diametro e la lunghezza complessiva del cavo. È possibile agire anche su altri parametri.

Possiamo inserire un sistema che ritiri il cavo in eccesso, scegliendo tra diverse possibilità proposte dal programma. Per ogni possibilità viene mostrata a schermo un'animazione che facilita la comprensione del funzionamento di ciascun sistema di ritiro.

Possiamo inoltre inserire dei punti in cui il cavo è fissato. Ad esempio, il cavo di figura 53 è stato fissato su alcuni elementi del cobot. Per ogni punto di fissaggio, dobbiamo indicare due cose. La prima è il frame al quale il cavo è fissato. La seconda è la distanza tra il frame di inizio del cavo e il punto in cui il cavo viene fissato.

Per creare dei frame seguiamo il percorso "Modeling > Layout > Create Frame". Affinché il frame si muova insieme a un determinato elemento del cobot, seguiamo il percorso "Home > Tools > Attachment > Attach" e colleghiamo il frame all'elemento del cobot.

Durante la simulazione, se il cavo non è stato modellato correttamente, cambierà forma e colore nei momenti in cui si verificano dei problemi.

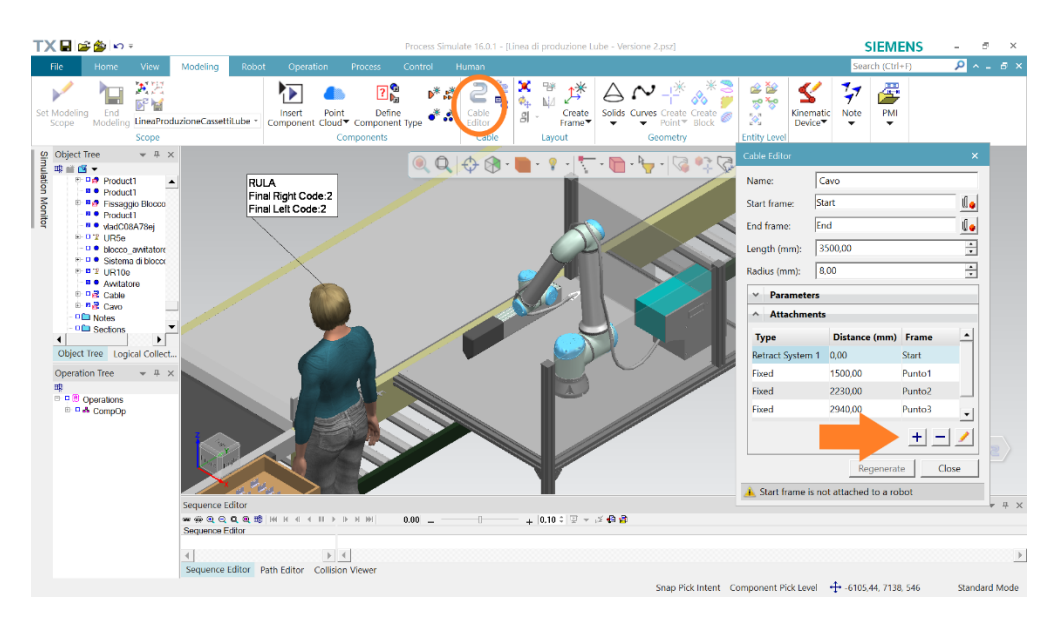

*Figura 53, modellazione di cavi*

#### **Attribuzione di compiti a un operatore**

In questo paragrafo vedremo come simulare i task svolti dagli operatori umani. Si tratta chiaramente di una funzione centrale del programma che è strettamente legata all'analisi ergonomica.

Per capire come modellare i movimenti di un operatore in una simulazione, utilizziamo un esempio semplice. Consideriamo i seguenti eventi:

- Un nastro trasportatore muove una scatola;
- Jack si avvicina e afferra la scatola;
- Jack va verso un tavolo e appoggia la scatola;
- Jack fa un passo indietro.

Per simulare questa situazione, inseriamo nell'ambiente di lavoro di Tecnomatix tutti gli elementi necessari. In seguito, generiamo un'operazione tramite il "Task Simulation Builder". L'operazione è stata nominata "Jack" (Figura 54).

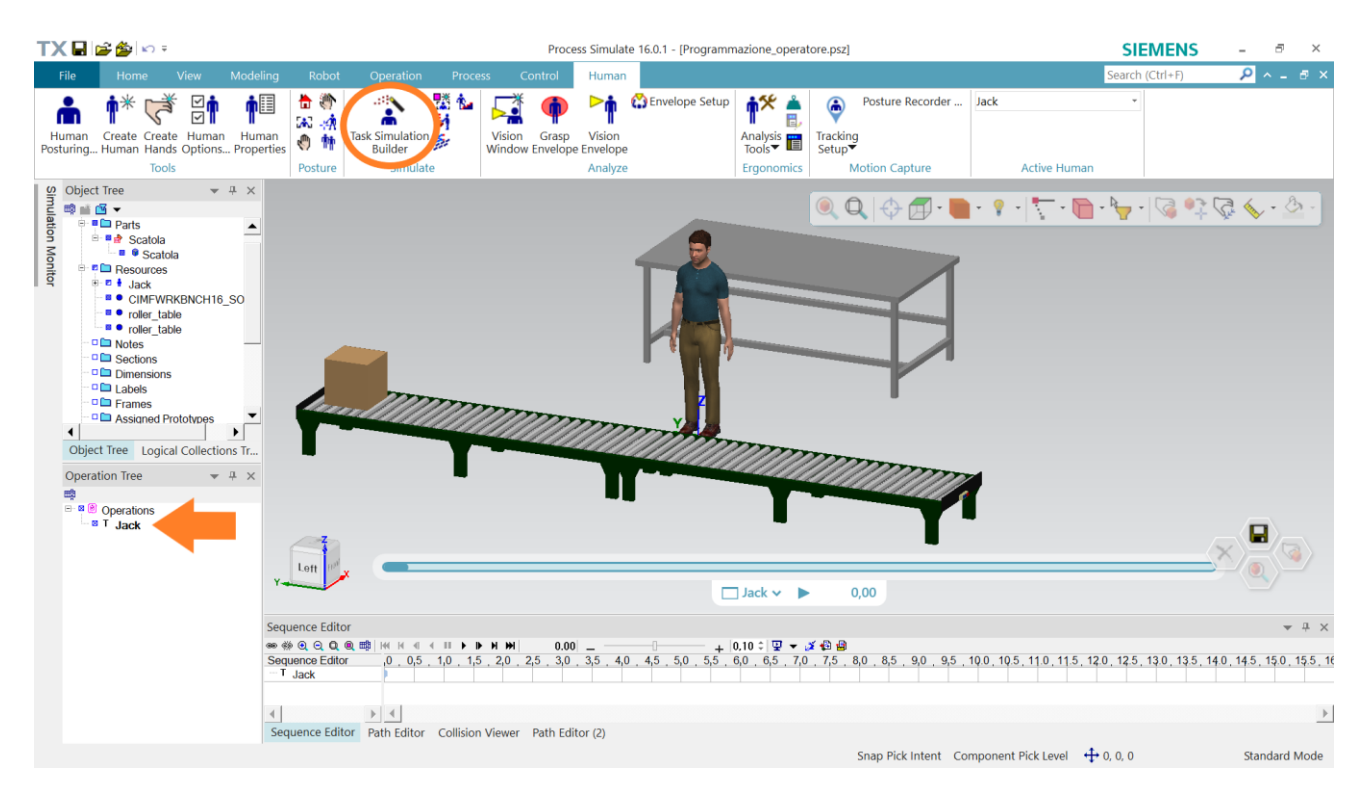

#### *Figura 54, operatore umano all'opera*

Il primo evento dell'operazione è il movimento della scatola. La scatola si porta dalla posizione di figura 54 a circa metà del nastro. Abbiamo già visto come modellare questo tipo di operazione.

Inseriamo un'operazione di tipo "Move" e procediamo come illustrato in figura 55. Indichiamo che il componente da movimentare è la scatola. Portiamo la scatola alla posizione finale. Indichiamo il tempo associato alla durata del movimento, nel nostro caso 2,5 secondi.

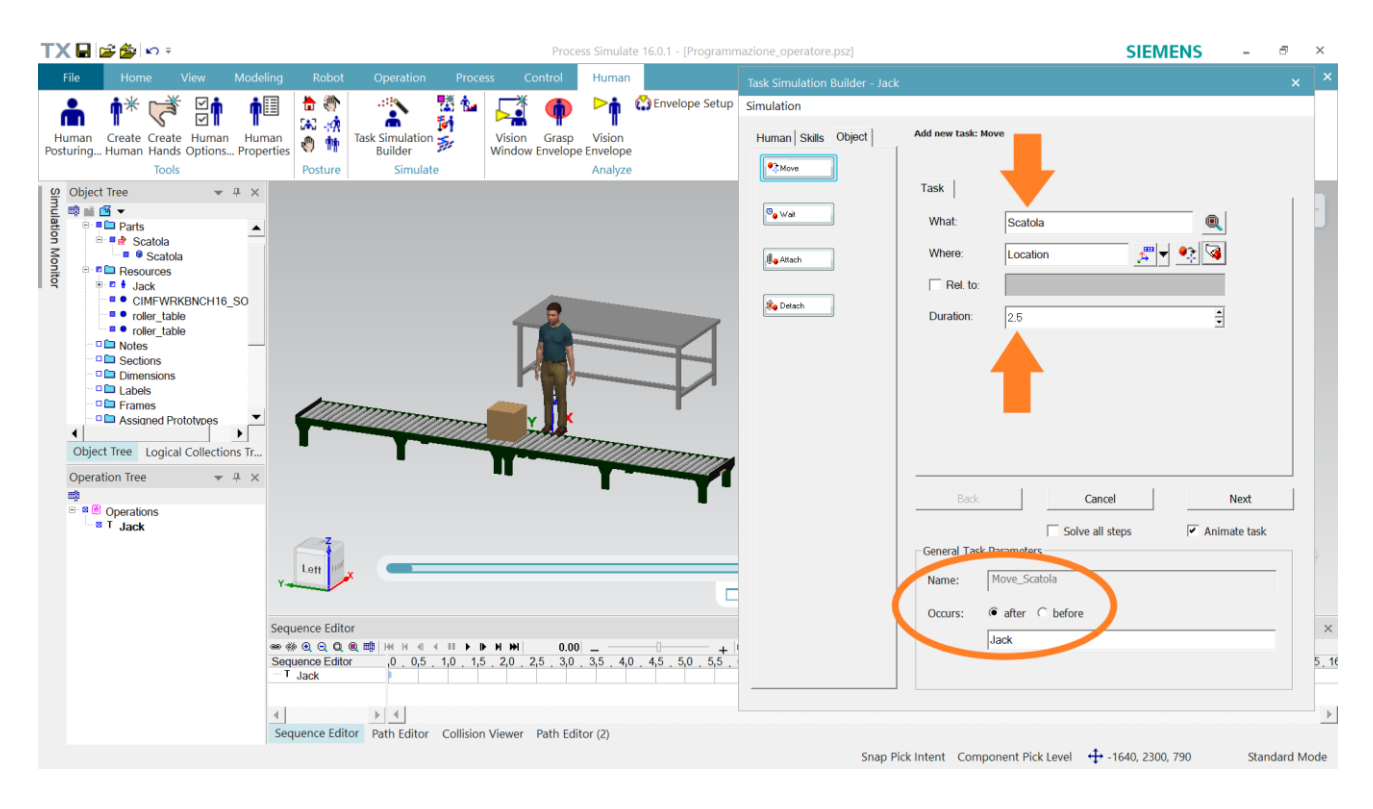

*Figura 55, movimentazione scatola*

Il task è stato nominato "Move\_Scatola" e avviene dopo "Jack", che è il nome dell'operazione. Questo significa che è il primo task dell'operazione "Jack".

Clicchiamo su "Next" e ci sarà data la possibilità di inserire posizioni intermedie. L'oggetto passerà per tutte le posizioni intermedie indicate. Nel nostro caso il moto della scatola è rettilineo e non dobbiamo inserire alcuna posizione intermedia. Clicchiamo su "Done" e il task sarà inserito a tutti gli effetti.

Passiamo ora a occuparci di Jack. La scatola si ferma a circa metà del nastro e Jack deve avvicinarsi per afferrarla. Nel "Task Simulation Builder" inseriamo un'operazione di tipo "Get". La prima finestra che appare è quella mostrata in figura 56.

Indichiamo che sarà Jack a compiere il task e che l'oggetto in questione è la scatola. Per selezionare la scatola è sufficiente cliccarci sopra. Dobbiamo poi dire al programma se Jack afferra l'oggetto con la mano destra, con la mano sinistra o con entrambe le mani. Nel nostro caso lasciamo l'opzione per cui Jack afferra la scatola con entrambe le mani. Questo task avverrà subito dopo il task "Move\_Scatola".

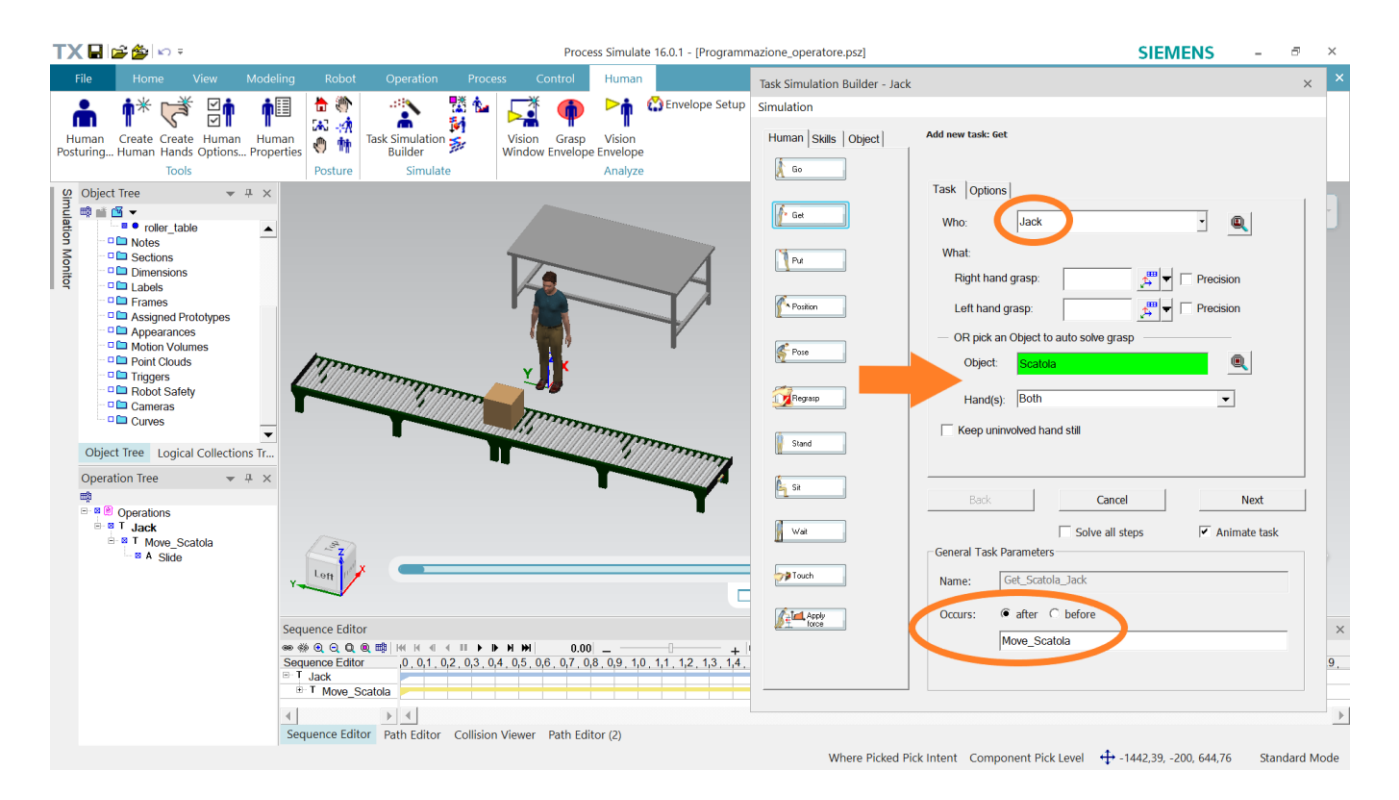

*Figura 56, prendere un oggetto*

Clicchiamo su "Next" per passare alla scheda successiva (Figura 57). In questo step ci occupiamo del movimento dell'operatore fino al raggiungimento del target.

Jack deve camminare in avanti per avvicinarsi alla scatola. Clicchiamo su "Change Destination" e portiamo Jack in posizione usando il "Manipulator Frame". In alternativa, possiamo indicare il valore dello spostamento o della rotazione desiderata e, se necessario, possiamo modificare il frame di riferimento. Quando Jack è in posizione, clicchiamo sul simbolo verde di "Okay" a destra di "Change Destionation". Il programma ci fornirà un'anteprima dell'azione.

In questo caso non è necessario, ma il programma offre la possibilità di cambiare la postura della camminata e anche di inserire dei punti di passaggio durante la camminata.

A questo punto clicchiamo su "Next".

Si noti che, qualora Jack si trovasse da subito nella posizione corretta, potremmo cliccare direttamente su "Next".

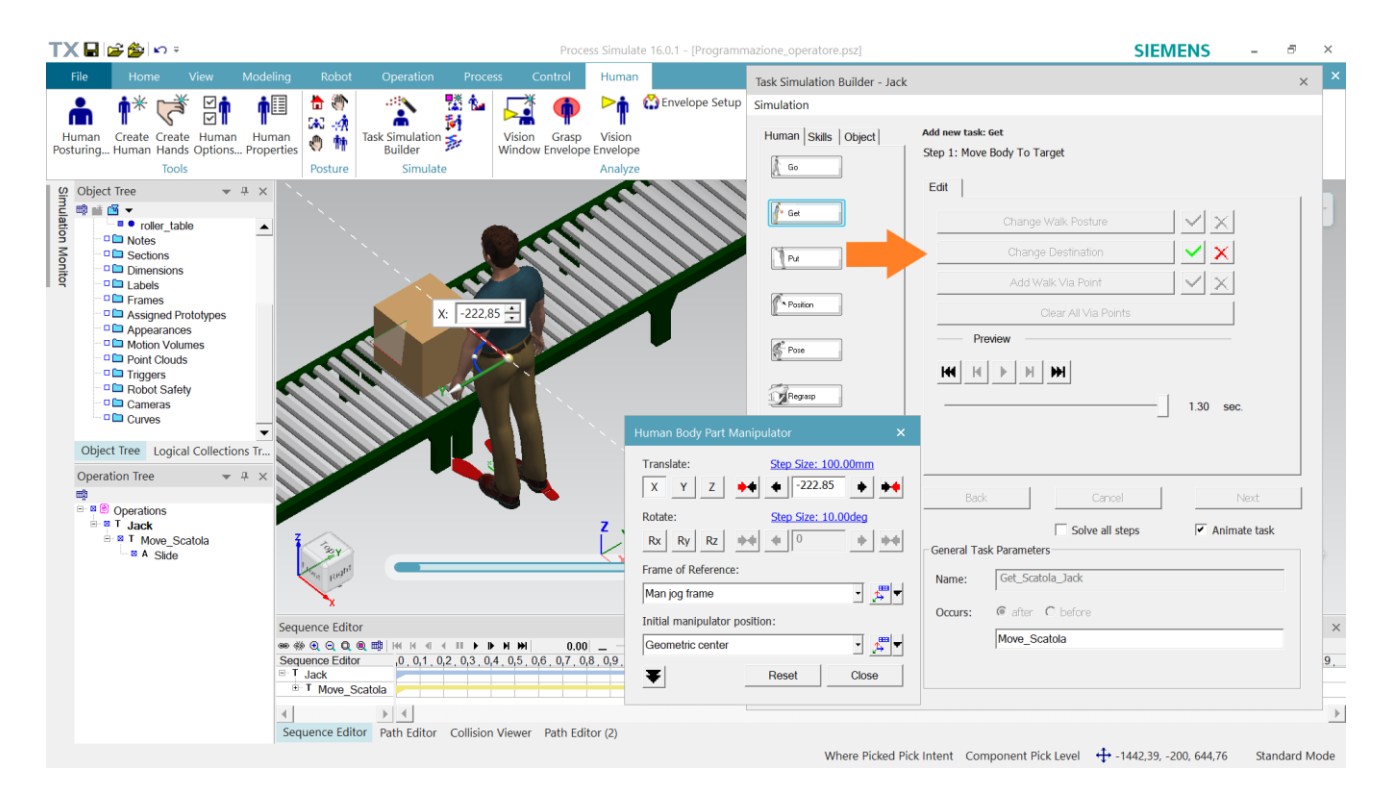

*Figura 57, movimento fino al target*

La prossima scheda conclude il task "Get" ed è rappresentata in figura 58. Il programma cercherà di capire in maniera automatica la postura con la quale Jack afferra la scatola. Spesso è necessario provvedere con qualche aggiustamento.

Per iniziare, utilizziamo i due simboli delle mani per posizionare rispettivamente la mano sinistra e la mano destra rispetto all'oggetto. Anche in questo caso, premiamo sul simbolo verde di "Okay" una volta che siamo soddisfatti della presa.

Possiamo anche premere su "Edit Final Posture" per altre modifiche relative alla postura. In questo caso non è stato necessario, per cui vedremo meglio questa parte in seguito.

Premiamo su "Done" e il task sarà completato.

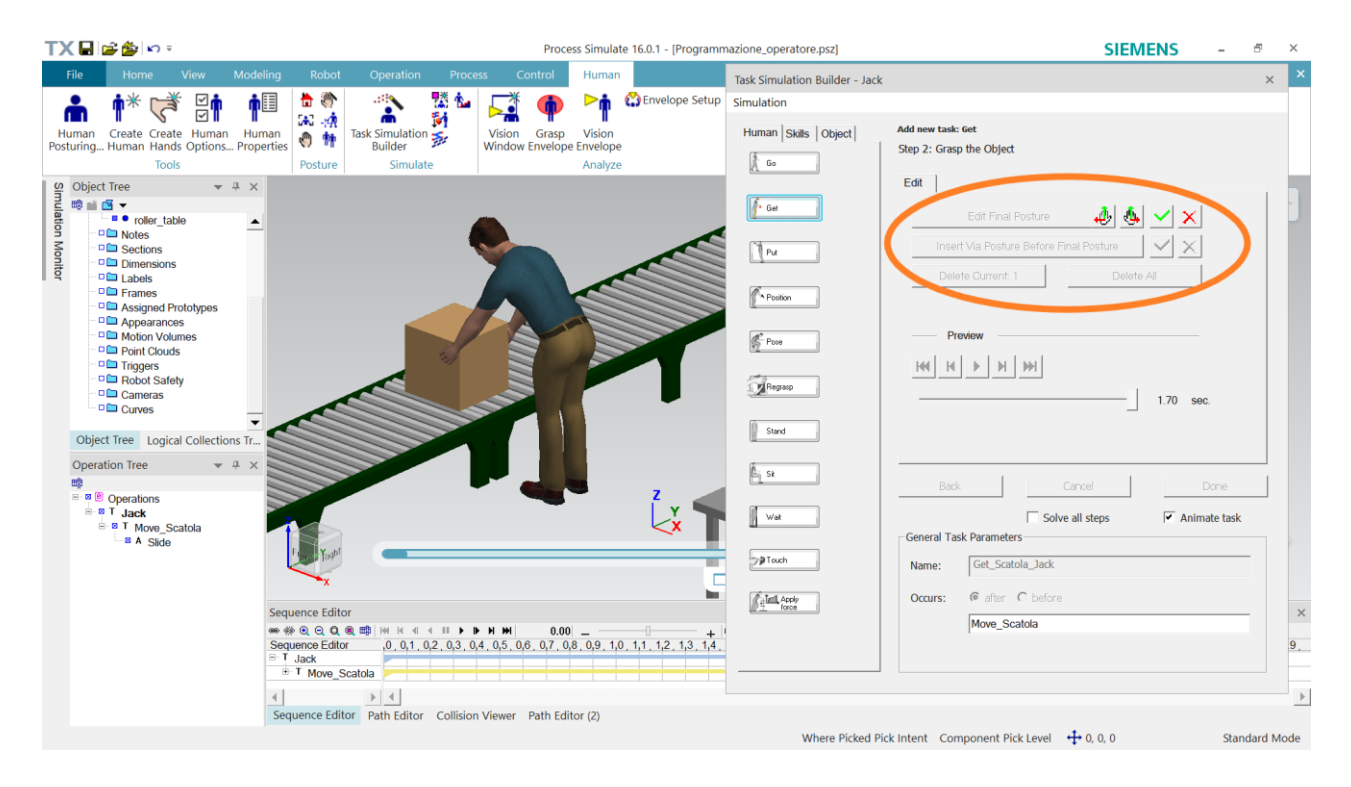

*Figura 58, afferrare l'oggetto*

Il prossimo passo è quello di portare la scatola sopra il tavolo. Inseriamo allora un task di tipo "Put".

Per prima cosa, dobbiamo muovere la scatola nella posizione finale (Figura 59). Possiamo scegliere se utilizzare il "Manipulation Frame" o se indicare i valori esatti di spostamenti e rotazioni.

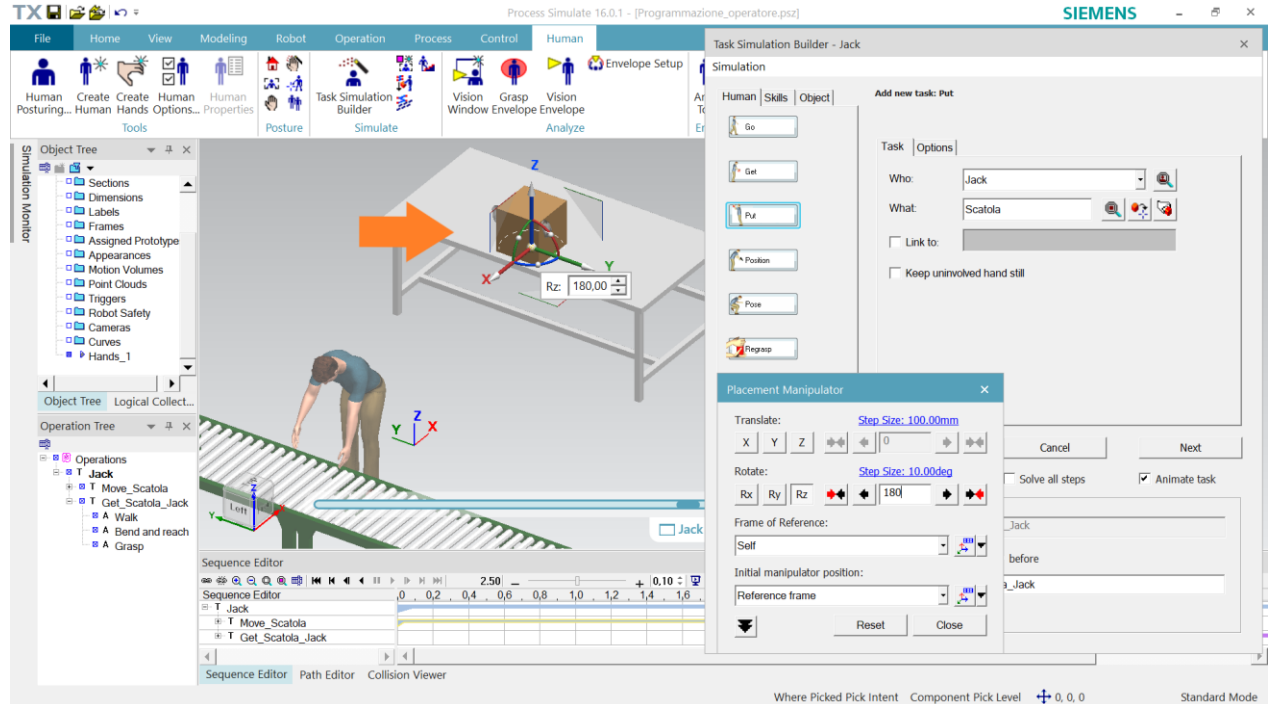

*Figura 59, posizione finale della scatola*

La scheda successiva è simile a quella che abbiamo visto in figura 57. Dobbiamo indicare quale posizione deve raggiungere Jack per poter appoggiare la scatola sul tavolo. Valgono le stesse considerazioni viste prima. In questo caso è necessario modificare la postura della camminata. Jack deve tenere la scatola più in alto per non farla urtare con il tavolo.

Clicchiamo su "Change Walk Posture" e verrà aperta la finestra "Human Posturing" di Jack (Figura 60). Questa finestra è molto importante ed è suddivisa in più schede:

- "Control" consente di agire su alcuni parametri.
- "Posture Library" mostra una libreria di posture standard utili in diverse applicazioni. Potremmo anche usare una di queste posture come punto di partenza per portare l'operatore alla posizione corretta per il nostro task.
- "Adjust Joint" permette di modificare vari parametri riferiti alla postura dell'operatore. Potremmo, ad esempio, modificare la flessione dei gomiti e ridurre la flessione del collo.
- "Loads and Weights" offre la possibilità di indicare le forze a cui è sottoposto l'operatore. Questa scheda è fondamentale per l'analisi ergonomica.

In alternativa, possiamo modificare la postura muovendo la scatola più in alto con il "Manipulator Frame".

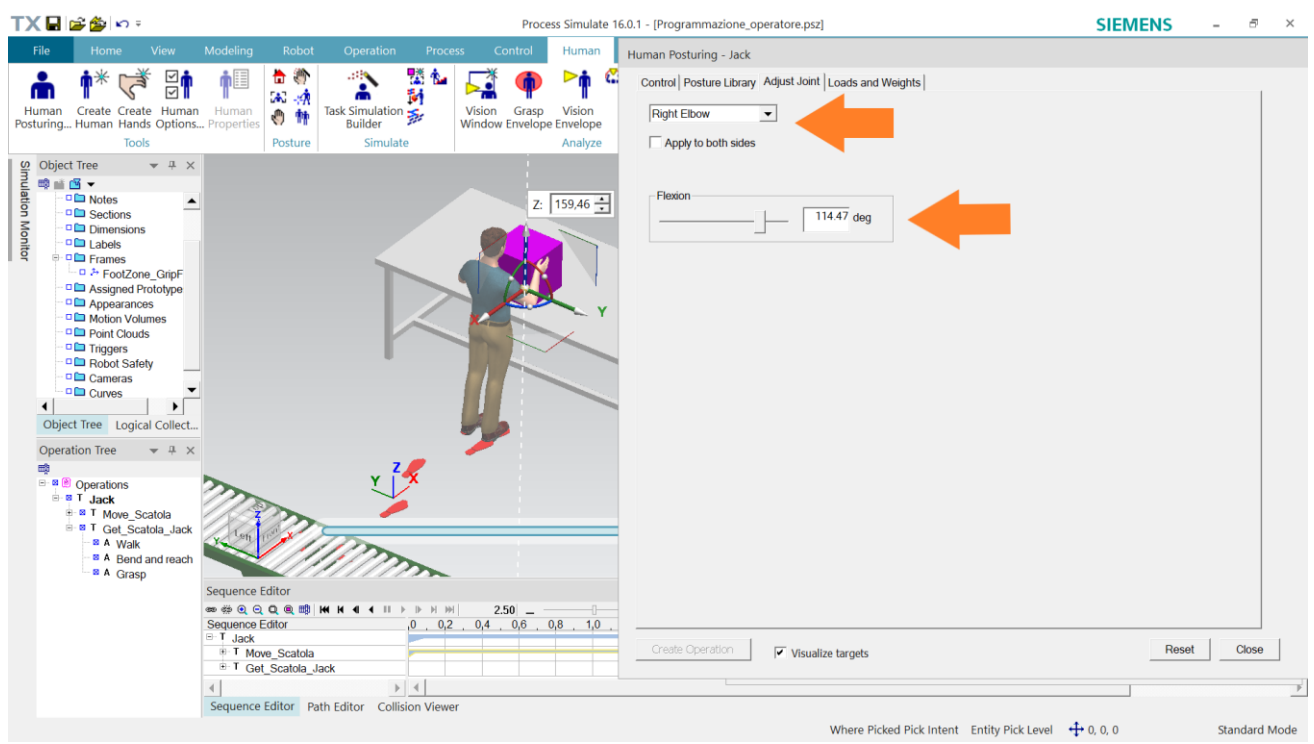

*Figura 60, finestra "Human Posturing"*

Quando la postura sarà corretta, clicchiamo su "Close" nella finestra "Human Posturing". Clicchiamo sul simbolo verde di "Okay" per visualizzare l'anteprima del movimento. Se non ci sono problemi, clicchiamo su "Next" e passiamo alla scheda successiva.

Jack deve appoggiare l'oggetto. Il movimento individuato in automatico dal software è valido, per cui non vengono apportate modifiche. Clicchiamo su "Done" e terminiamo l'azione.

Vediamo comunque un'ulteriore possibilità offerta da Tecnomatix.

Si noti che in questo caso non possiamo modificare la presa di Jack sull'oggetto. Di fianco a "Edit Final Posture" non sono presenti i simboli delle mani (Figura 61). Infatti, si suppone che Jack afferri l'oggetto in un certo modo e che lo trasporti mantenendo la stessa presa.

Capita però che, mentre compie i suoi movimenti, l'operatore lasci scorrere le mani sull'oggetto. In questo caso la presa con cui Jack afferra l'oggetto inizialmente e la presa con cui Jack lo appoggia alla fine non coincidono.

Per modificare la presa finale, clicchiamo su "Edit Final Posture". A questo punto, basta cliccare con il tasto destro sulla mano che vogliamo spostare. Clicchiamo poi su "Joint Jog" nella piccola finestra che si apre. Comparirà il "Manipulator Frame" della mano e potremo posizionarla come riteniamo più opportuno (Figura 61).

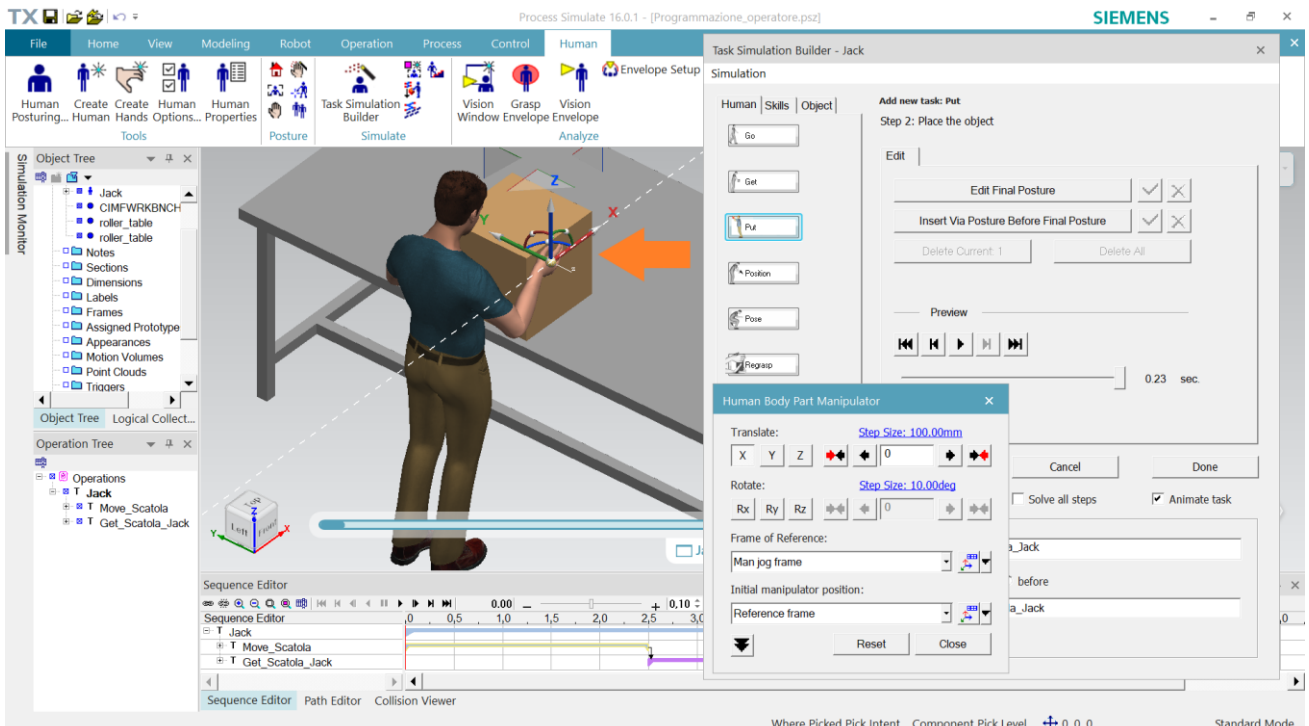

*Figura 61, modifica della presa*

Per finire la simulazione, Jack fa un passo indietro.

Per questo compito è sufficiente utilizzare un task di tipo "Go" e indicare la posizione finale di Jack (Figura 62). Se il percorso che deve percorrere è lungo, Jack non eseguirà un semplice passo all'indietro, ma si volterà e raggiungerà la destinazione camminando in avanti.

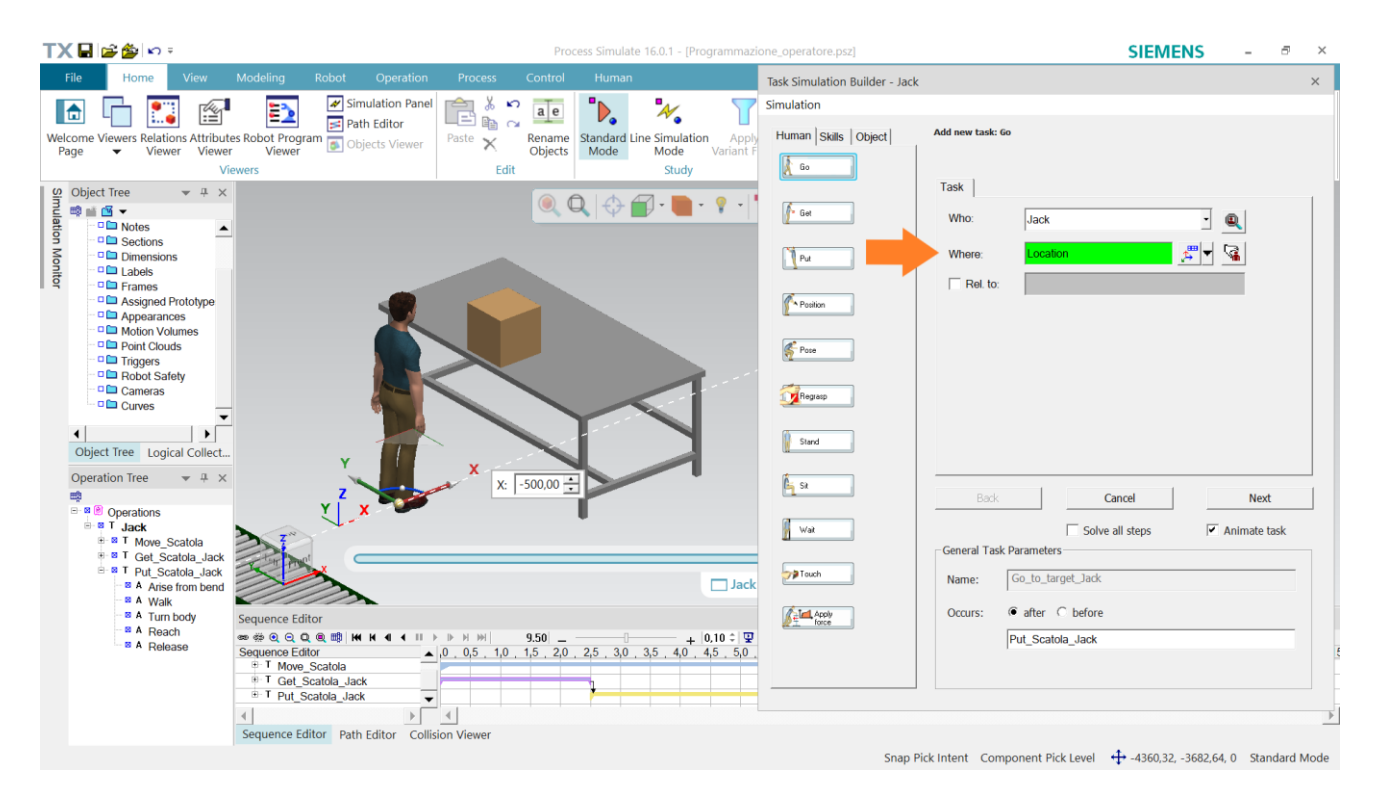

*Figura 62, camminare*

Gli altri comandi per operatori umani che non abbiamo visto si modellano in modo del tutto analogo a quelli trattati finora. Si lasciano giusto alcune linee guida.

Il task "Position" è utile quando vogliamo che l'operatore tenga un utensile o un oggetto in una determinata posizione.

Il task "Pose" permette di modificare la postura di Jack. È utile, ad esempio, in presenza di uno Smart Robot, dispositivo che tratteremo nel capitolo 4.

Il task "Wait" mantiene l'operatore fermo per il periodo di tempo desiderato.

Vediamo infine un modo per modificare l'operazione. Si faccia riferimento alla figura 63. Clicchiamo con tasto destro su un task dal "Sequence Editor" per poter agire su quel task:

• "Operation Properties" permette di modificare il task stesso. Da qui vediamo anche il task che precede il task selezionato e possiamo eventualmente modificare l'ordine.

- Add TSB Task Before/After permettono rispettivamente di aggiungere un task del Task Simulation Builder prima o dopo rispetto al task selezionato.
- È possibile trascinare i task sopra e sotto all'interno del "Sequence Editor" in modo che i tempi dei task possano sempre essere visualizzati in maniera ottimale. Questo è utile qualora ci siano stati delle modifiche nell'ordine dei task oppure se siano stati aggiunti dei task tramite Add TSB Task Before/After.

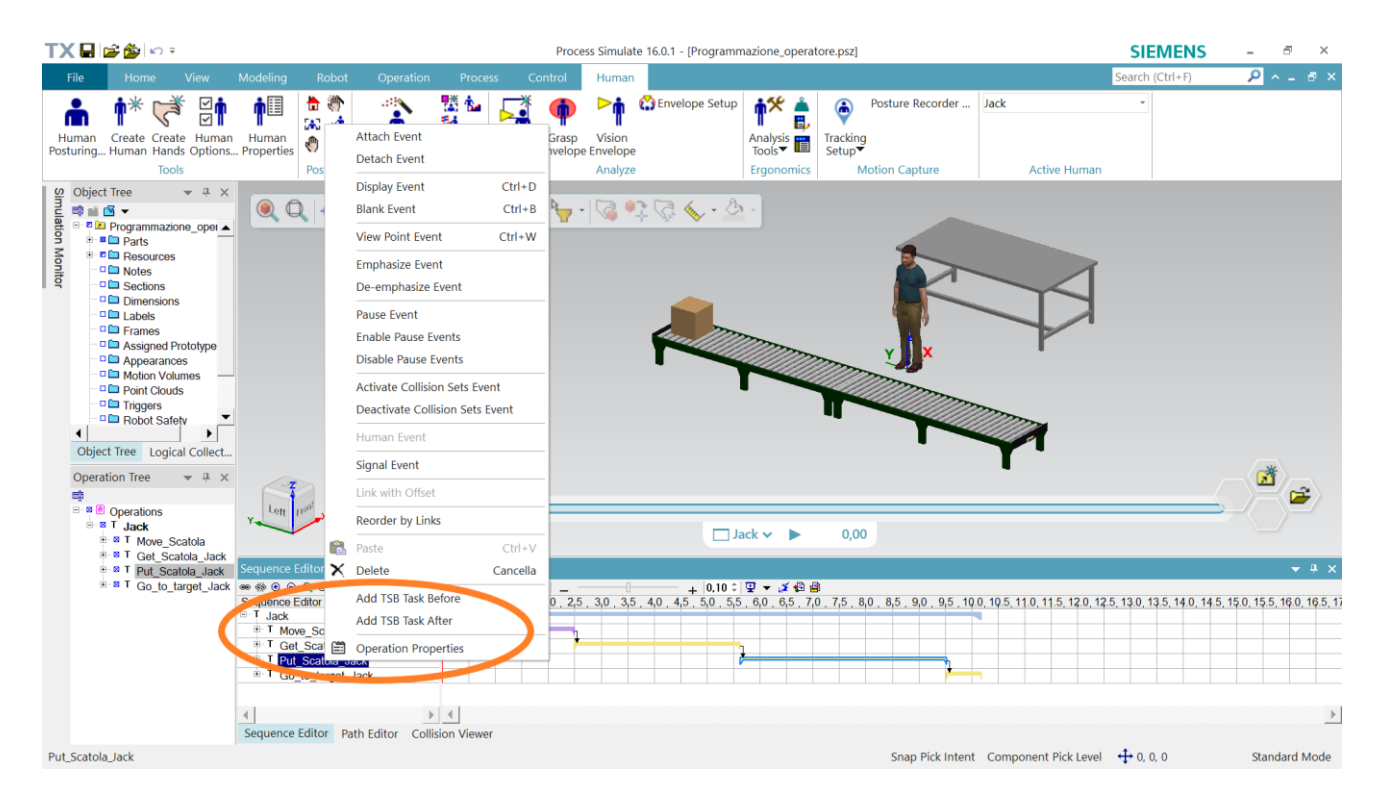

*Figura 63, modifica dell'operazione*

#### **Analisi ergonomica**

L'analisi ergonomica rappresenta uno degli strumenti centrali di Tecnomatix. Ogni volta che simuliamo un'operazione dobbiamo verificare che non ci siano criticità per la salute e la sicurezza degli operatori coinvolti.

Il tema è particolarmente importante nel nostro studio. Infatti, stiamo progettando la cella collaborativa proprio perché l'attuale condizione di lavoro dell'operatore presenta delle criticità per la salute.

Vediamo quindi come impostare e visualizzare un'analisi ergonomica.

Partiamo dall'analisi in movimento. Andiamo nella sezione "Human" e apriamo la finestra "Analysis Tools" (Figura 64). Mettiamo prima la spunta in corrispondenza di "RULA" e poi di "Display Notes" a destra di "RULA".

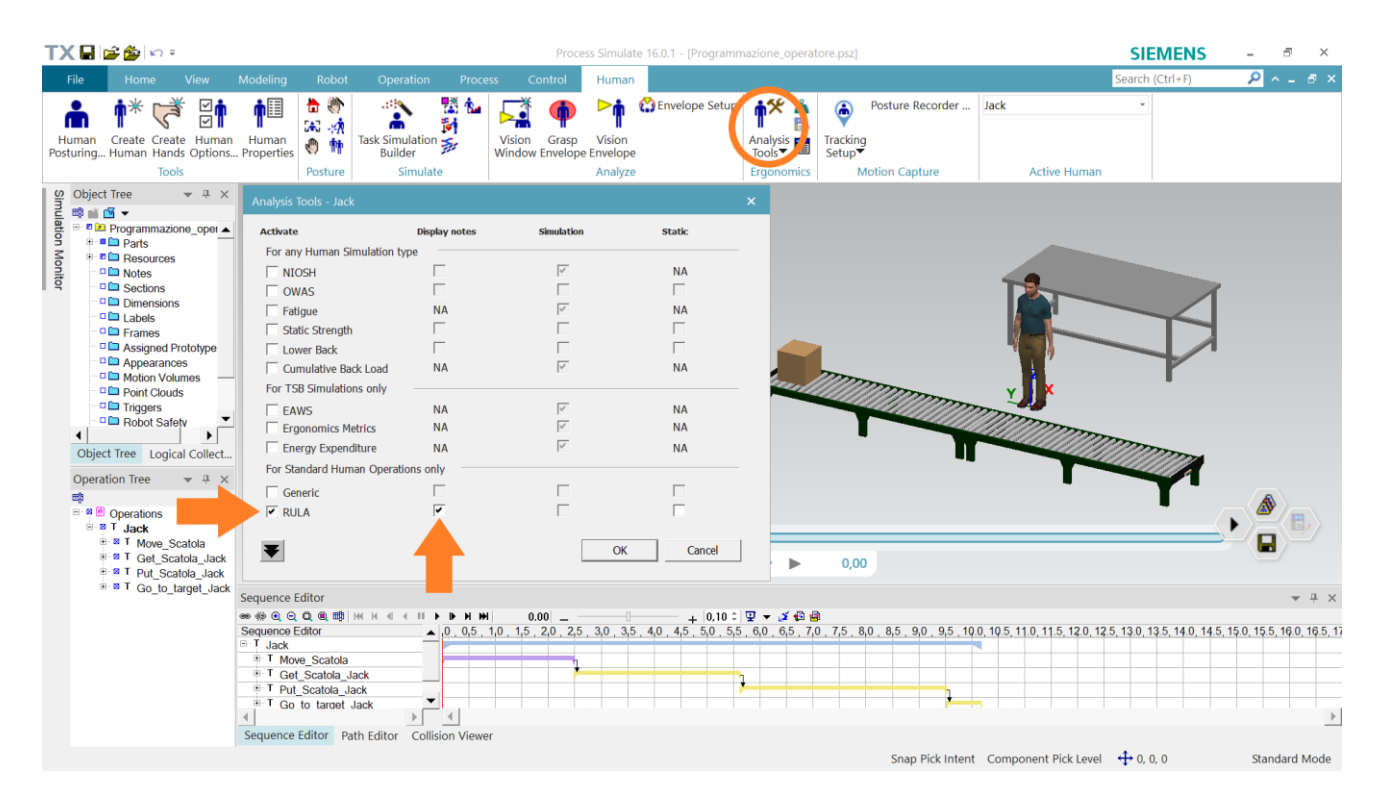

*Figura 64, Analysis Tools*

Comparirà a schermo una nota associata all'operatore. Questa nota riporta il punteggio finale RULA a destra e a sinistra di Jack. La nota è sempre presente, per cui possiamo avviare la simulazione e vedere se ci sono delle criticità. La figura 65 mostra la nota in un momento del task "Put" dell'operazione.

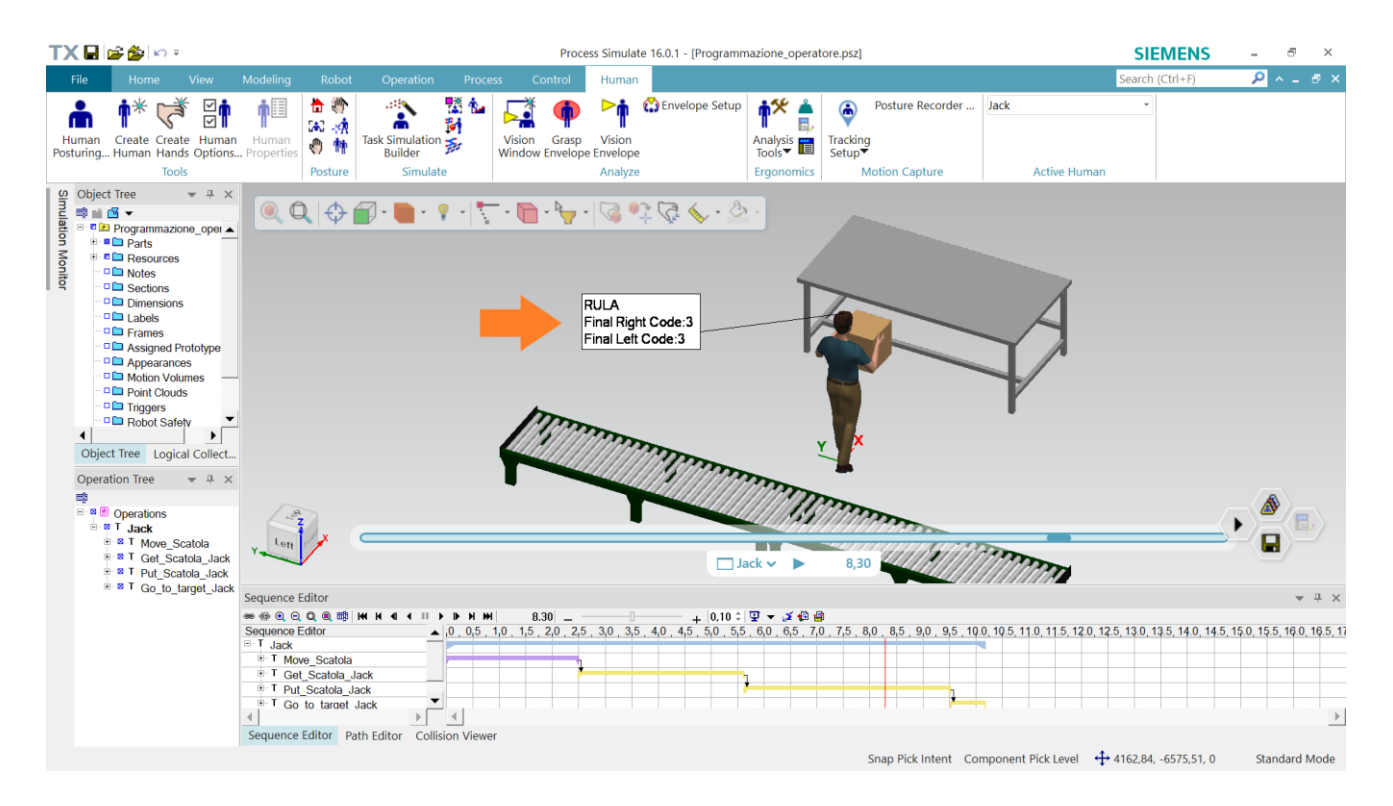

*Figura 65, nota con punteggio RULA*

Se il punteggio vale:

- $1-2 \rightarrow L$ a postura non presenta problemi.
- 3-4 → Sono necessarie delle osservazioni per verificare che non ci siano problemi. Se vengono individuati dei problemi, dobbiamo agire con delle modifiche.
- $5-6 \rightarrow$  Sono necessarie delle indagini e delle modifiche.
- $7 \rightarrow$  Sono necessarie indagini e modifiche immediate.

Se in tutti i task dell'operazione il punteggio non supera mai il valore di 3, è probabile che il risultato sia accettabile.

Un punteggio alto può essere dovuto a due motivazioni:

- Il primo è chiaramente che il task sia realmente critico per l'operatore e quindi non accettabile;
- Il secondo è che il task non sia stato rappresentato in maniera adeguata nella simulazione.

Si danno i seguenti consigli per cercare di rappresentare al meglio ogni task:

- Dalla scheda "Adjust Joint" (Vedere figura 60) controllare i parametri associati al collo, alla testa e al torso. Se possibile, ridurre il valore di questi parametri, soprattutto della flessione.
- Posizionare le mani in modo da rendere la presa dell'operatore semplice e comoda.

Passiamo all'analisi statica. Questa ci permette di valutare il punteggio RULA associato a una determinata postura, ma ci dà anche delle informazioni aggiuntive. Per poter effettuare un'analisi statica RULA, mettiamo la relativa spunta nella casella della finestra "Analysis Tools" (Figura 64).

Possiamo utilizzarla:

- Fermando la simulazione in un determinato istante di interesse.
- Per valutare se una postura comporta delle criticità, anche se non è presente alcuna simulazione.

A destra del pulsante "Analysis Tools" visto in precedenza (Figura 64), abbiamo altri tre pulsanti.

Il pulsante in alto è chiamato "Loads and Weights" e ci permette, attraverso la finestra "Human Posture", di inserire le forze che l'operatore sta esercitando. Potremmo riferirci, ad esempio, al peso della scatola.

Il pulsante a metà è chiamato "Create Ergonomic Report" e, come suggerisce il nome, crea un report ergonomico dell'istante visualizzato, tenendo conto delle forze inserite.

Il pulsante in basso è chiamato "Report Viewer" e ci porta alla schermata in cui visualizzare i report ergonomici (Figura 66). Ogni report restituisce il punteggio finale dell'analisi RULA, ma anche informazioni relative a come è stato calcolato tale punteggio. Dunque, l'analisi statica ci permette di capire quali sono i fattori che generano eventuali criticità (flessione del polso, del torso, del collo, peso sollevato, eccetera).

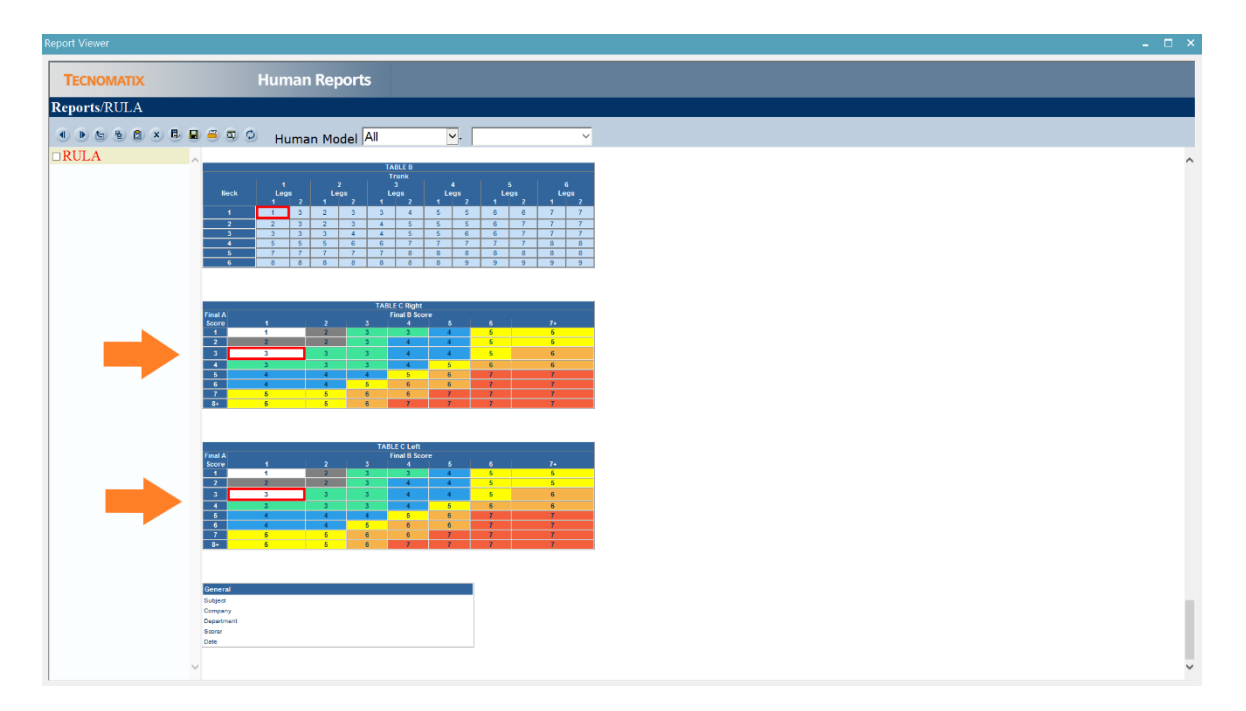

*Figura 66, analisi RULA statica*

## **Visualizzazione e salvataggio animazione**

La simulazione è completa, non resta che salvarla!

Nella sezione "Operation" clicchiamo su "Movie Recorder". Comparirà la piccola finestra indicata dalla freccia in figura 67. Il tasto a sinistra ci permette di accedere alle impostazioni, dove è possibile modificare alcuni parametri, tra cui qualità del video e frame per secondo.

Il primo dei tasti a destra avvia la registrazione e il secondo la arresta, permettendo quindi si salvarla in una determinata cartella. L'ultimo tasto invece resetta la registrazione, ossia cancella la parte di video registrata fino a quel momento.

*Nota: non appena si avvia la registrazione, la finestra del "Movie Recorder" scomparirà e verrà spostata nella zona indicata in figura 66 in verde.*

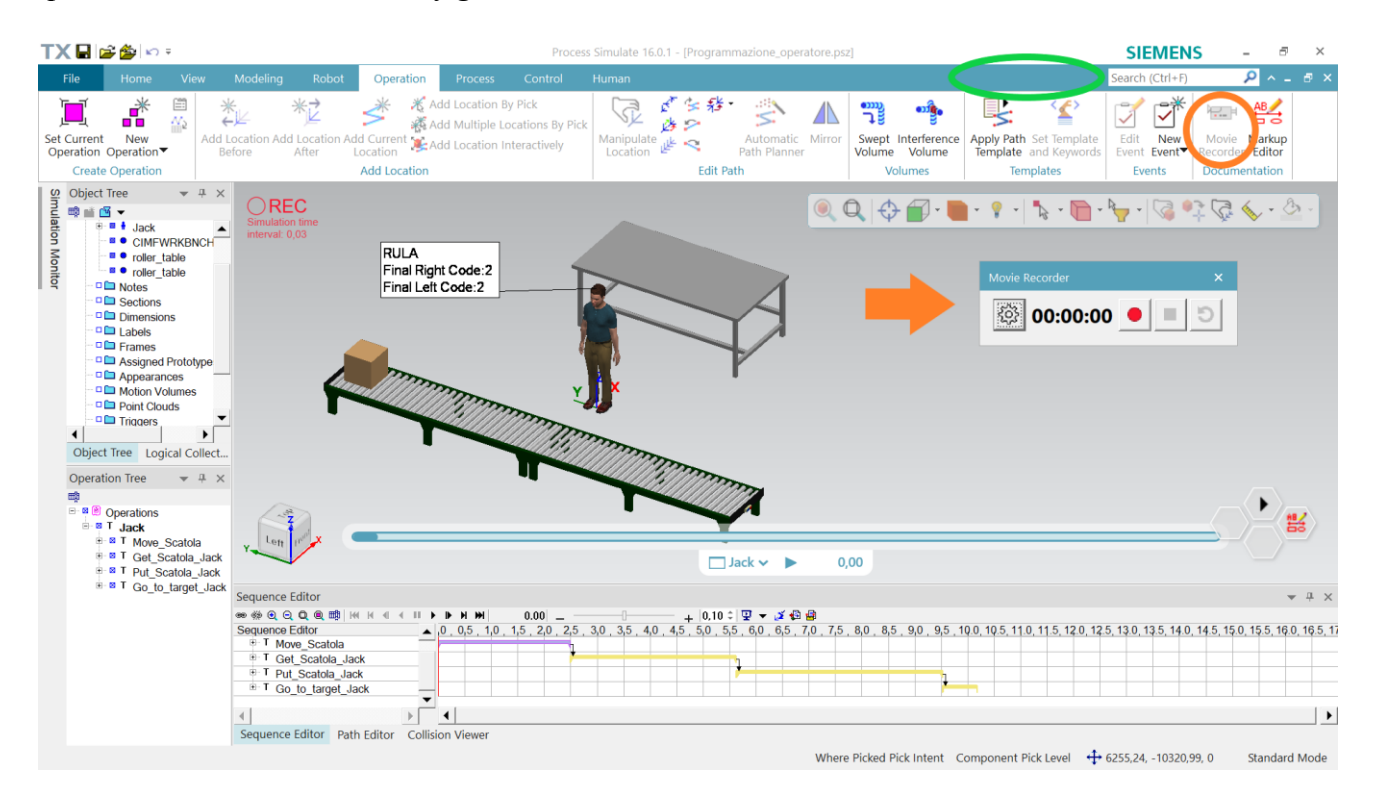

*Figura 67, registrare la simulazione*

Se vogliamo salvare solo l'immagine della schermata che stiamo visualizzando, è sufficiente cliccare su "Markup Editor", a destra del tasto "Movie Recorder". Si aprirà una schermata con un'anteprima dell'immagine e avremo la possibilità di salvarla, cliccando il primo tasto in alto a sinistra.

# **Capitolo 4 – Simulazione su Tecnomatix**

## **Analisi ergonomica**

La linea produttiva è stata rappresentata su Tecnomatix Process Simulate. L'utilizzo di questo software ci ha permesso di effettuare importanti valutazioni relative a:

- Analisi ergonomiche;
- Modifiche sulla componentistica;
- Analisi dei tempi.

Noi ci concentreremo sulla postazione 2 e sulla cella collaborativa che è stata realizzata. La figura 68 mostra la configurazione della cella.

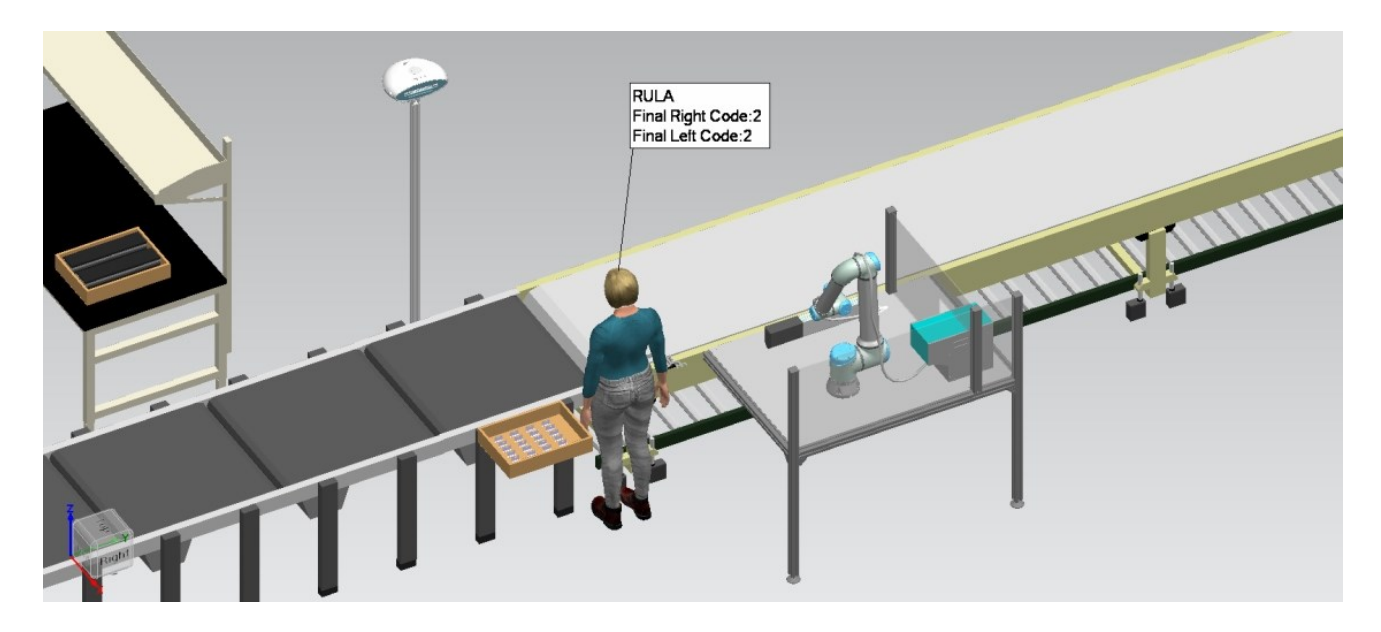

*Figura 68, cella collaborativa*

In questo paragrafo parleremo dell'operazione nel complesso e dell'analisi ergonomica. Tutti i task dell'operatore e del cobot sono stati simulati nel software ed è stato verificato che, nella nuova condizione, l'operatore esegue il suo compito senza alcuna criticità per la salute.

Vedremo ora una serie di figure relative ad alcuni dei momenti più significativi dell'operazione. Durante la simulazione è stato attivato il calcolo in tempo reale del punteggio RULA. Questo punteggio non supera mai il valore di 3 per l'intera simulazione e ciò evidenzia la miglior condizione di lavoro dell'operatore.

Passiamo alla rappresentazione del processo.

1. Quando il cassettone raggiunge la postazione, l'operatore posiziona tramite una rotazione il dispositivo di squadro sul nastro (Figura 69).

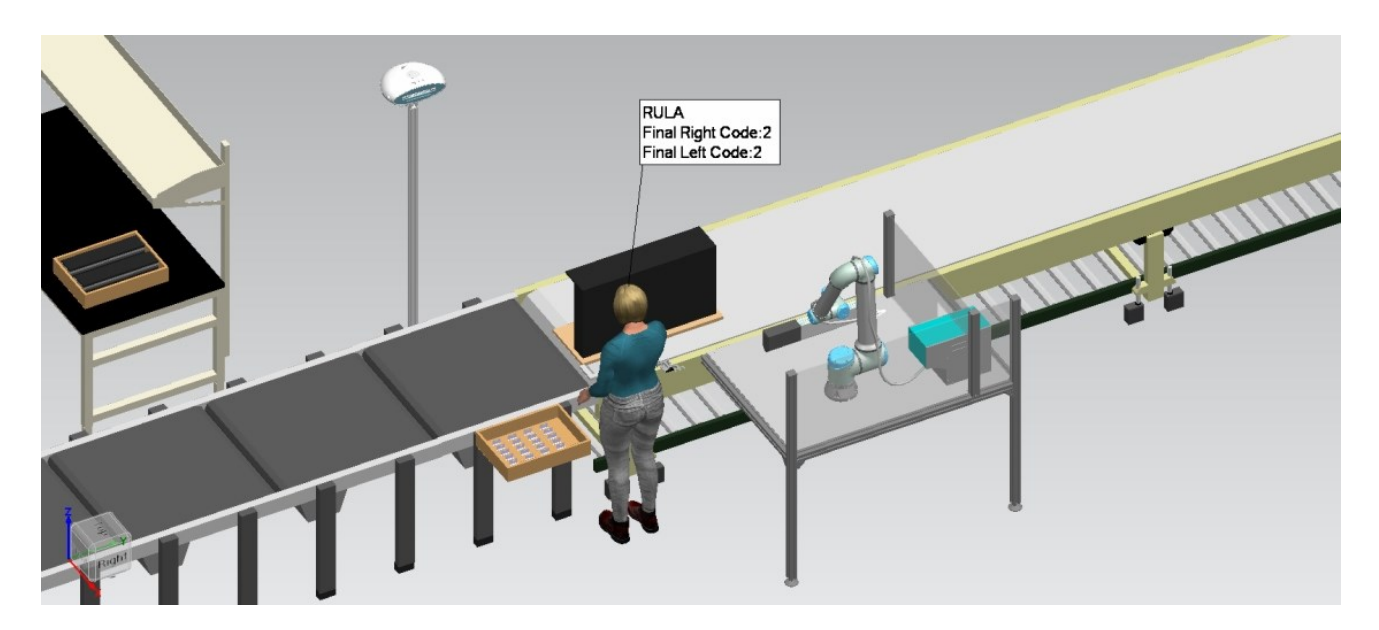

*Figura 69, squadro del cassettone*

2. L'operatore afferra con due mani il cassettone e lo porta a contatto con il dispositivo di squadro (Figura 70).

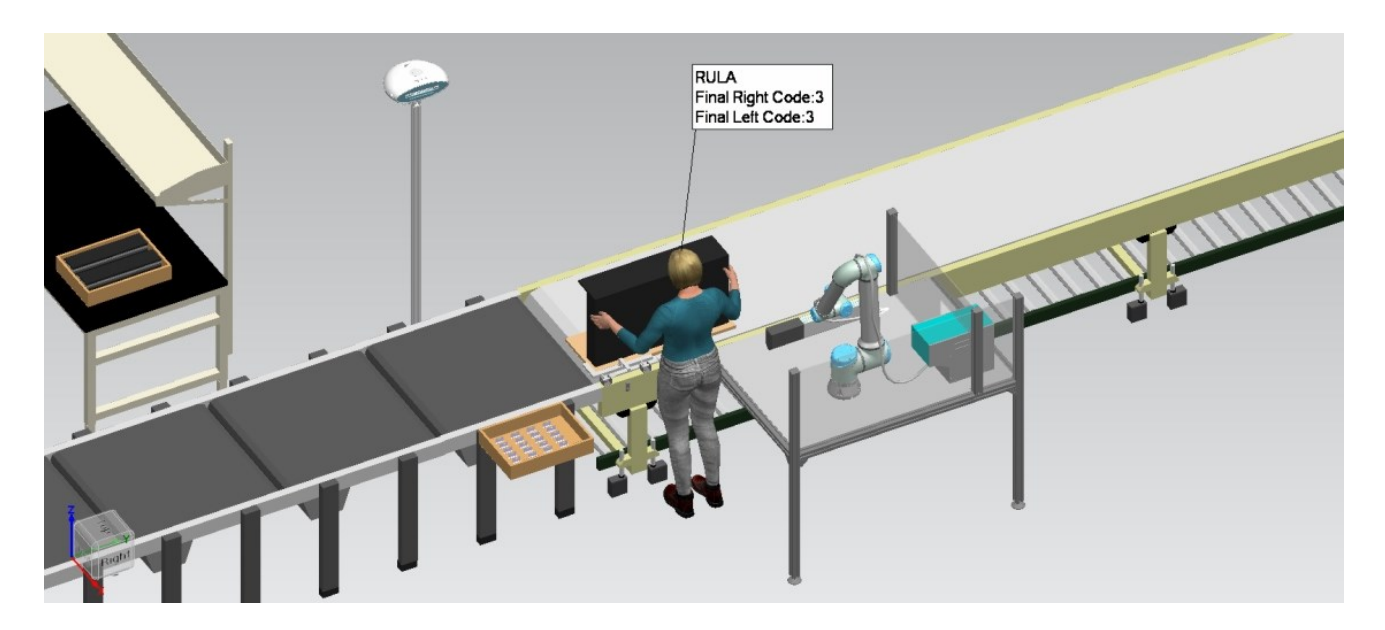

*Figura 70, squadro del cassettone*

3. L'operatore si allontana dal cassettone e indica con un comando manuale che il cobot può inserire il perno orizzontale. Il comando manuale è rappresentato in figura 71 e viene percepito da un dispositivo chiamato Smart Robot. Nel prossimo paragrafo tratteremo questo dispositivo in maniera più approfondita.

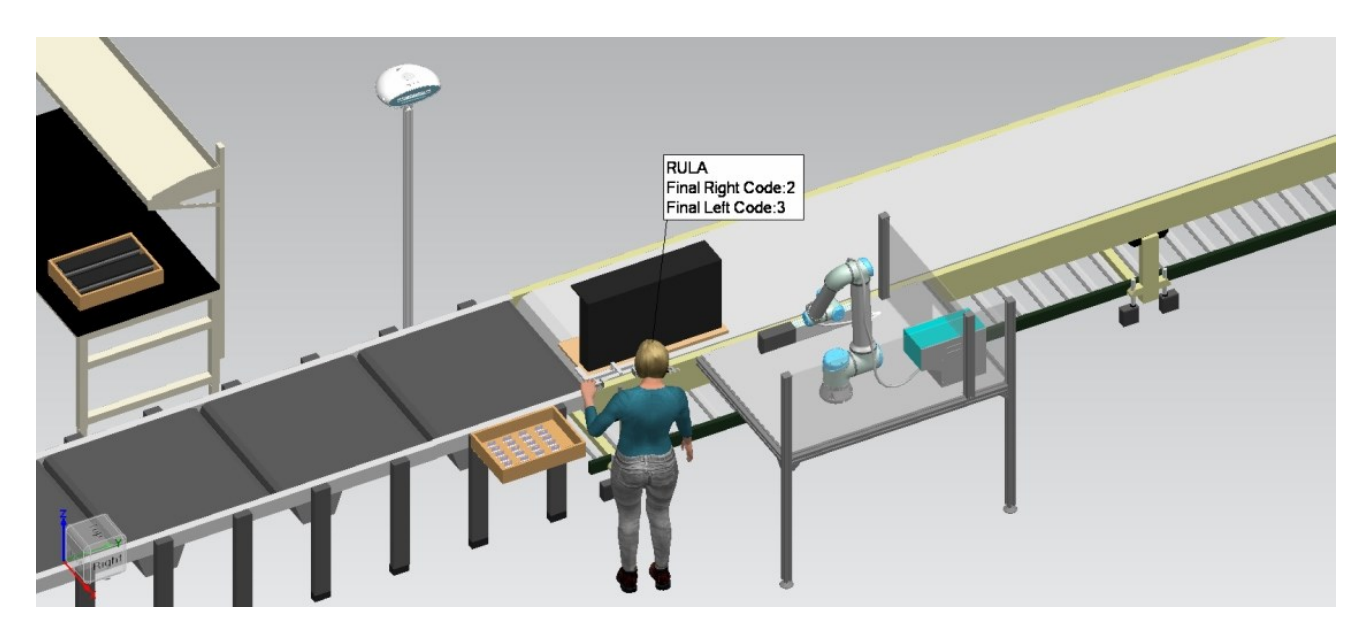

*Figura 71, comando gestuale per cobot*

4. Una volta che il comando manuale viene percepito, lo Smart Robot invia un segnale al cobot per avviare il suo programma. Il cobot procede con l'avvitatura del perno orizzontale (Figura 72).

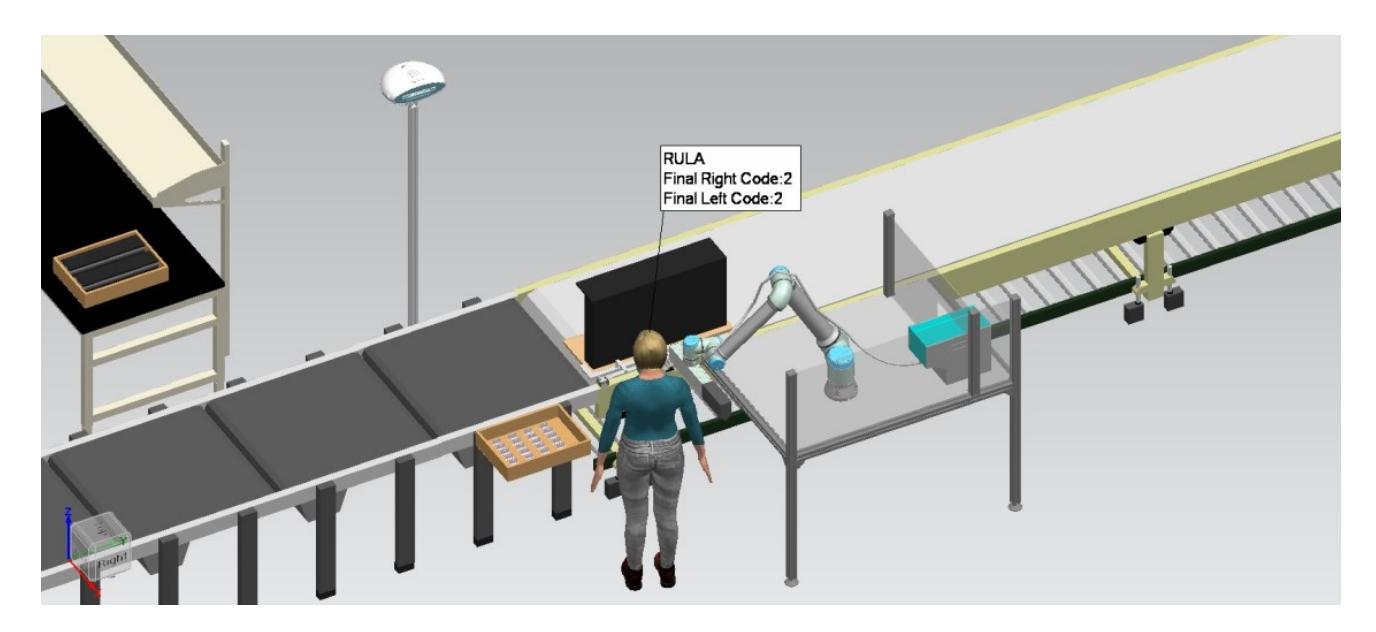

*Figura 72, inserimento perno orizzontale*

5. Il cobot torna alla propria posizione di partenza. Dopo che il cobot si è fermato, l'operatore mette la piastra in posizione (Figura 73).

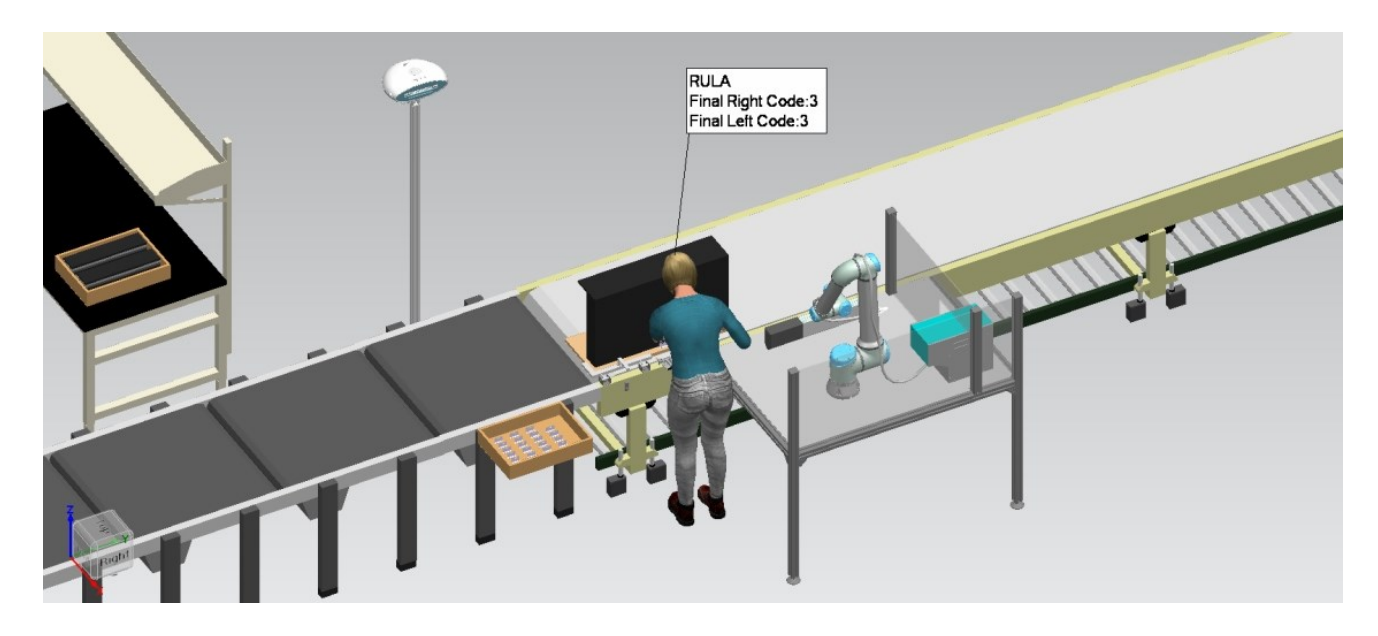

*Figura 73, posizionamento della piastra*

6. L'operatore fissa la piastra tramite il dispositivo di blocco (Figura 74).

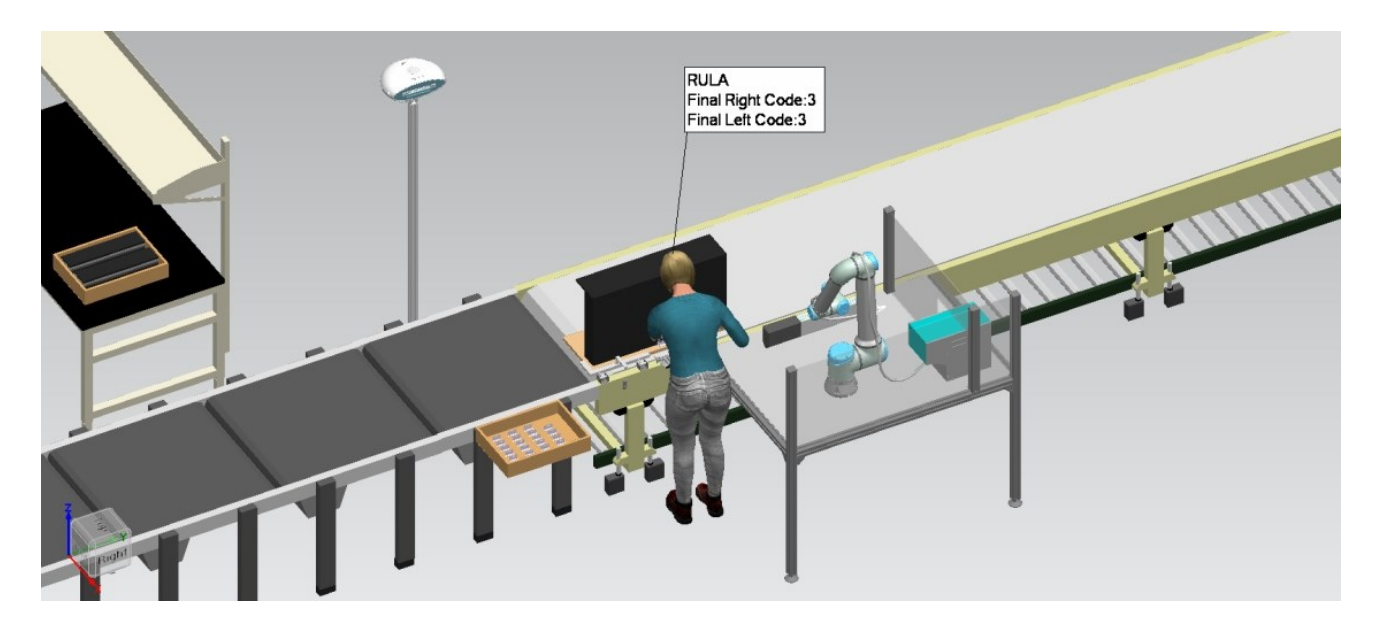

*Figura 74, fissaggio piastra*

7. L'operatore si allontana e ripete il comando manuale precedente (Figura 75). Anche in questo caso il comando manuale viene percepito dallo Smart Robot.

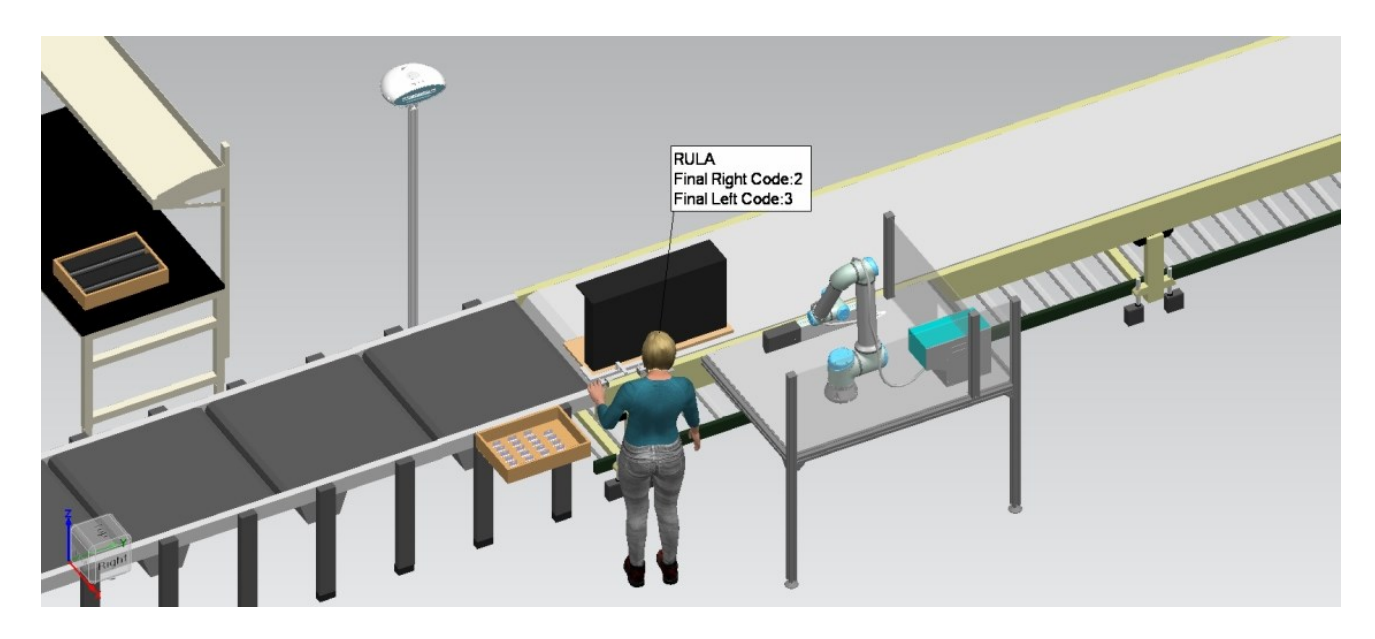

*Figura 75, comando manuale per cobot ripetuto*

8. Lo Smart Robot invia un segnale al cobot e il programma riparte. Questa volta il cobot inserisce due perni verticali per fissare la piastra alla tavola di legno (Figura 76). Ci sarà un approfondimento su questa operazione nel prossimo paragrafo.

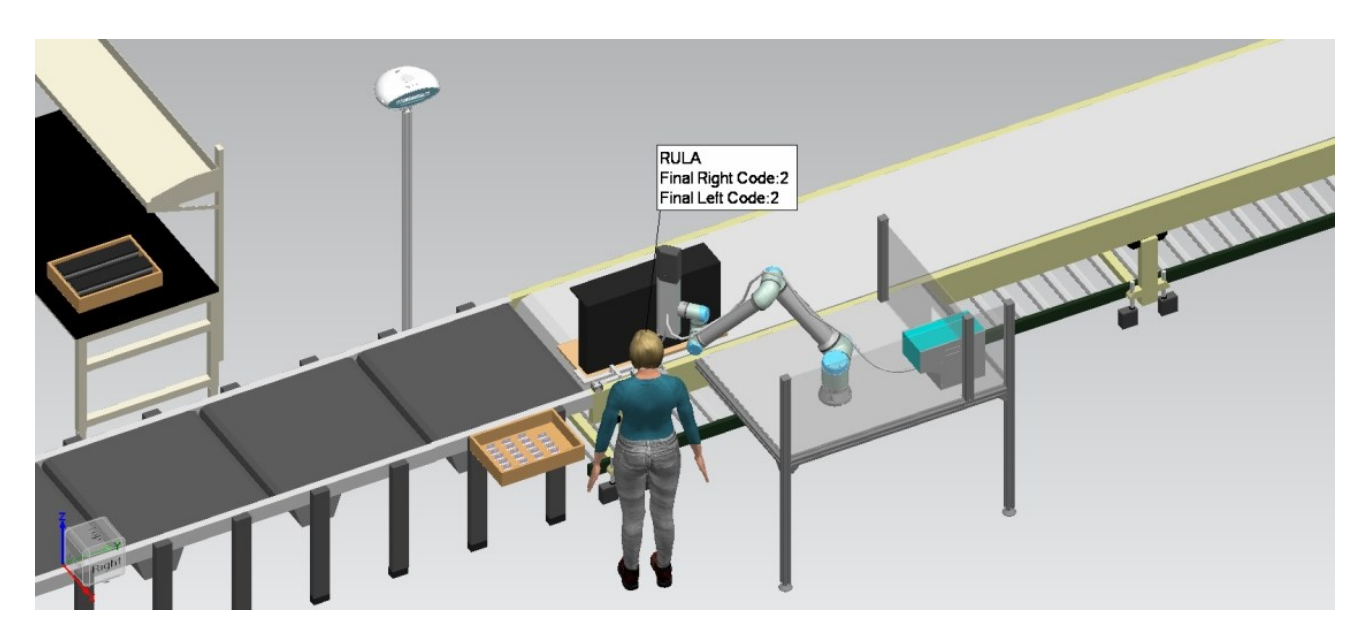

*Figura 76, inserimento perni verticali*

9. Il cobot torna alla propria posizione di partenza. Dopo che il cobot si è fermato, l'operatore rimuove il dispositivo di blocco e il dispositivo di squadro (Figura 77).

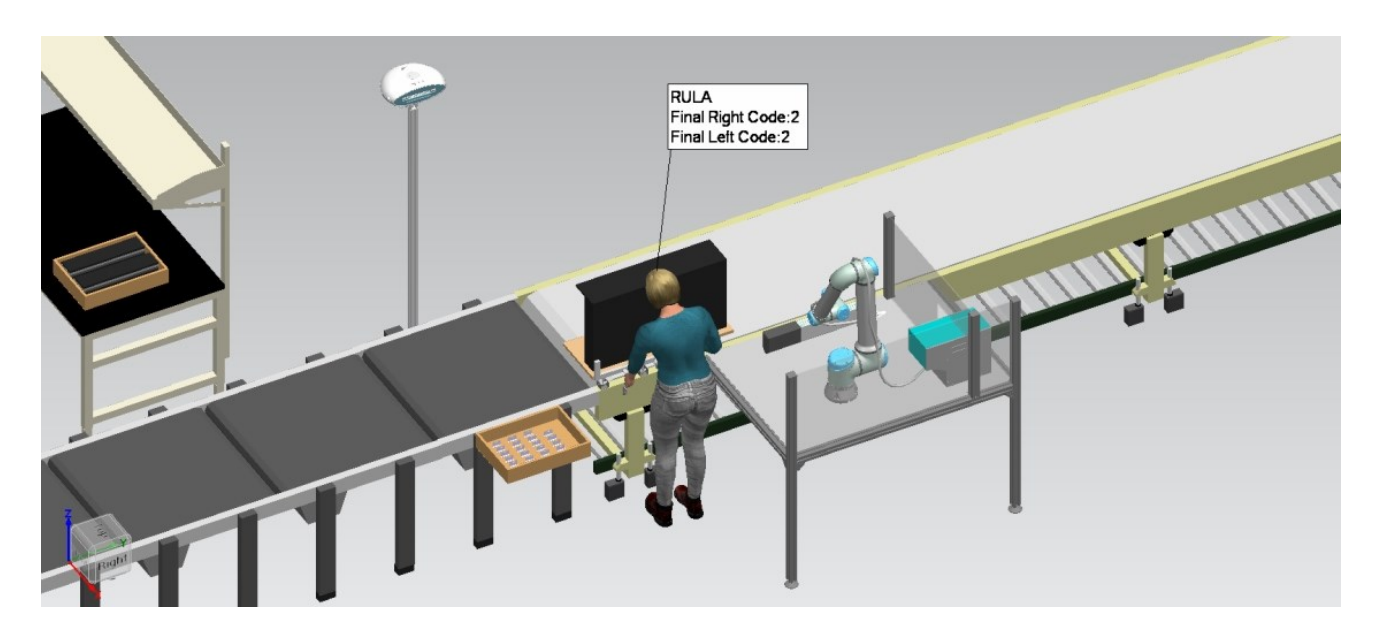

*Figura 77, rimozione dispositivi*

10. L'operatore indica con un nuovo comando manuale che l'operazione è stata completata. Il comando manuale è mostrato in figura 78 e viene percepito dallo Smart Robot. Lo Smart Robot invia un segnale che provoca l'azionamento del nastro trasportatore. Il cassettone viene portato alla postazione successiva.

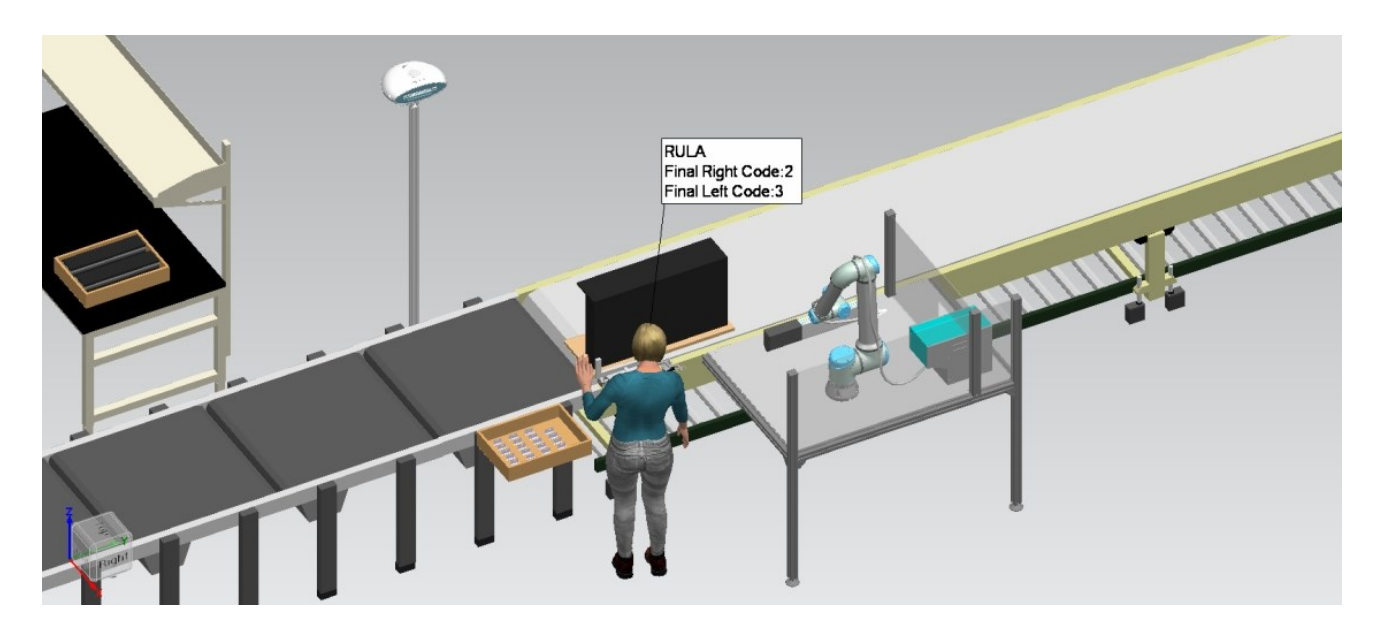

*Figura 78, comando manuale per nastro*

## **Modifiche alla componentistica**

L'ambiente di lavoro di Tecnomatix ci permette di verificare che i componenti e i dispositivi della cella siano in grado di svolgere correttamente le proprie funzioni. Non devono avvenire compenetrazioni durante la simulazione. Lo spazio di lavoro del cobot deve essere adeguato ai suoi task. Jill deve interagire con i vari elementi con facilità.

Abbiamo ragionato sui vari elementi visti nel capitolo 2 e abbiamo deciso di apportare delle modifiche ad alcuni di questi elementi. Ogni modifica è sempre stata riportata su Tecnomatix per controllare che non sorgessero problemi e, anzi, che l'operazione complessiva ne traesse beneficio.

A seguito di queste modifiche siamo giunti a una versione finale della cella collaborativa. Le immagini del capitolo precedente sono tratte proprio dalla simulazione della versione finale della cella.

Vediamo in dettaglio le modifiche alla componentistica che sono state effettuate e i motivi che ci hanno spinto ad adottare queste modifiche.

La modifica più importante riguarda l'avvitatore. Per ragioni di sicurezza e per ragioni di ingombro, si è scelto di utilizzare un avvitatore diverso da quello della figura 17. L'avvitatore definitivo è stato progettato all'interno dell'Università Politecnica delle Marche e prevede i seguenti componenti:

- Slitta di avvitatura UA-L1 base con corsa di 100 mm, modificata per cobot;
- Tubo originale di sparo vite di lunghezza 5 metri;
- Testina di avvitatura ad esecuzione speciale;
- Motore elettronico completo di centralina e cavi;
- Sistema di rinvio asse di avvitatura.

L'avvitatore è schematizzato in figura 79 ed è in grado di eseguire le operazioni di avvitatura nei limitati spazi a disposizione (problema evidenziato in figura 16).

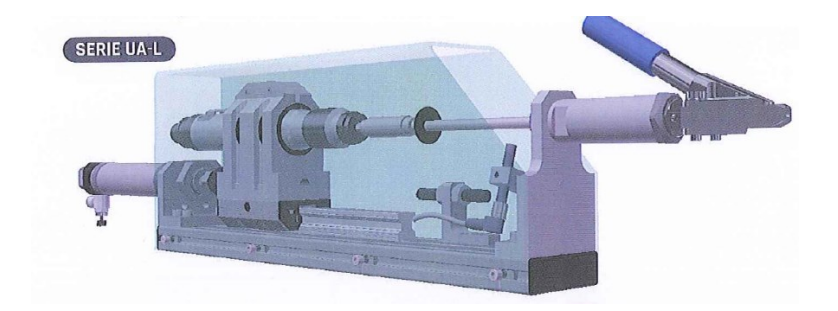

*Figura 79, avvitatore definitivo*

Sulla parte posteriore dell'avvitatore verrà montato un ulteriore dispositivo di sicurezza, come mostrato in figura 80.

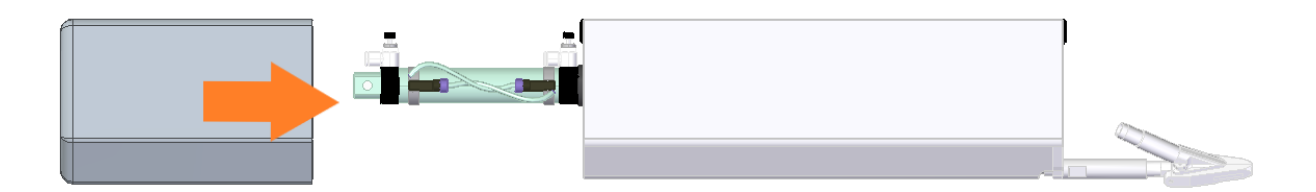

#### *Figura 80, protezione per avvitatore*

Nella condizione attuale ogni piastra viene fissata con un perno e due viti. Nella soluzione definitiva verrà utilizzato un unico elemento, ossia il perno. Questo significa che il cobot dovrà montare il perno orizzontale e poi due perni verticali. La vite non sarà più presente nel processo.

Il vantaggio maggiore di questa modifica è quello di poter ricaricare i perni in maniera automatica. In questo modo si evitano tutti quegli sprechi di tempo associati ai movimenti del cobot fino al dispenser.

Sarà utilizzato un caricatore automatico per viti FM-503H (Figura 81). Questo è provvisto di una lama basculante che carica le viti da un cestello di raccolta. Quando il basculante si trova nella posizione estrema superiore, le viti scivolano per gravità e si portano su una guida orizzontale vibrante. Uno scartatore elimina le viti mal posizionate sul pescante.

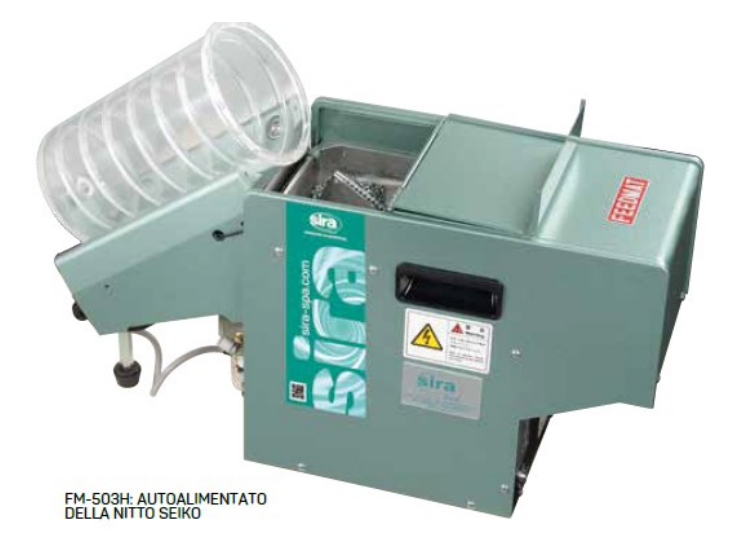

*Figura 81, caricatore automatico per viti*
Nella simulazione è stato anche rappresentato il cavo che porta le viti in prossimità della punta dell'avvitatore per ricaricarlo in maniera automatica. Sono stati ipotizzati dei punti di fissaggio del cavo sul cobot e si è visto quale fosse la lunghezza ottimale dei vari tratti. Ogni tratto di cavo deve essere abbastanza lungo da non andare mai in tiro per ciascuna operazione. Allo stesso tempo deve essere il più corto possibile, per evitare che si intrecci da qualche parte.

La figura 82 mostra il cavo e i suoi punti di fissaggio sul cobot, rappresentati dalle sfere grigie. La tabella mostra la lunghezza totale del cavo (3500 mm) e a quale distanza dal punto di inizio devono avvenire i vari fissaggi. È stato inserito un dispositivo che si occupa di ritirare il cavo in eccesso a inizio cavo. Questo è importante per ridurre in maniera significativa la lunghezza del cavo in bando.

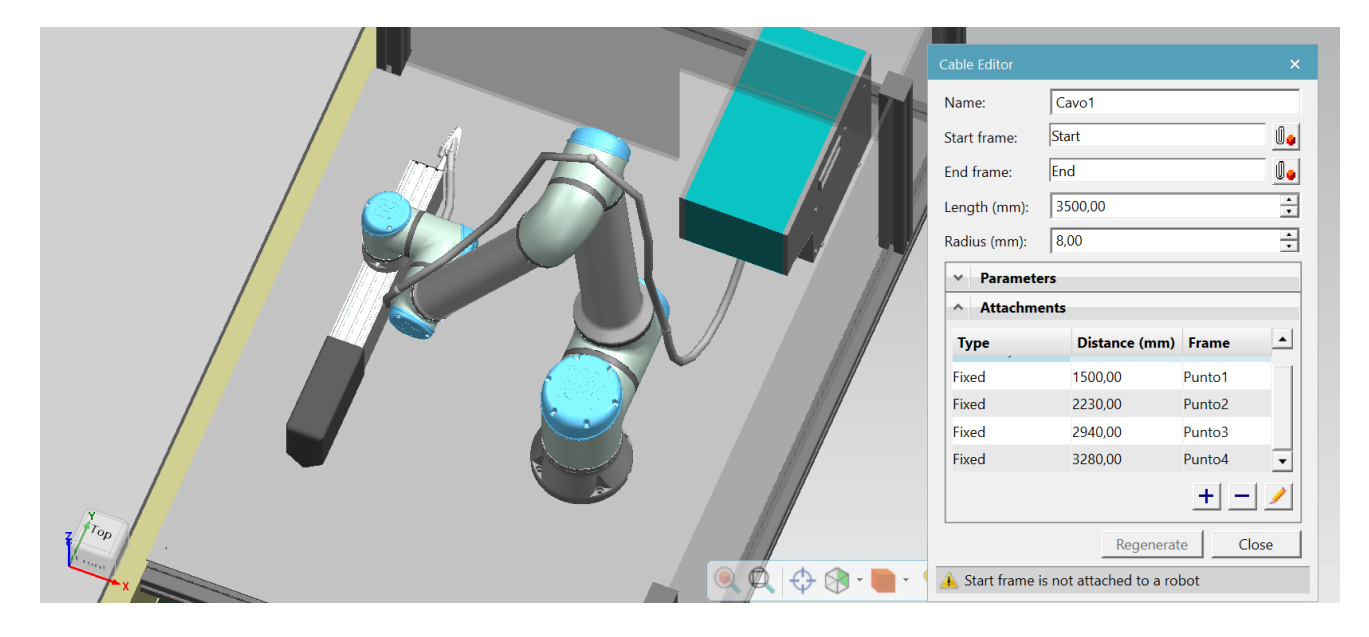

*Figura 82, cavo di ricarica perni*

L'avvitatore definitivo ha una coppia massima di 12 Nm. L'avvitatore attualmente utilizzato dall'operatore ha una coppia massima di 5 Nm. Dunque, l'avvitatore definitivo è in grado di eseguire correttamente le operazioni di avvitatura.

Dato che l'avvitatore definitivo ha un peso di 2,3 kg, si è scelto di utilizzare un UR10 invece che un UR5. La simulazione è stata quindi effettuata con un UR10.

Il cobot UR10 non solo ha un maggior payload rispetto all'UR5, ma possiede anche uno spazio di lavoro più ampio. Questo gli permette di lavorare ben lontano dai limiti del suo spazio di lavoro.

Si aggiunge che i task dell'operatore e il programma del cobot sono stati pensati attribuendo sempre massima priorità alla sicurezza dell'operatore. Vediamo in che modo è garantita la sicurezza dell'operatore.

Innanzitutto, il cobot effettua tutti i movimenti nella sua struttura e si porta nello spazio condiviso con l'operatore solo quando necessario e per il minor tempo possibile. Riprendiamo il punto 8 del paragrafo precedente. Il cobot modifica la propria posa per portare l'avvitatore dalla posizione di avvitatura orizzontale alla posizione di avvitatura verticale. Il cobot poi ruota intorno alla propria base. Questa sequenza di movimenti avviene interamente nella struttura del cobot ed è rappresentata in figura 83.

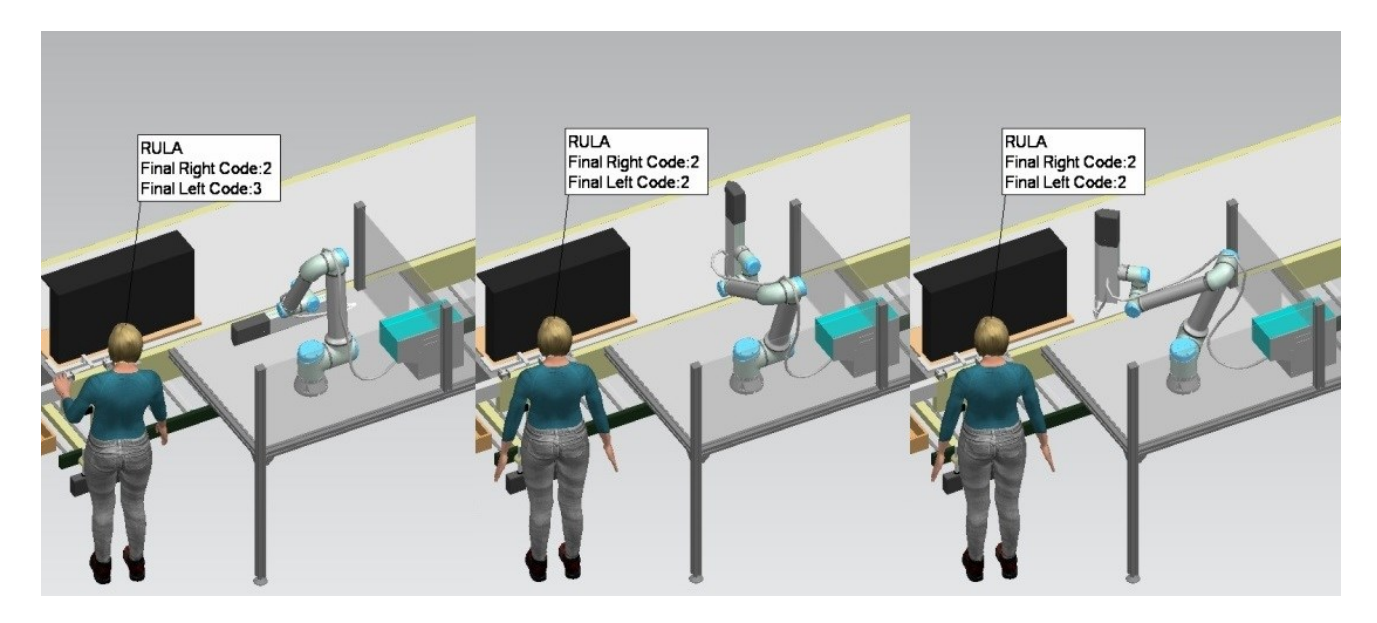

*Figura 83, gestione spazi di lavoro*

Solo a questo punto il cobot entra nello spazio di lavoro condiviso per eseguire le due operazioni di avvitatura verticale. Dopo aver inserito i due perni verticali, il cobot esce dallo spazio di lavoro condiviso e torna alla posizione di partenza nella sua struttura.

Un altro dispositivo importante per la sicurezza dell'operatore è lo Smart Robot, che abbiamo introdotto al paragrafo precedente. È l'operatore a decidere, tramite lo Smart Robot, quando il cobot deve eseguire i suoi task. In questo modo siamo sicuri che l'operatore abbia sempre il tempo di allontanarsi dallo spazio condiviso prima che l'operazione di avvitatura abbia inizio. Facendo riferimento alla figura 2, possiamo dire di trovarci in una situazione di cooperazione tra operatore e cobot.

Lo Smart Robot inquadra tutta l'area di lavoro e interpreta i comandi gestuali dell'operatore. Ad esempio, facendo riferimento alla figura 84, potrebbe essere utilizzato in questo modo:

- Mano chiusa: avvia movimento cobot;
- Mano aperta: avvia nastro trasportatore;
- Indice e medio alzati: arresta il cobot (utile in caso di imprevisti).

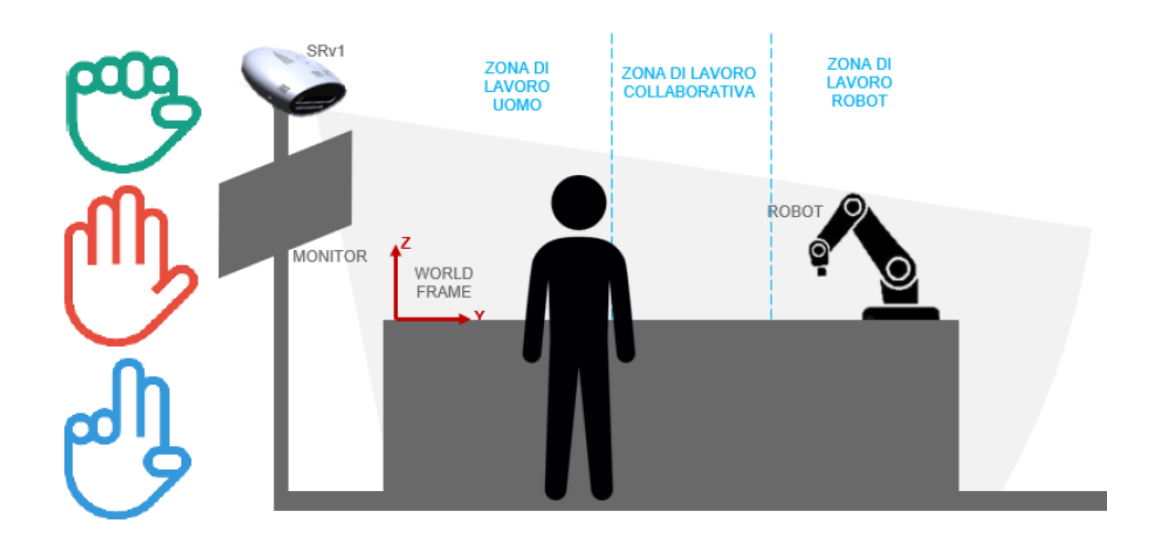

*Figura 84, comandi gestuali per Smart Robot*

La posizione dello Smart Robot è stata individuata tramite CAD (Figura 85). Come detto, lo Smart Robot deve inquadrare tutta l'area di lavoro.

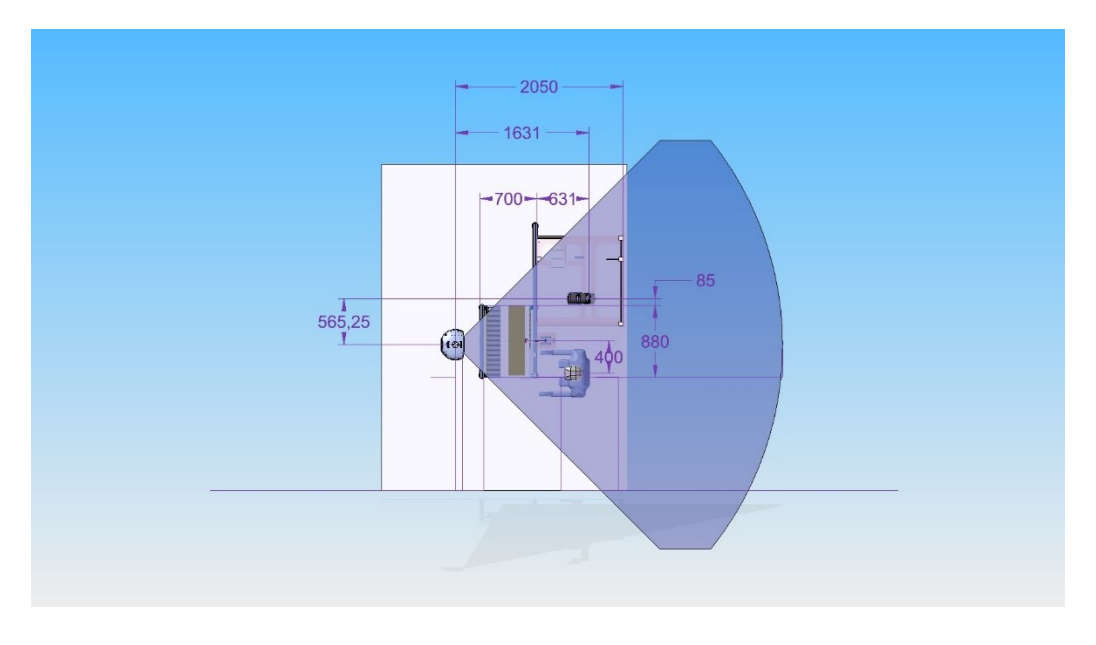

*Figura 85, posizione dello Smart Robot*

L'ultima modifica riguarda il sistema di blocco della piastra. Questo sistema è stato modificato per trarne due benefici:

- Minor peso, che implica un minor sforzo da parte dell'operatore;
- Minor ingombro, in modo da non ostacolare le operazioni di avvitatura verticale.

Il sistema di blocco definitivo è rappresentato in figura 86. Per prima cosa, l'operatore deve abbassare la forchetta sulla piastra tramite la maniglia. In seguito, deve ruotare il meccanismo di blocco di 90° in senso orario. In questo modo la forchetta resterà salda sulla piastra.

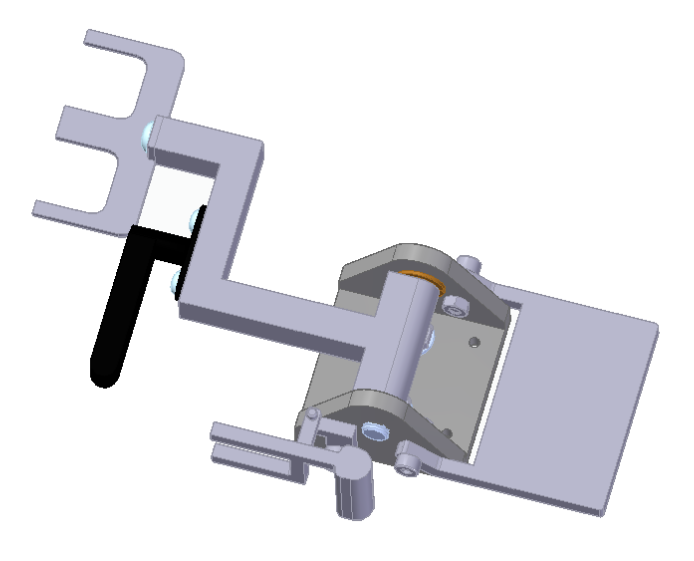

*Figura 86, sistema di blocco piastra definitivo*

### **Analisi dei tempi**

Il software ci ha permesso di effettuare importanti valutazioni relative ai tempi di svolgimento dei task. La corretta gestione dei tempi è stata fondamentale per non ridurre la produttività della linea. Vediamo i risultati che sono stati ottenuti e in che modo l'analisi dei tempi è stata essenziale per la progettazione.

Nella linea produttiva, il collo di bottiglia è associato alla macchina a controllo numerico computerizzato. Abbiamo parlato della presenza di questa macchina all'interno della linea all'inizio del secondo capitolo. Il tempo richiesto alla macchina CNC per l'esecuzione del suo compito è di 49 secondi.

Ne deduciamo che, nel migliore dei casi, la linea sarà in grado di produrre un cassettone ogni 49 secondi. Per non compromettere la produttività, la cella collaborativa dovrà essere in grado di svolgere l'operazione complessiva in un tempo inferiore a 49 secondi.

L'introduzione di un robot collaborativo ha portato, come ci aspettavamo, a un aumento del tempo totale associato alla postazione di avvitatura. Questo aumento è dovuto in parte al maggior numero di operazioni da svolgere e in parte al fatto che i cobot sono obbligati a muoversi con accelerazioni e velocità contenute. Queste limitazioni servono a garantire la sicurezza degli operatori che si trovano nello stesso ambiente dei cobot.

Per contenere i tempi associati ai task del cobot, è stata decisiva la scelta di introdurre un caricatore automatico. In questo modo si evitano quelle perdite di tempo dovute ai movimenti del cobot per ricaricare ogni volta il perno nell'avvitatore.

Questa scelta ha permesso di ottenere un tempo complessivo finale di 47 secondi. Questo tempo è inferiore ai 49 secondi della macchina CNC e non compromette la produttività della linea.

Adesso, andiamo più nel dettaglio dell'analisi dei tempi. La figura 87 mostra i tempi associati ai task dell'operatore e ci fornisce il tempo complessivo dell'operazione.

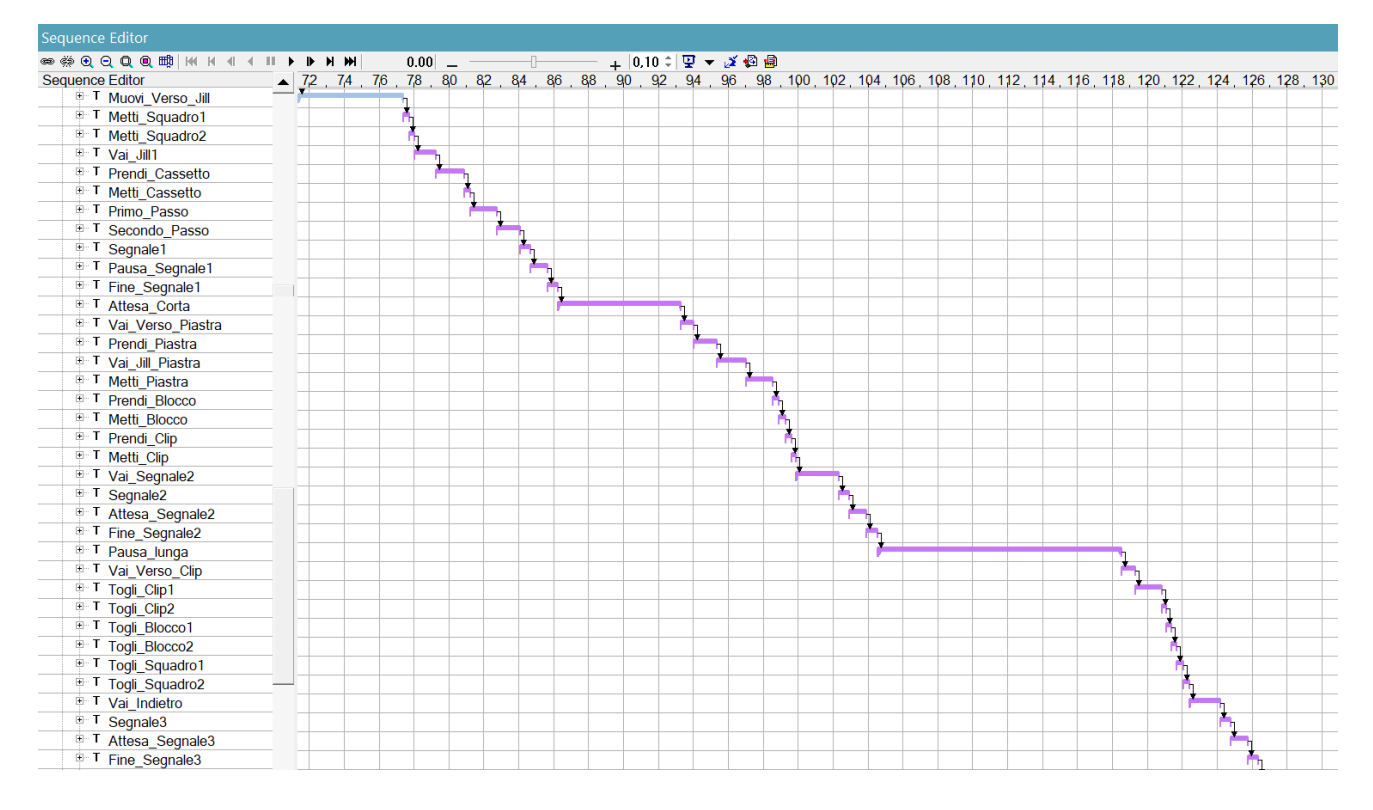

*Figura 87, tempi dei task dell'operatore*

Analizziamo insieme il risultato. Si noti che le operazioni hanno subito delle modifiche rispetto alla tabella in figura 12. La tabella di figura 88 è riferita ai task dell'operatore e i tempi calcolati sono indicativi.

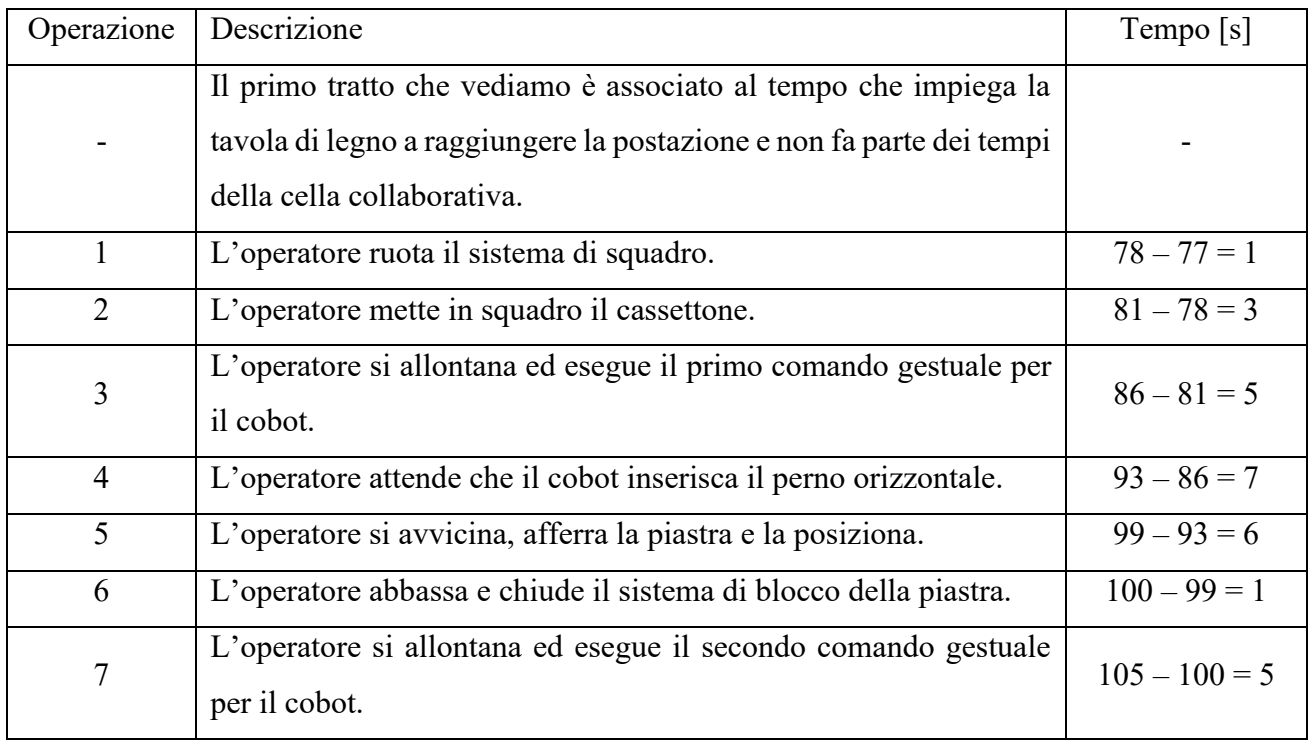

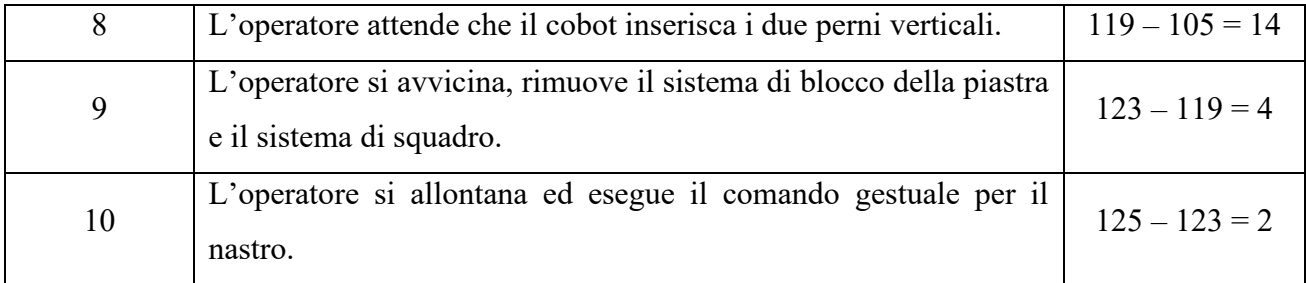

*Figura 88, analisi dei tempi dei task dell'operatore*

Il tempo complessivo associato alla cella collaborativa si calcola sottraendo il tempo di inizio operazione dal tempo di fine operazione e risulta pari a 47 secondi.

La figura 89 riporta invece i tempi associati al programma del robot collaborativo.

| Path Editor - UR10e                     |        |              |         |         |           |           |           |        |                     |              |     |      |              |        |
|-----------------------------------------|--------|--------------|---------|---------|-----------|-----------|-----------|--------|---------------------|--------------|-----|------|--------------|--------|
| ▙▄▏▚▖░▏▘ <b>▗▕</b> │₩▕▏ィ▏▏▏┣▕▛▕▅▏▏▏▏▏▏▏ |        |              |         |         |           |           | $0.00$ –  |        | $+ 0.10 \div$       |              |     |      |              |        |
| Paths & Locations                       | Attach | $\mathsf{x}$ |         | Z       | <b>RX</b> | <b>RY</b> | <b>RZ</b> | Durati | <b>OLP Commands</b> | Robot        | Gun | Comm | Config       | Extern |
| B L UR10e                               |        |              |         |         |           |           |           | 118.69 |                     | <b>UR10e</b> |     |      |              |        |
| <sup>™</sup> Partenza                   |        | $-7176.00$   | 8060.00 | 933.00  | $-180.00$ | 0.00      | 90.00     |        | 85.00 # WaitTime 85 |              |     |      | ✓            |        |
| Rotazione                               |        | $-7809.00$   | 7774.00 | 933.00  | $-180.00$ | 0.00      | 180.00    | 2.00   |                     |              |     |      | ✓            |        |
| DrizVicino                              |        | $-8070.00$   | 8014.00 | 923.00  | $-180.00$ | 0.00      | 180.00    | 1.29   |                     |              |     |      | ✓            |        |
| Duizzontale                             |        | $-8070.00$   | 8034.00 | 923.00  | $-180.00$ | 0.00      | 180.00    |        | 2.24 # WaitTime 2   |              |     |      | ✓            |        |
| <sup>■</sup> ∠OrizVicino                |        | $-8070.00$   | 8014.00 | 923.00  | $-180.00$ | 0.00      | 180.00    | 0.24   |                     |              |     |      | ✓            |        |
| Rotazione                               |        | $-7809.00$   | 7774.00 | 933.00  | $-180.00$ | 0.00      | 180.00    | 1.29   |                     |              |     |      | ✓            |        |
| <sup>.■</sup> Partenza                  |        | $-7176.00$   | 8059.00 | 933.00  | $-180.00$ | 0.00      | 90.00     |        | 11.00 # WaitTime 9  |              |     |      | ✓            |        |
| <sup>∎</sup> ⊭ Cambio                   |        | $-7176.00$   | 8002.00 | 1344.00 | $-90.00$  | 0.00      | 0.00      | 2.00   |                     |              |     |      | ✓            |        |
| Rotazione2                              |        | $-7553.00$   | 7988.00 | 1344.00 | $-90.00$  | 0.00      | 51.00     | 1.51   |                     |              |     |      | ×.           |        |
| " <sup>L</sup> VertDXVicino             |        | -7972.00     | 8287.00 | 1158.00 | $-90.00$  | 0.00      | 41.00     | 1.59   |                     |              |     |      | ✓            |        |
| <sup>.■</sup> ⊭ VertDX                  |        | $-7972.00$   | 8287.00 | 1138.00 | $-90.00$  | 0.00      | 41.00     | 2.27   | # WaitTime 2        |              |     |      | ✓            |        |
| <sup>.■</sup> VertDXVicino              |        | $-7972.00$   | 8287.00 | 1158.00 | $-90.00$  | 0.00      | 41.00     | 0.27   |                     |              |     |      | ✓            |        |
| <sup>■</sup> VertSXVicino               |        | $-8002.00$   | 8287.00 | 1158.00 | $-90.00$  | 0.00      | 41.00     | 0.35   |                     |              |     |      | ✓            |        |
| <sup>∎</sup> ⊭ VertSX                   |        | $-8002.00$   | 8287.00 | 1138.00 | $-90.00$  | 0.00      | 41.00     |        | 2.26 # WaitTime 2   |              |     |      | ✓            |        |
| <sup>■</sup> VertSXVicino               |        | $-8002.00$   | 8287.00 | 1158.00 | $-90.00$  | 0.00      | 41.00     | 0.26   |                     |              |     |      | ✓            |        |
| Rotazione2 ∗                            |        | $-7553.00$   | 7988.00 | 1344.00 | $-90.00$  | 0.00      | 51.00     | 1.61   |                     |              |     |      | $\checkmark$ |        |
| <sup>.■</sup> ⊭ Cambio                  |        | $-7176.00$   | 8002.00 | 1344.00 | $-90.00$  | 0.00      | 0.00      | 1.51   |                     |              |     |      | ✓            |        |
| Partenza                                |        | $-7176.00$   | 8060.00 | 933.00  | $-180.00$ | 0.00      | 90.00     | 2.00   |                     |              |     |      | ✓            |        |

*Figura 89, tempi dei task del cobot*

Anche in questo caso, analizziamo insieme il risultato. La tabella di figura 90 è riferita ai task del robot collaborativo.

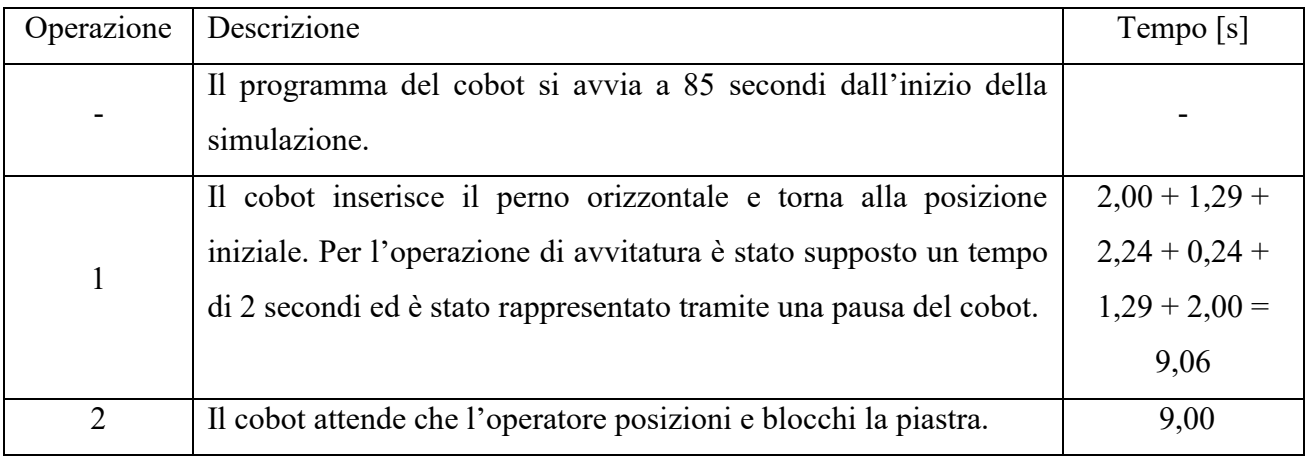

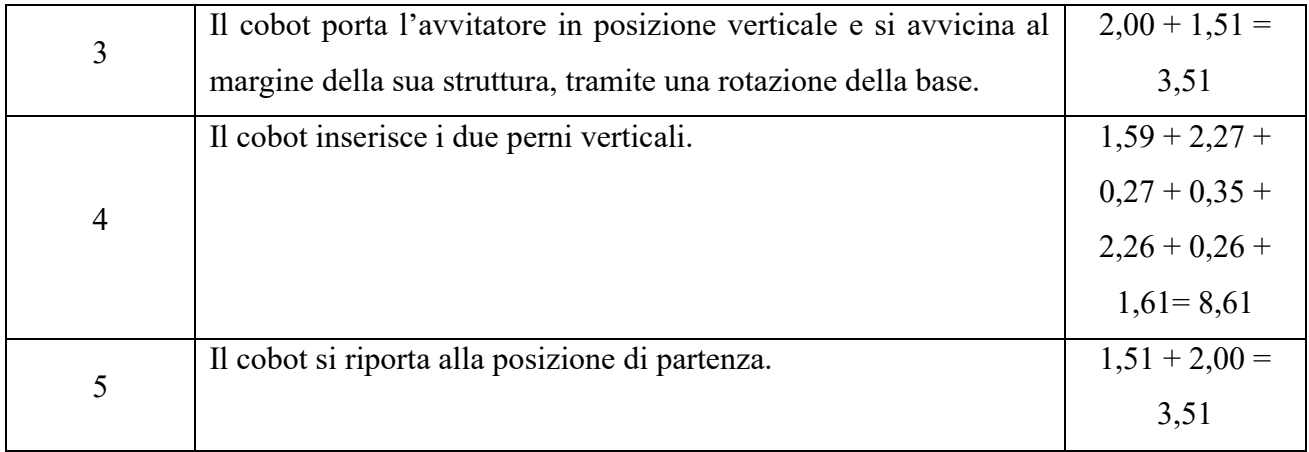

#### *Figura 90, analisi dei tempi dei task del cobot*

Poniamo l'attenzione su un aspetto della tabella precedente. Consideriamo la seconda operazione "Partenza" della figura 89. Questa operazione ha una durata di 11 secondi. I primi 2 di questi 11 secondi sono associati al cobot che torna alla posizione di partenza e sono stati considerati parte dell'operazione 1 della tabella di figura 90. I restanti 9 secondi sono l'attesa effettiva del cobot e rappresentano quindi l'operazione 2 della tabella di figura 90.

Il calcolo del tempo complessivo della cella collaborativa è stato effettuato a partire dai tempi di svolgimento dei task dell'operatore (Figura 87). Questo è possibile perché i tempi di svolgimento dei task del cobot sono associati alle due attese dell'operatore. Di conseguenza, i tempi dei task dell'operatore tengono conto di tutte le operazioni della cella collaborativa.

### **Conclusione**

Lo stato di progettazione della cella collaborativa è prossimo alla conclusione. L'utilizzo del software di simulazione Tecnomatix ha permesso di verificare che non ci fossero problemi a livello di:

- Salute e sicurezza dell'operatore;
- Componentistica della cella collaborativa;
- Tempi di svolgimento dei task.

L'Università Politecnica delle Marche ha ordinato i componenti e i dispositivi presenti nella simulazione su Tecnomatix. Verrà realizzato un prototipo della cella collaborativa per verificare che tutto funzioni correttamente.

Una volta verificato il corretto funzionamento della cella e dopo aver apportato eventuali modifiche di aggiustamento, sarà possibile installare la cella collaborativa all'interno dell'impianto produttivo di Cucine Lube S.r.l. di Treia.

# **Bibliografia**

Siciliano B., Sciavicco L., Villani L., Oriolo G., *Robotica – Modellistica, pianificazione e controllo*, 3 <sup>a</sup>ed., McGraw-Hill, Milano 2008.

Craig, J. J., *Introduction to robotics: mechanics and control*, 3/E. Pearson Education, India 2009.

Software di simulazione offline:

<https://www.universal-robots.com/download/?option=16451#section16447>

Manuale di utilizzo UR:<https://www.universal-robots.com/download/?option=50220#section50219>

## **Ringraziamenti**

Alla fine di questo percorso di studi, sono felice di poter ringraziare tutti coloro che hanno contribuito a rendere il mio viaggio indimenticabile e prezioso. Non sono mancate fatica e difficoltà, ma guardando al passato mi tornano in mente solo esperienze positive e piacevoli. L'avventura che ho vissuto è stata fantastica e il merito va a tutti coloro che lo hanno permesso, a tutti coloro che hanno cercato di rendere ogni momento migliore.

Ringrazio il Professore Ing. Giacomo Palmieri, l'Ing. Cecilia Scoccia e il Dipartimento di Scienze Matematiche e Ingegneria Industriale. Li ringrazio innanzitutto per avermi proposto una tesi nell'ambito della robotica collaborativa, tema che sento sempre più vicino e che spero di approfondire ancora e ancora. Spero anzi un giorno di poter lavorare in delle realtà in cui siano presenti anche robot e robot collaborativi. Li ringrazio poi per tutto l'aiuto che mi hanno fornito, le informazioni, il materiale e il supporto che mi hanno permesso di crescere e appassionarmi sempre più a questo mondo.

Ringrazio l'azienda Cucine Lube S.r.l. per aver avviato una collaborazione insieme all'Università Politecnica delle Marche e per averci consentito di entrare all'interno della loro realtà e di studiare i loro processi produttivi, in un'ottica di aiuto reciproco. Infatti, come la loro azienda potrà trarre beneficio dagli studi svolti dall'Università, così anche io sento di aver imparato davvero tanto da questa esperienza e sono sicuro che tutto ciò che ho appreso durante la tesi sarà utile nel mio futuro.

Ringrazio i miei amici di Università e due in particolare, Luca e Nico. Abbiamo affrontato insieme le difficoltà di questo percorso e a occhio e croce non erano poche. Ci siamo sempre aiutati a vicenda, abbiamo creato un bellissimo legame e con impegno e un tantino di ignoranza siamo riusciti a completare il percorso con tanta soddisfazione. Avete dimostrato da subito di essere ragazzi di cui ci si può fidare, quel genere di amici che non tocca farsi scappare. Sono stato fortunato ad incontrarvi e spero che, anche ora che le nostre strade si dividono, troveremo il modo di rimanere in contatto.

Ringrazio tutti i miei amici più stretti, con i quali sono legato ormai da tanti anni. E direi che questi anni iniziano a farsi sentire! Insieme abbiamo trascorso dei momenti magnifici, dei momenti fondamentali della mia vita e che non potrò mai dimenticare. Ogni volta che avevo un dubbio potevo parlarne con voi liberamente, sapendo che mi avreste ascoltato e aiutato. È bello ricordare che questi discorsi a volte uscivano quasi dal nulla e ne parlavamo con leggerezza. Così a volte, tornando da un bar o da un campetto di basket, avevo le idee più chiare sulle scelte da prendere. E il merito non era che vostro.

Ringrazio la mia ragazza, Kary, per essere la persona a me più vicina. Sai che non credo nel destino, ma mi piace molto quel racconto secondo cui, se due persone sono destinate a stare insieme, i loro mignoli sono legati da un filo rosso e un giorno dovranno incontrarsi. Mi piace questo racconto perché la mia vita con te è bellissima e non potrei immaginarmi con qualcun altro. Mi hai aiutato praticamente in ogni modo possibile: dandomi consigli, incoraggiandomi a dare il massimo, standomi vicino nei momenti difficili. Stare con te a volte richiede pazienza, ma non può che valerne la pena. Sei la mia più grande motivazione.

Il ringraziamento più importante non può che andare ai miei genitori. Voi avete sempre creduto in me e mi avete dato sicurezza. Mi avete insegnato che posso cavarmela da solo, ma eravate sempre presenti quando avevo bisogno di aiuto. Mi avete raccontato tutte le vostre esperienze, positive e negative, per prepararmi alla vita e alle difficoltà. Abbiamo festeggiato insieme i nostri successi e mi avete consolato quando le cose non andavano. Con voi non mi è mai mancato nulla e vi ho sentiti sempre vicini e presenti. Non potrò mai ringraziarvi abbastanza per tutto quello che siete stati e che siete per me.

Grazie a tutti di cuore per avermi accompagnato in questa avventura.